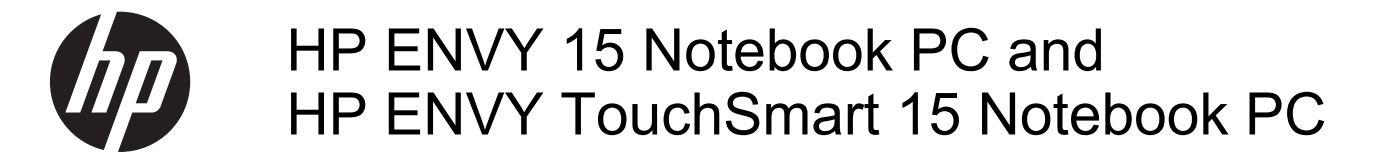

Maintenance and Service Guide

© Copyright 2014 Hewlett-Packard Development Company, L.P.

AMD and AMD Radeon are trademarks of Advanced Micro Devices, Inc. Bluetooth is a trademark owned by its proprietor and used by Hewlett-Packard Company under license. Intel, Pentium, and Core are trademarks of Intel Corporation in the U.S. and other countries. Microsoft and Windows are U.S. registered trademarks of the Microsoft group of companies.

#### Product notice

This guide describes features that are common to most models. Some features may not be available on your computer.

This computer may require upgraded and/ or separately purchased hardware and/or a DVD drive to install the Windows 7 software and take full advantage of Windows 7 functionality. See [http://windows.microsoft.com/en-us/](http://windows.microsoft.com/en-us/windows7/get-know-windows-7) [windows7/get-know-windows-7](http://windows.microsoft.com/en-us/windows7/get-know-windows-7) for details.

The information contained herein is subject to change without notice. The only warranties for HP products and services are set forth in the express warranty statements accompanying such products and services. Nothing herein should be construed as constituting an additional warranty. HP shall not be liable for technical or editorial errors or omissions contained herein.

First Edition: January 2014

Document Part Number: 756536-001

#### **Important Notice about Customer Self-Repair Parts**

**CAUTION:** Your computer includes Customer Self-Repair parts and parts that should only be accessed by an authorized service provider. See Chapter 5, "Removal and replacement procedures for Customer Self-Repair parts," for details. Accessing parts described in Chapter 6, "Removal and replacement procedures for Authorized Service Provider parts," can damage the computer or void your warranty.

#### **Safety warning notice**

A WARNING! To reduce the possibility of heat-related injuries or of overheating the device, do not place the device directly on your lap or obstruct the device air vents. Use the device only on a hard, flat surface. Do not allow another hard surface, such as an adjoining optional printer, or a soft surface, such as pillows or rugs or clothing, to block airflow. Also, do not allow the AC adapter to contact the skin or a soft surface, such as pillows or rugs or clothing, during operation. The device and the AC adapter comply with the user-accessible surface temperature limits defined by the International Standard for Safety of Information Technology Equipment (IEC 60950).

### **Table of contents**

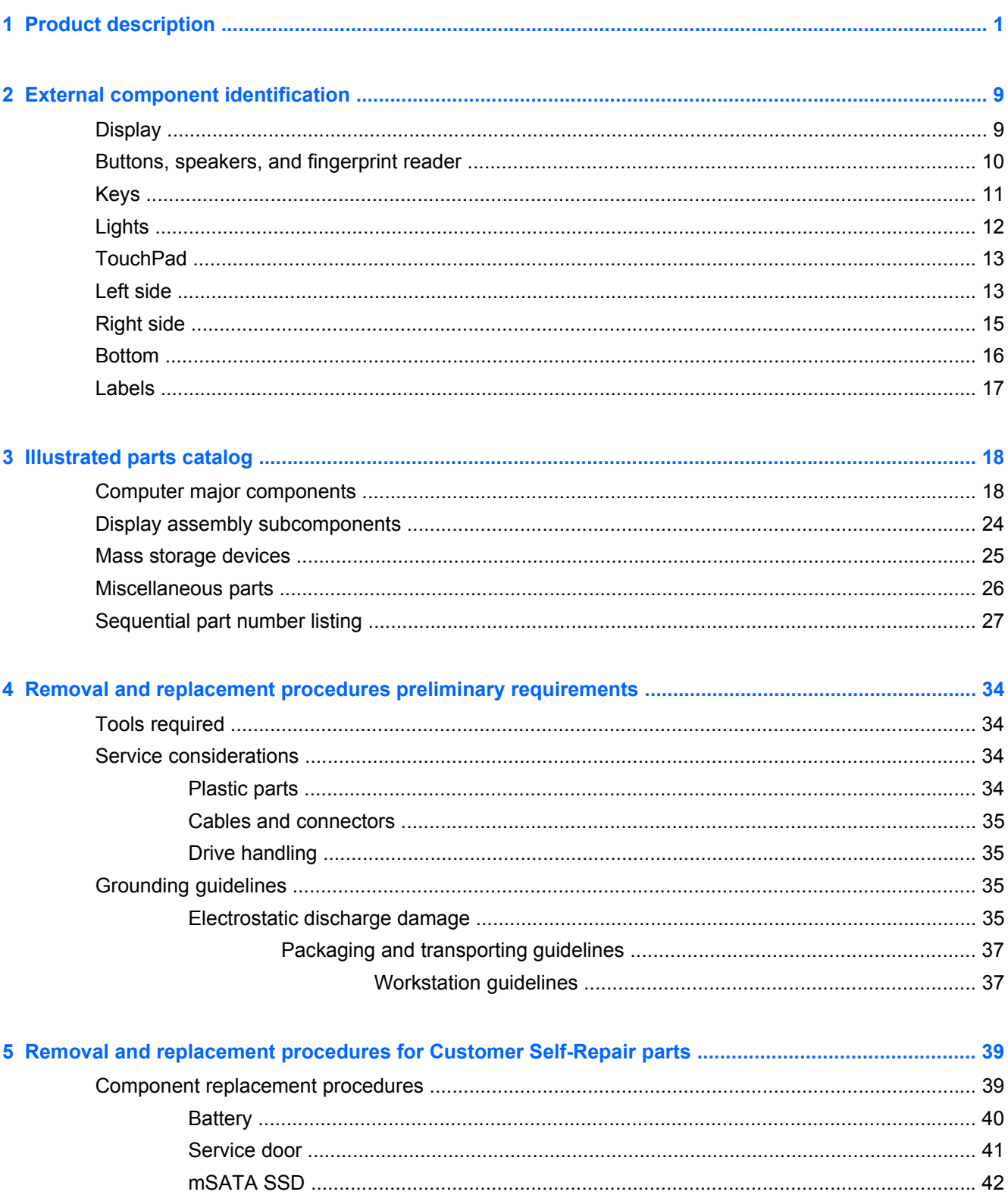

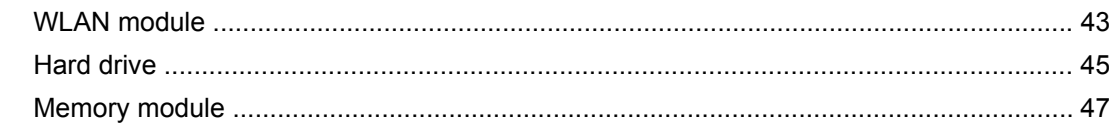

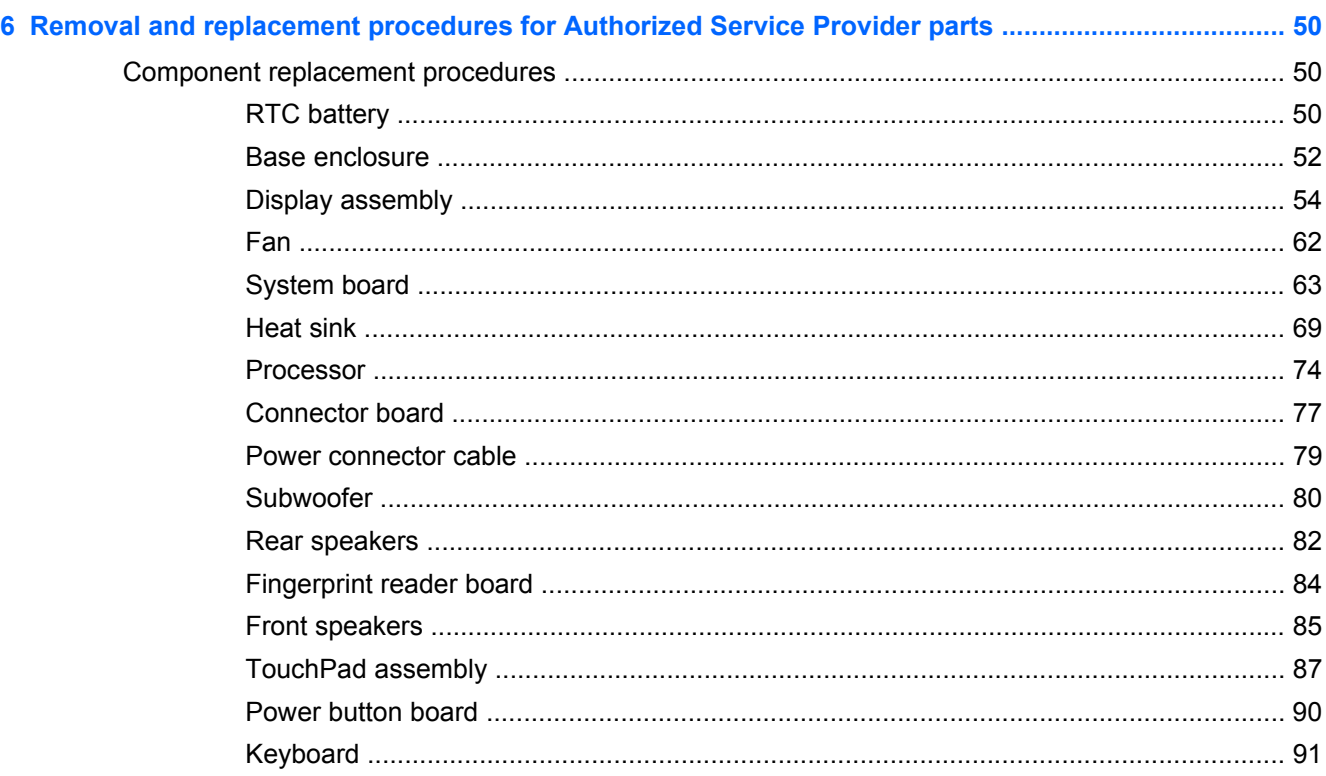

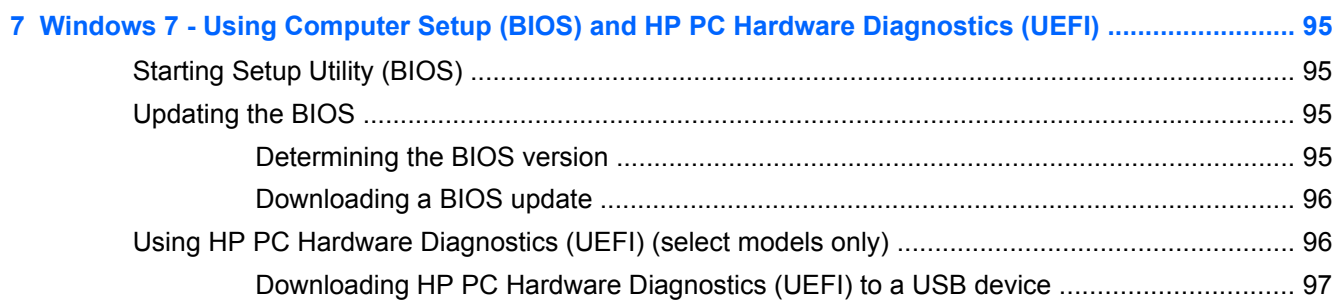

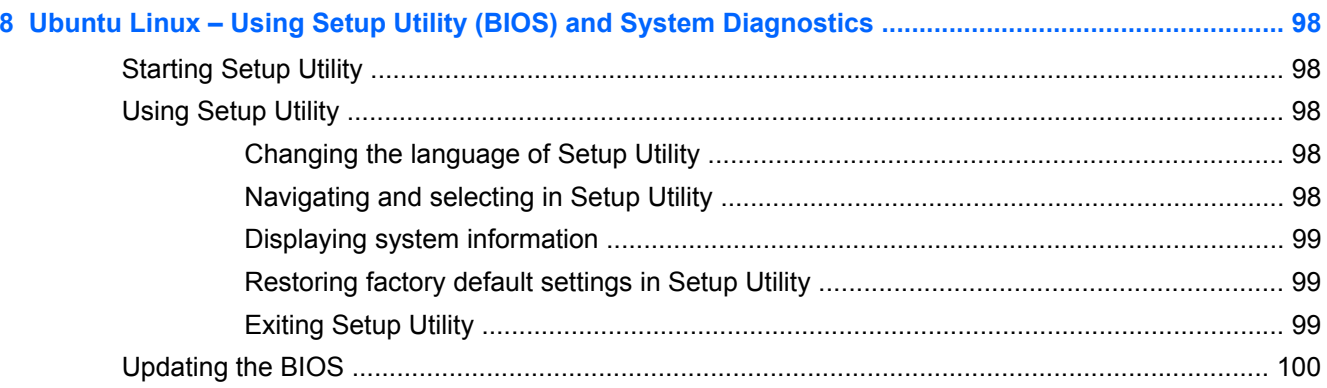

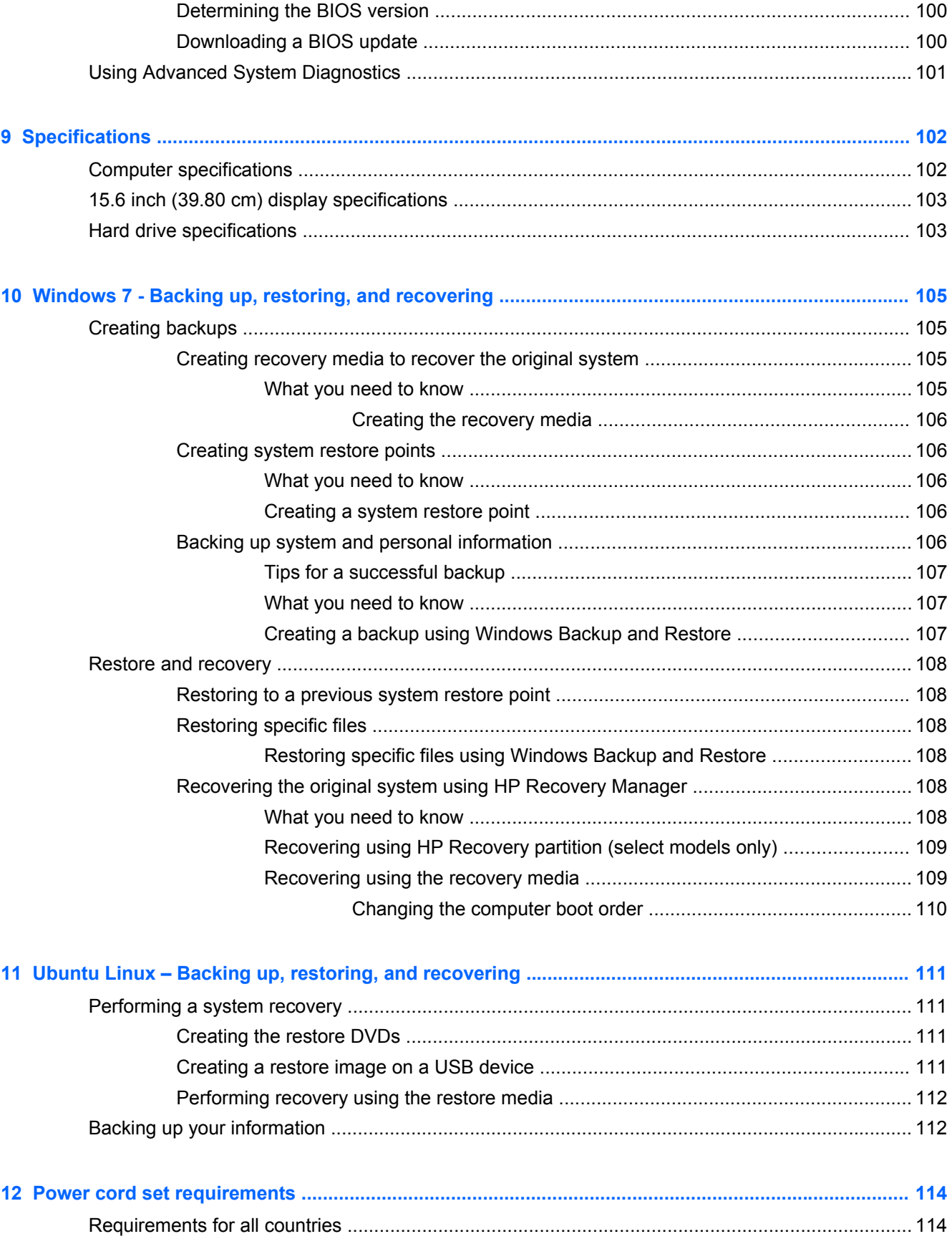

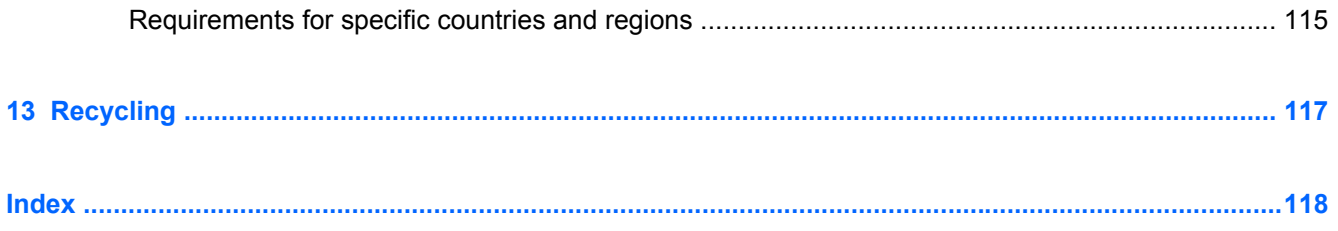

# <span id="page-10-0"></span>**1 Product description**

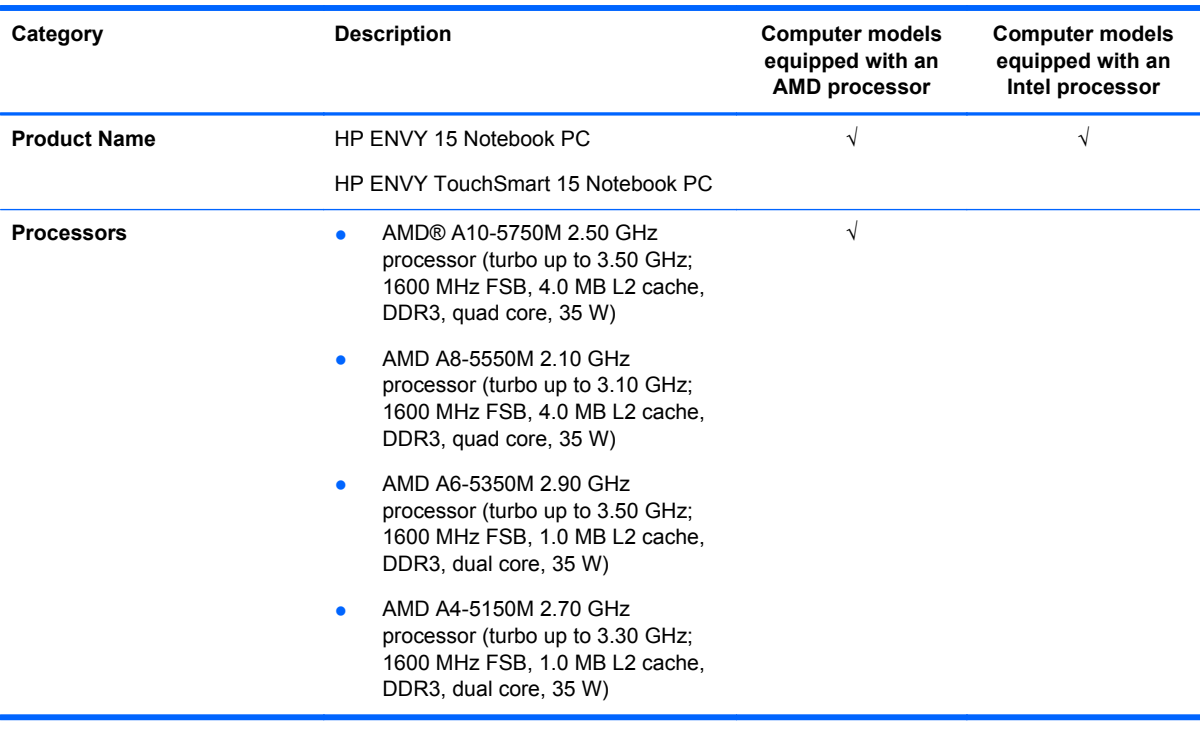

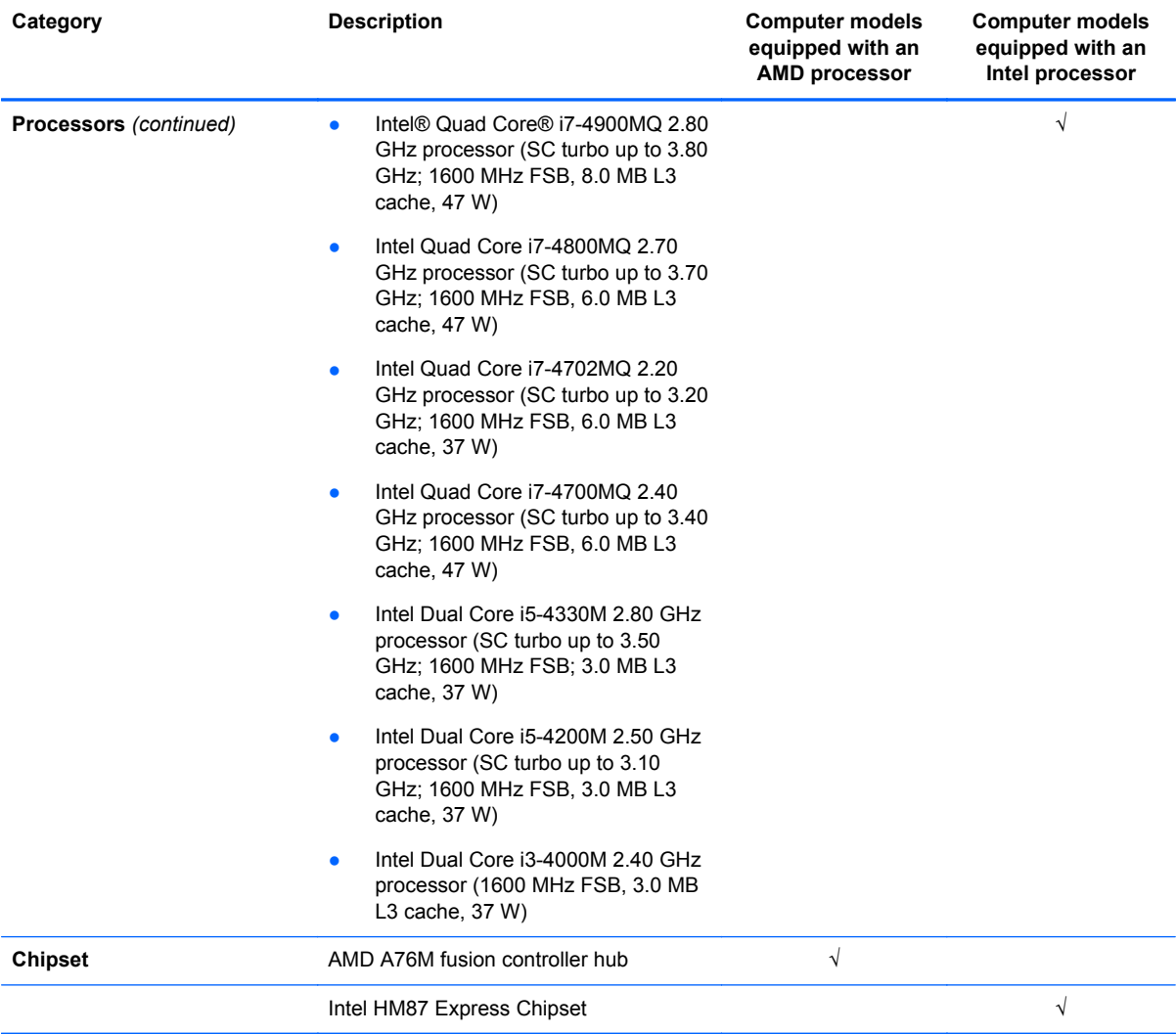

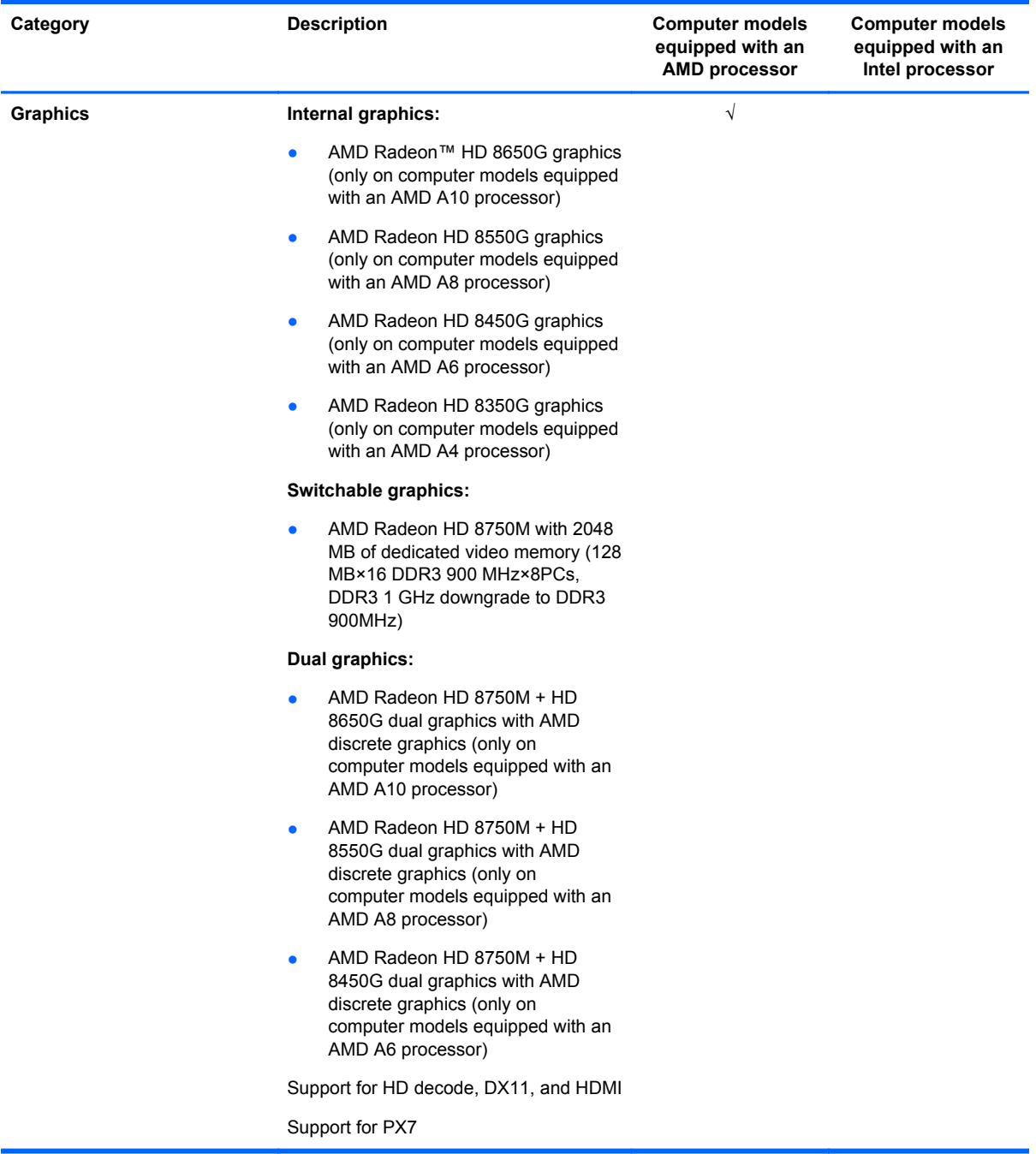

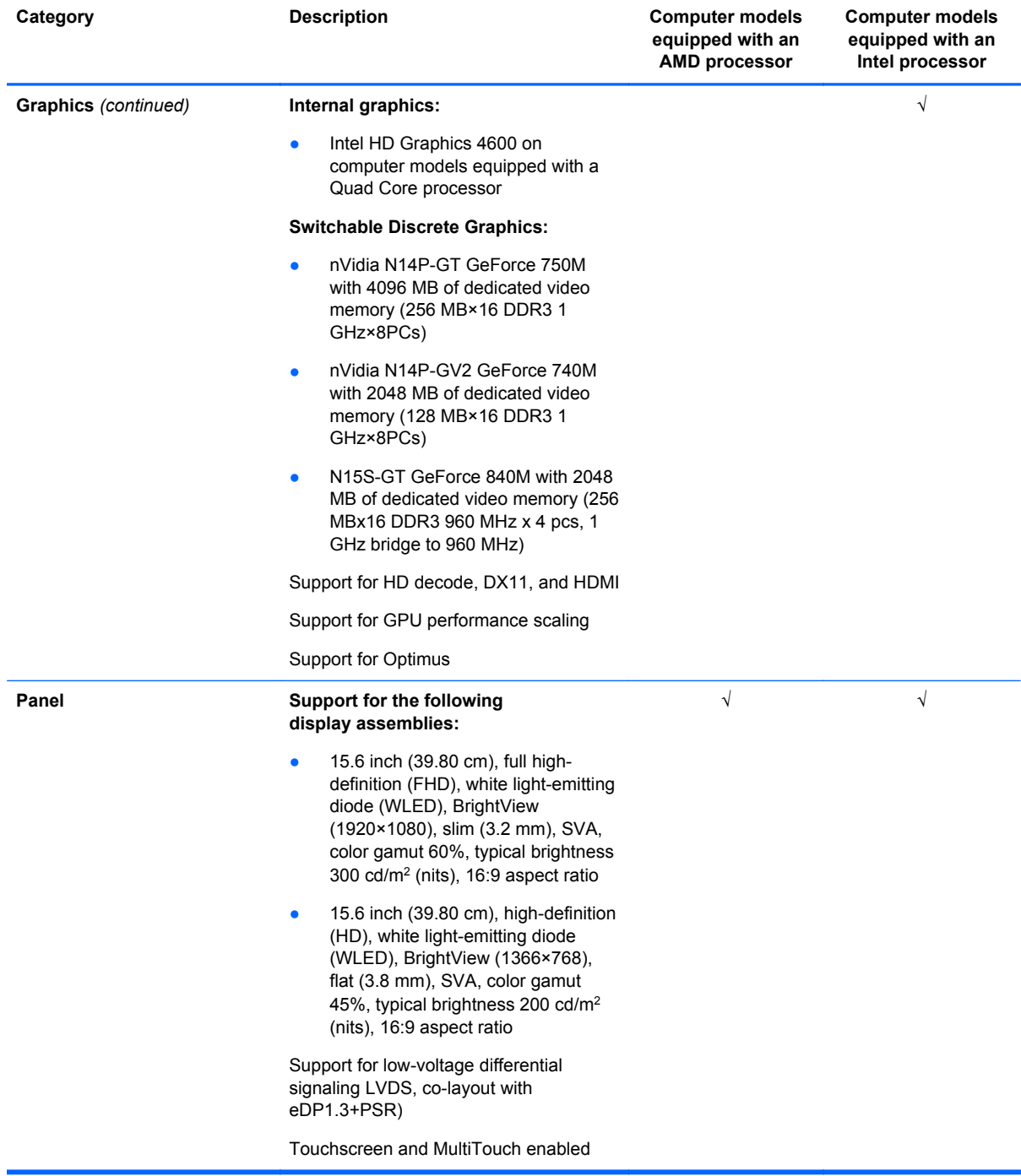

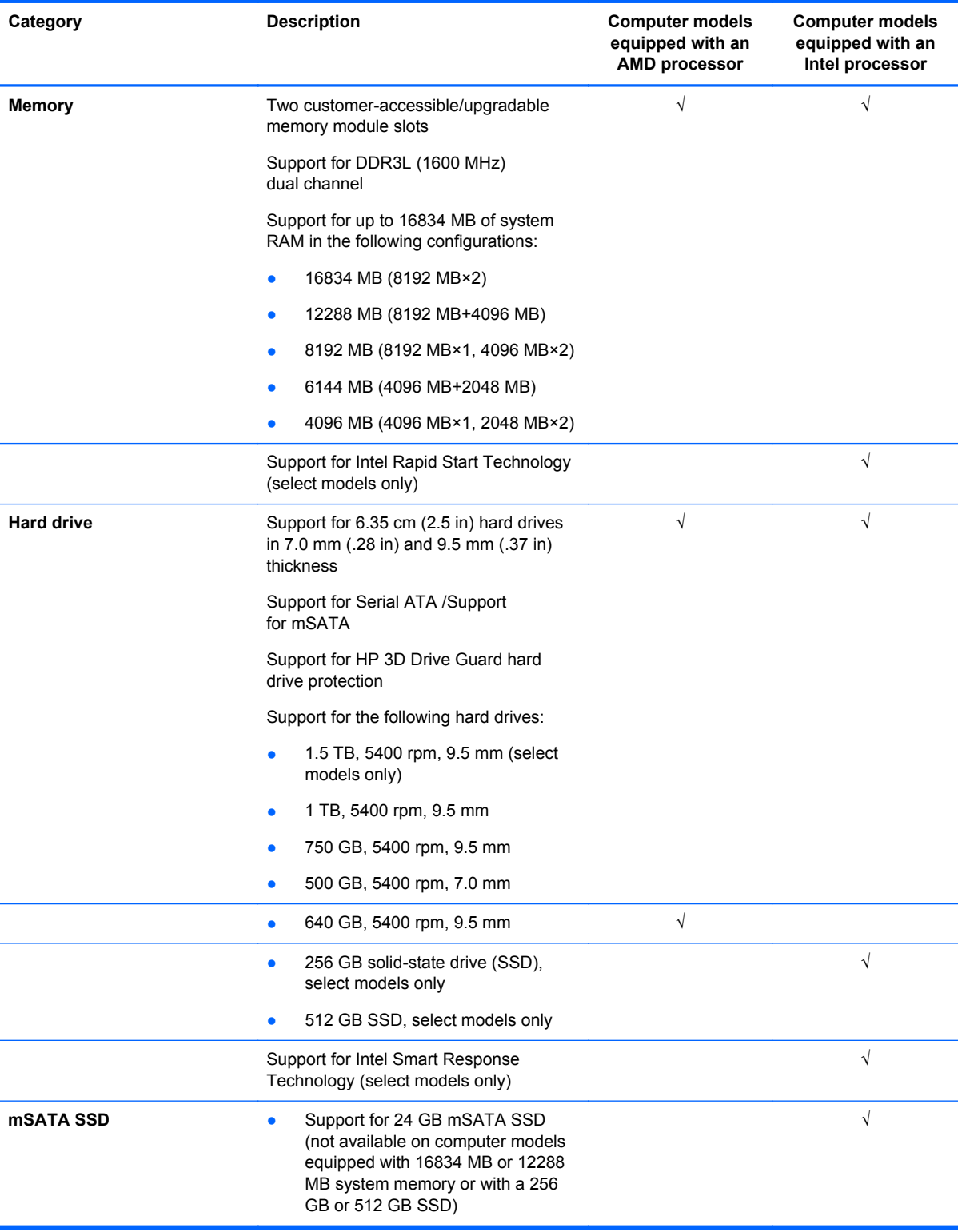

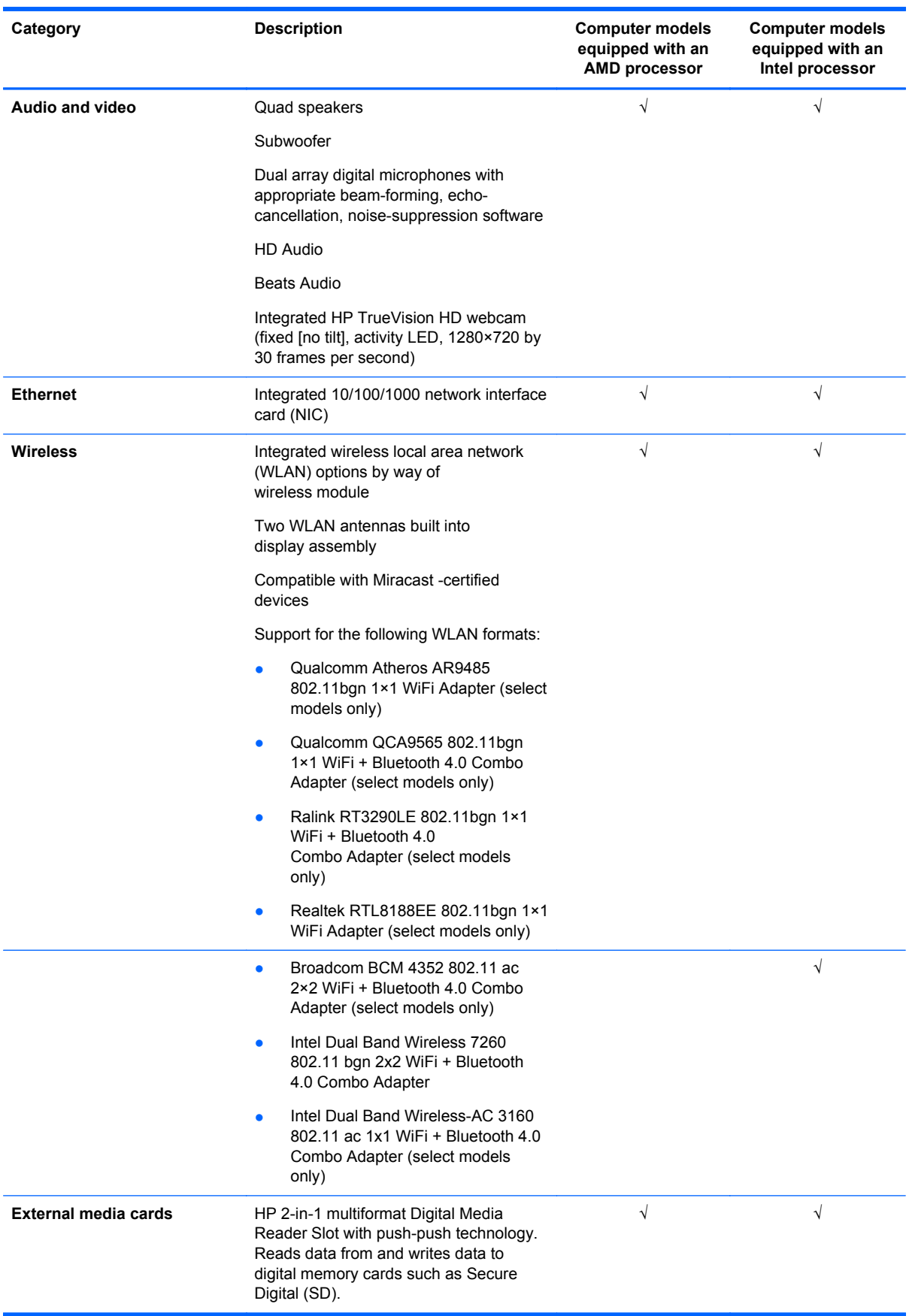

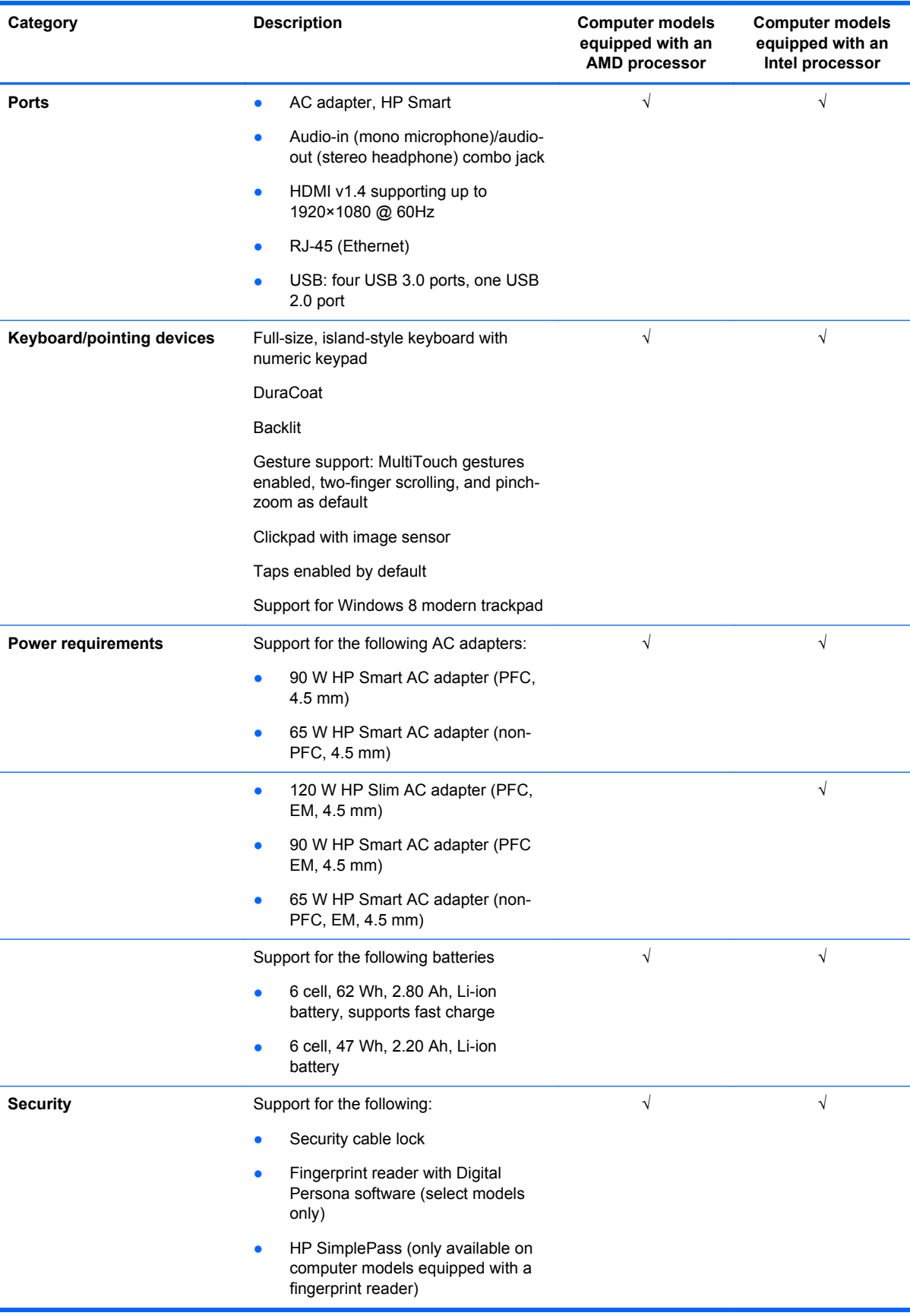

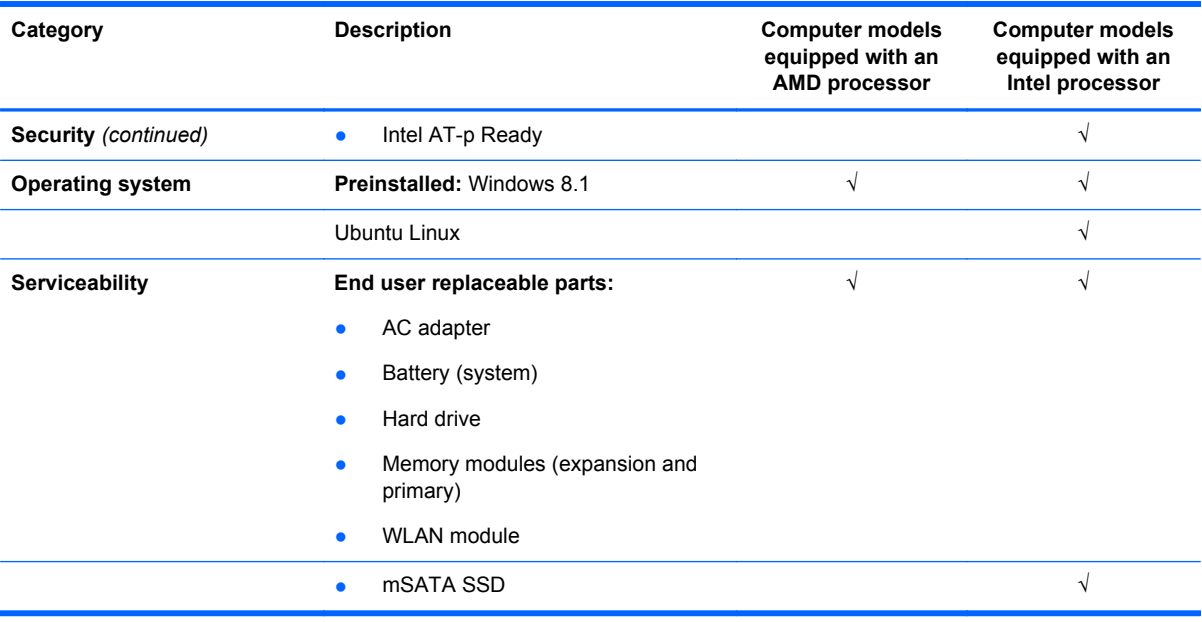

## <span id="page-18-0"></span>**2 External component identification**

#### **Display**

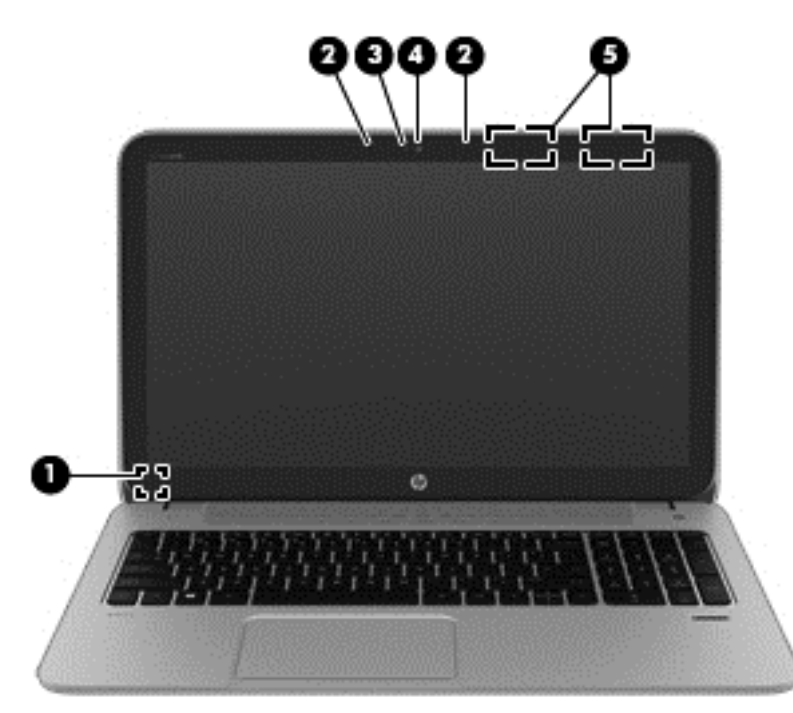

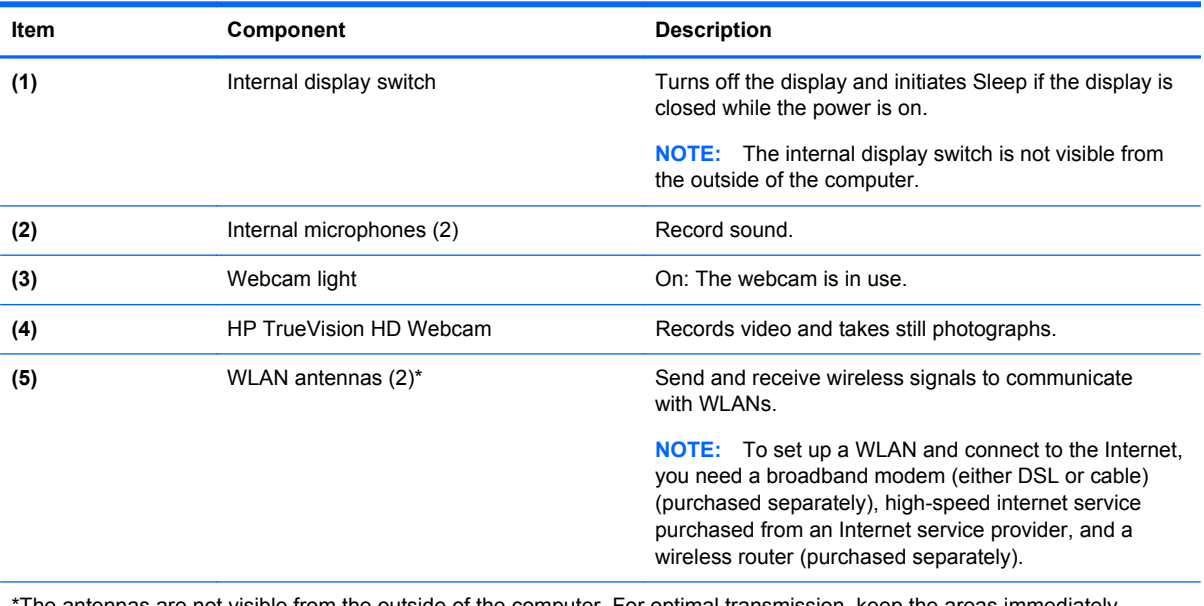

The antennas are not visible from the outside of the computer. For optimal transmission, keep the areas immediately around the antennas free from obstructions.

#### <span id="page-19-0"></span>**Buttons, speakers, and fingerprint reader**

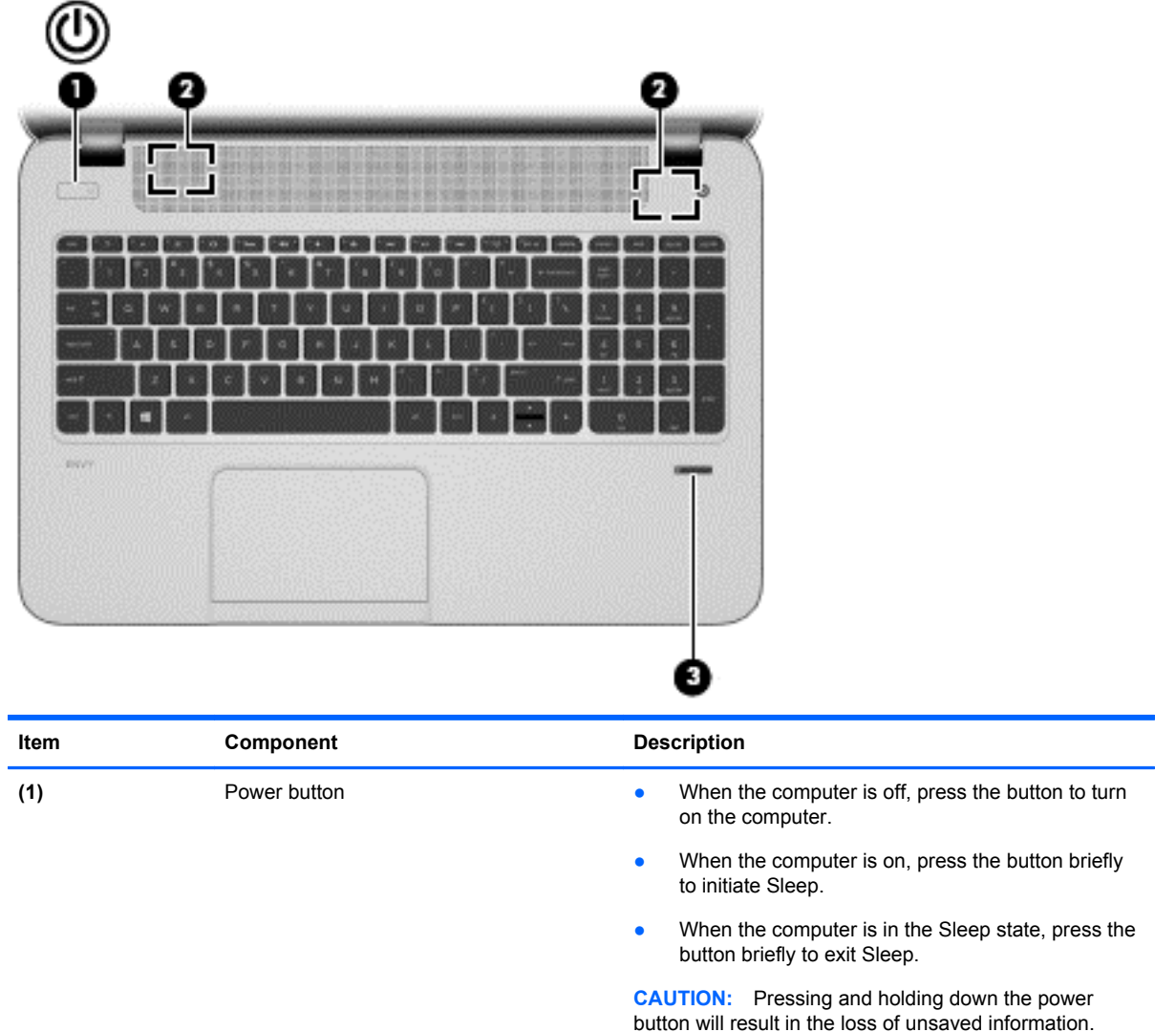

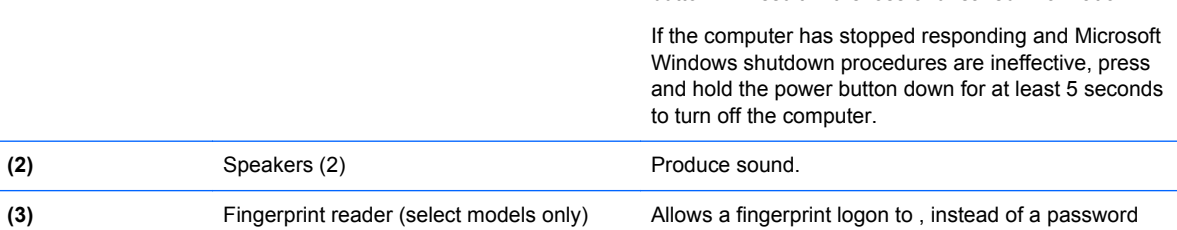

logon.

#### <span id="page-20-0"></span>**Keys**

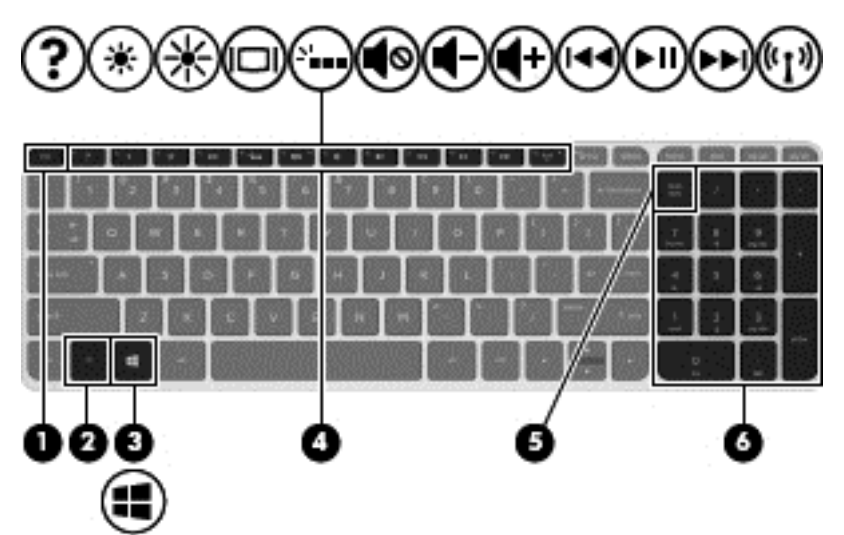

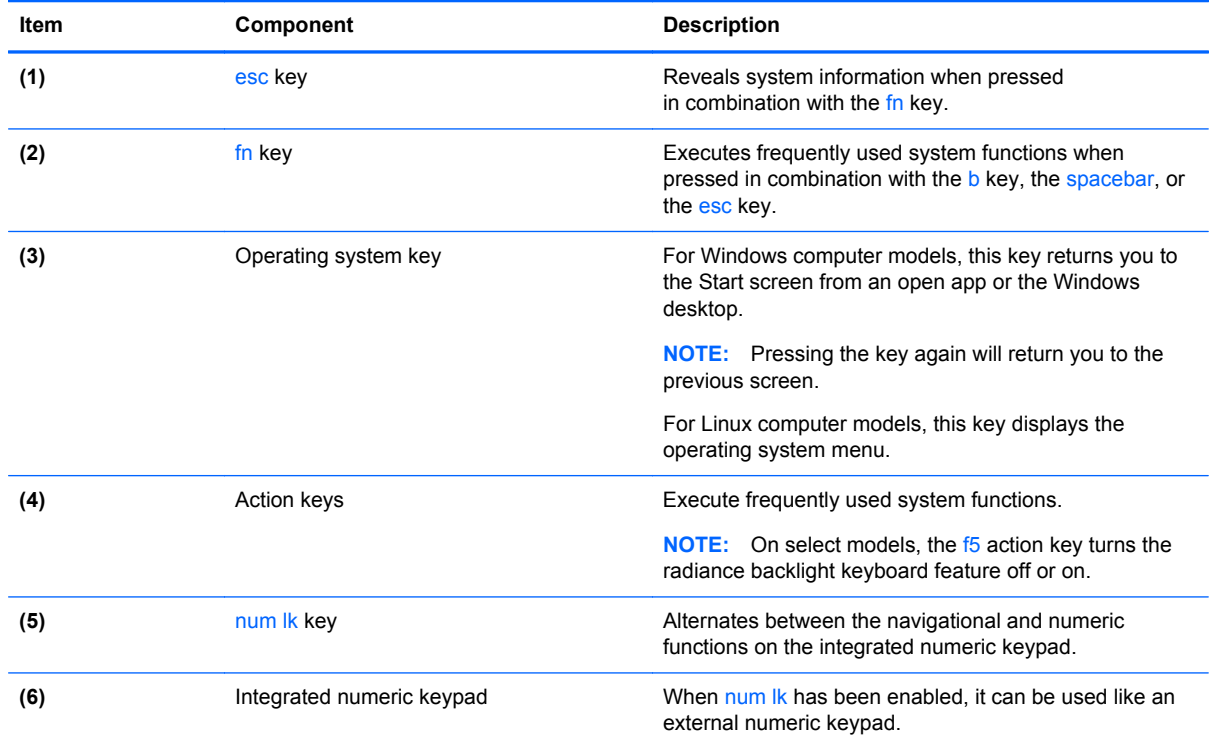

#### <span id="page-21-0"></span>**Lights**

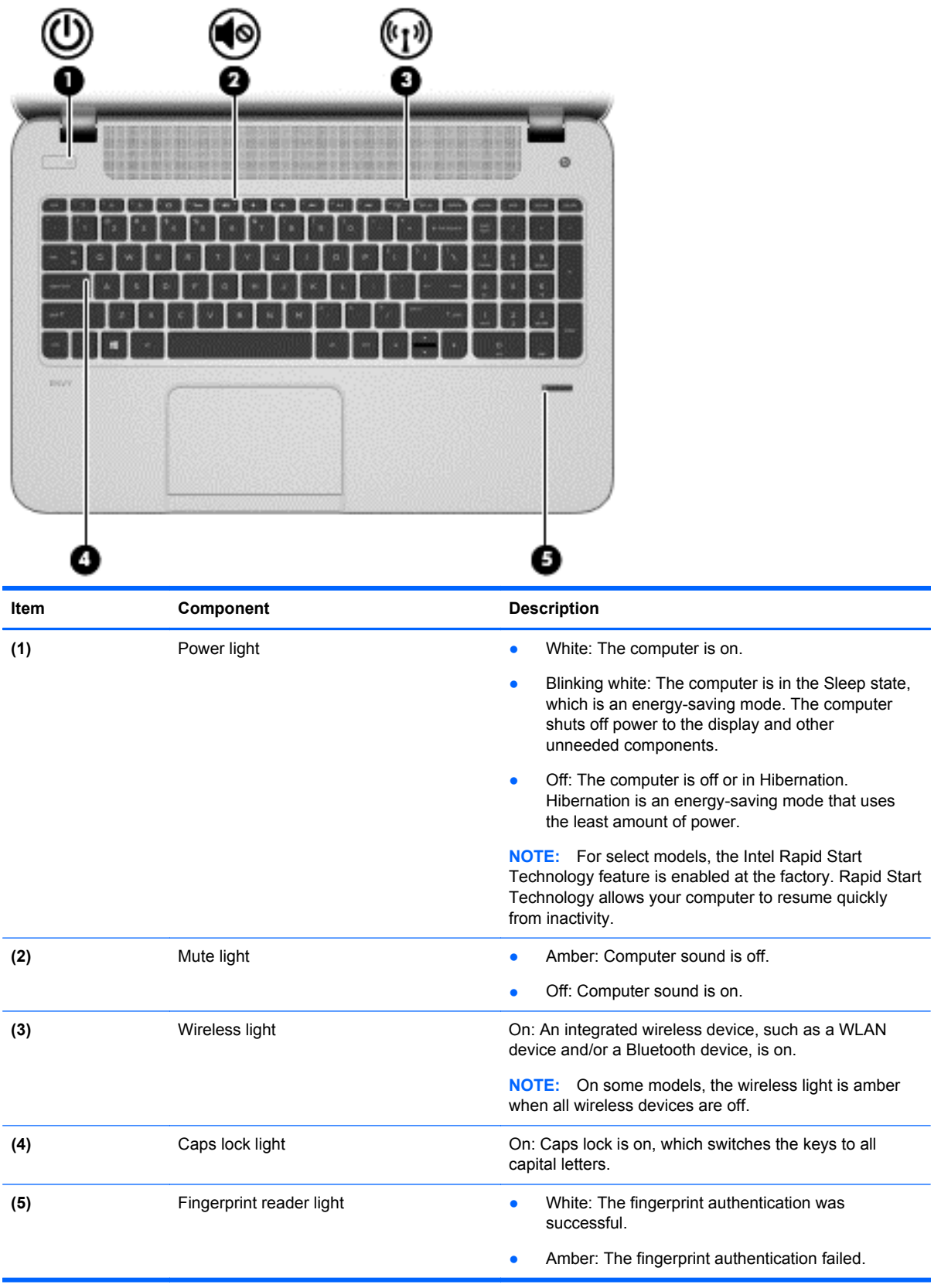

#### <span id="page-22-0"></span>**TouchPad**

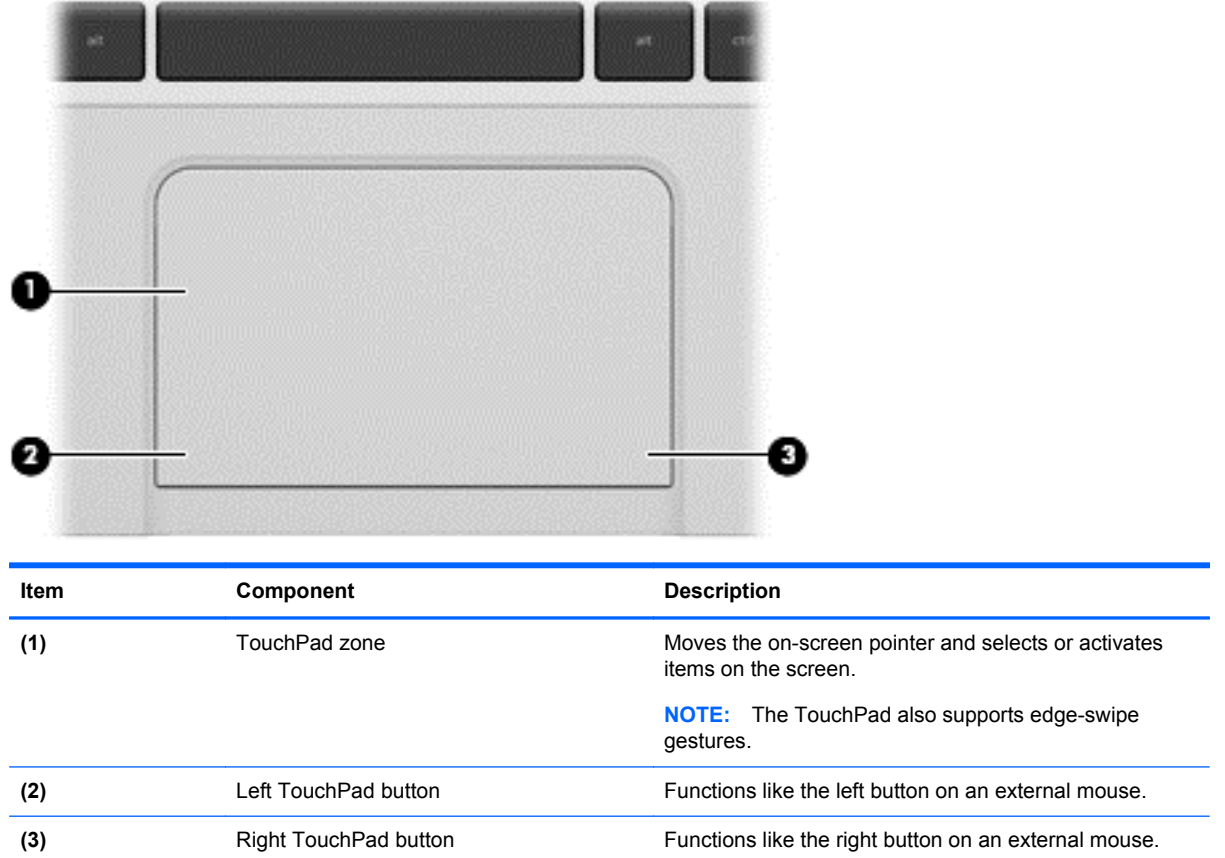

#### **Left side**

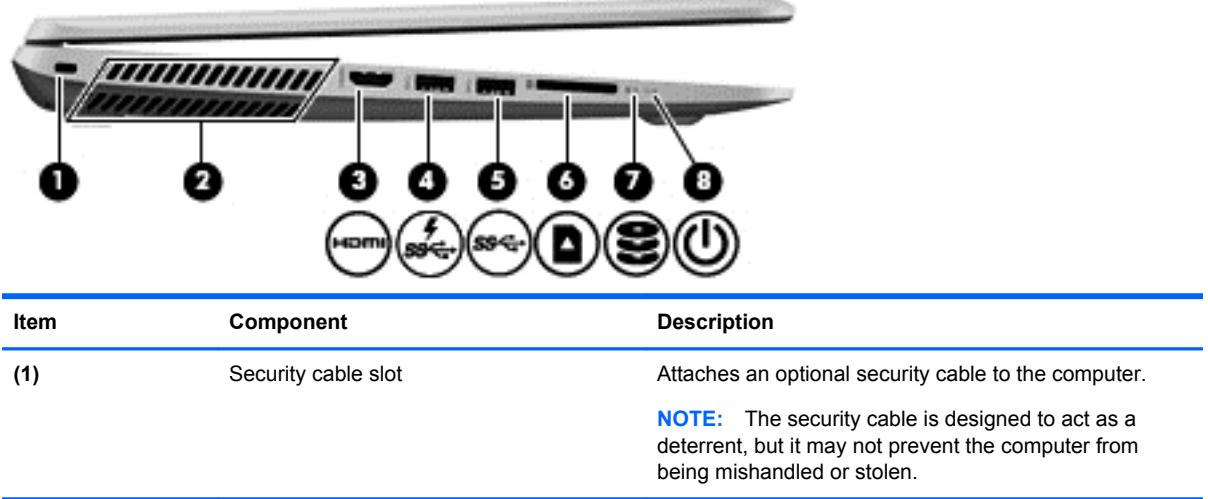

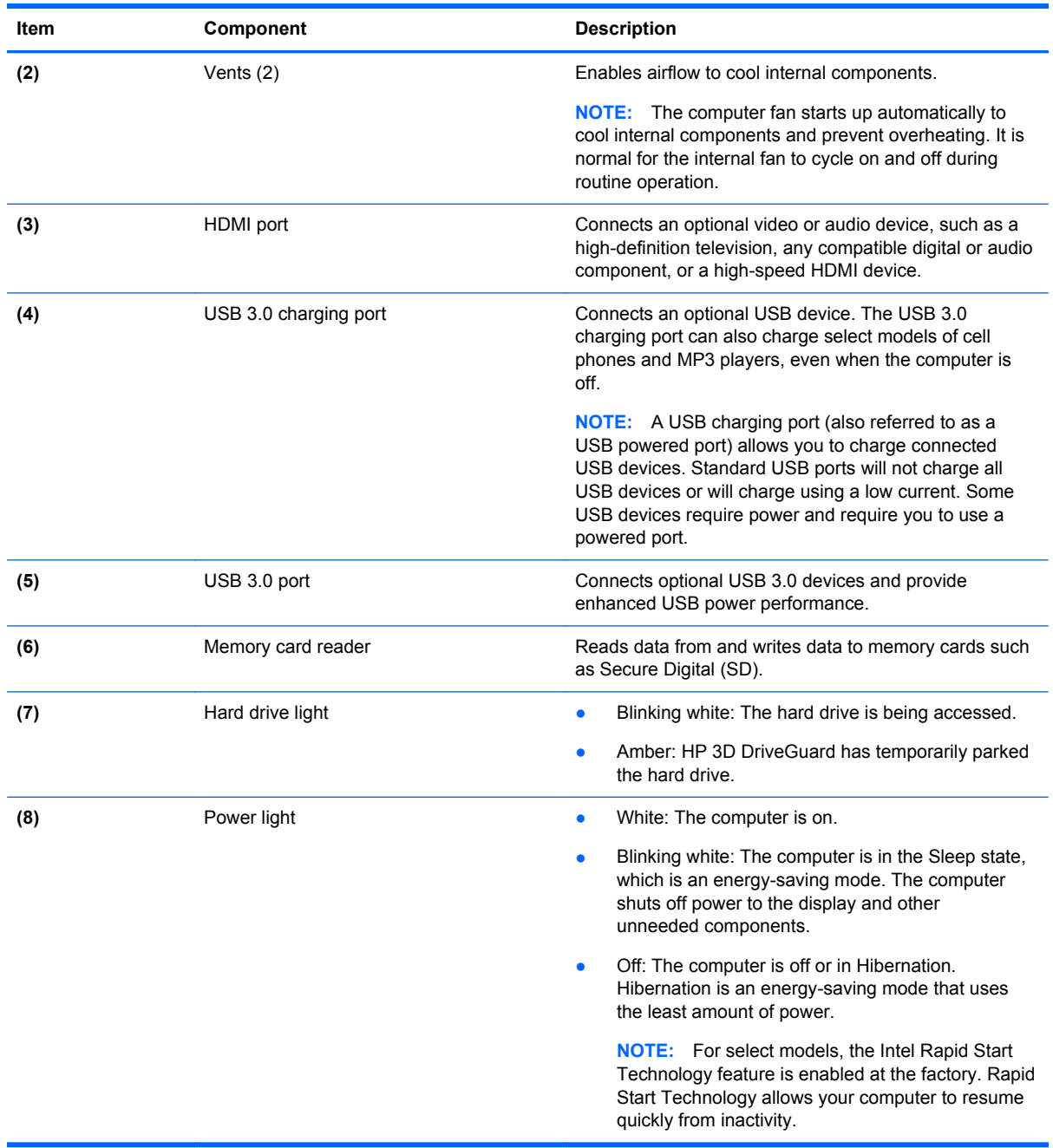

### <span id="page-24-0"></span>**Right side**

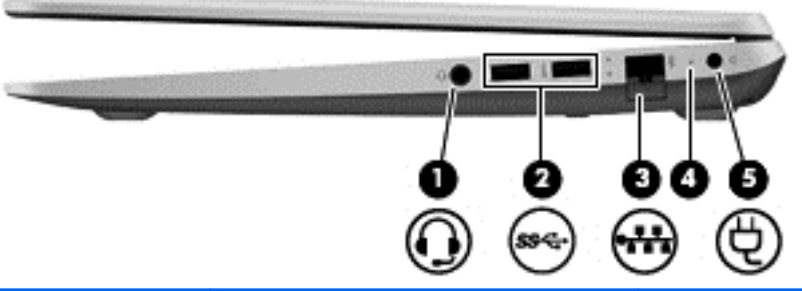

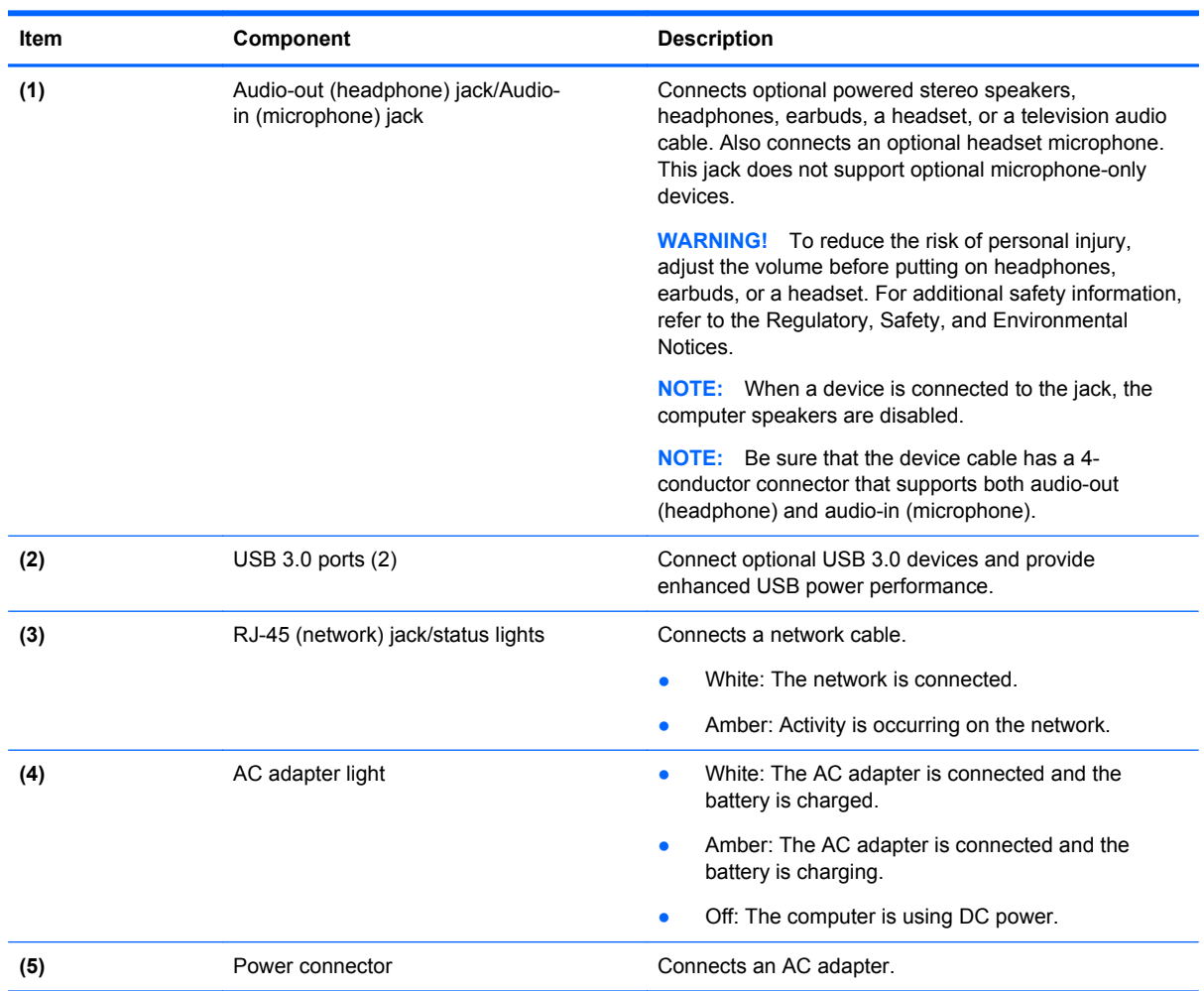

#### <span id="page-25-0"></span>**Bottom**

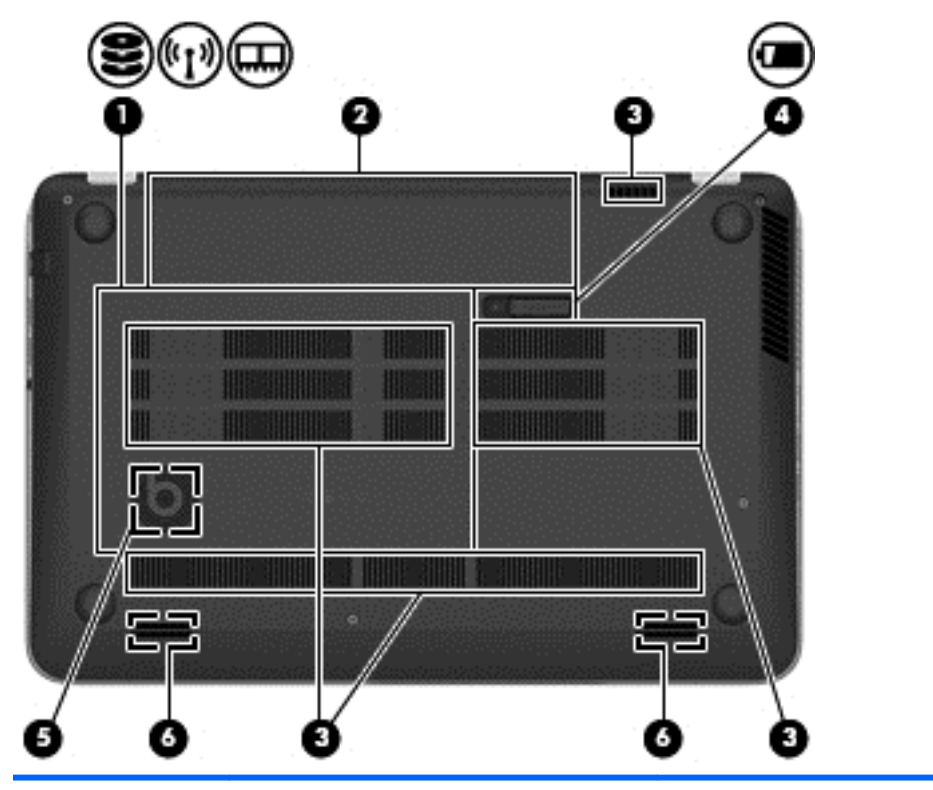

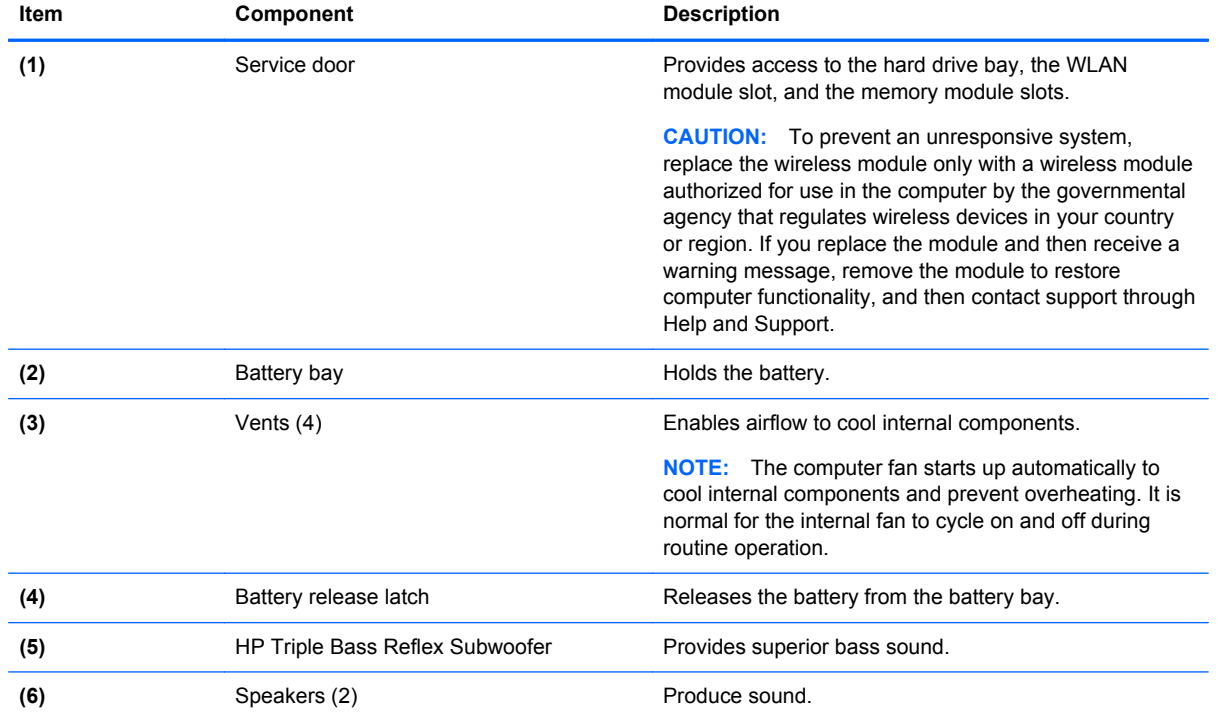

#### <span id="page-26-0"></span>**Labels**

The labels affixed to the computer provide information you may need when you troubleshoot system problems or travel internationally with the computer.

**IMPORTANT:** All labels described in this section will be located in one of 3 places depending on your computer model: affixed to the bottom of the computer, located in the battery bay, or under the service door.

Service label—Provides important information to identify your computer. When contacting support, you will probably be asked for the serial number, and possibly for the product number or the model number. Locate these numbers before you contact support.

Provides important information to identify your computer. When contacting support, you will probably be asked for the serial number, and possibly for the product number or the model number. Locate these numbers before you contact support.

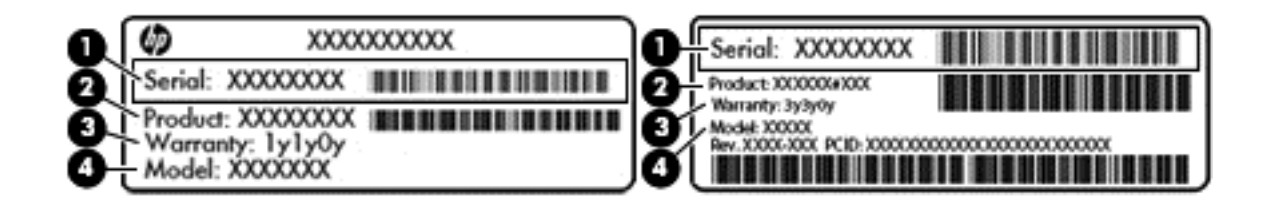

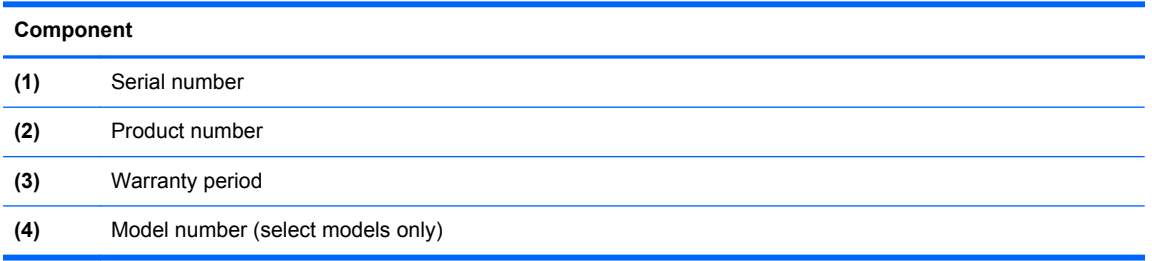

- Microsoft® Certificate of Authenticity—Contains the Windows Product Key. You may need the Product Key to update or troubleshoot the operating system. The Microsoft Certificate of Authenticity is located on the bottom of the computer.
- Regulatory label—Provides regulatory information about the computer.
- Wireless certification label or labels—Provide(s) information about optional wireless devices and the approval markings for the countries or regions in which the devices have been approved for use.

## <span id="page-27-0"></span>**3 Illustrated parts catalog**

#### **Computer major components**

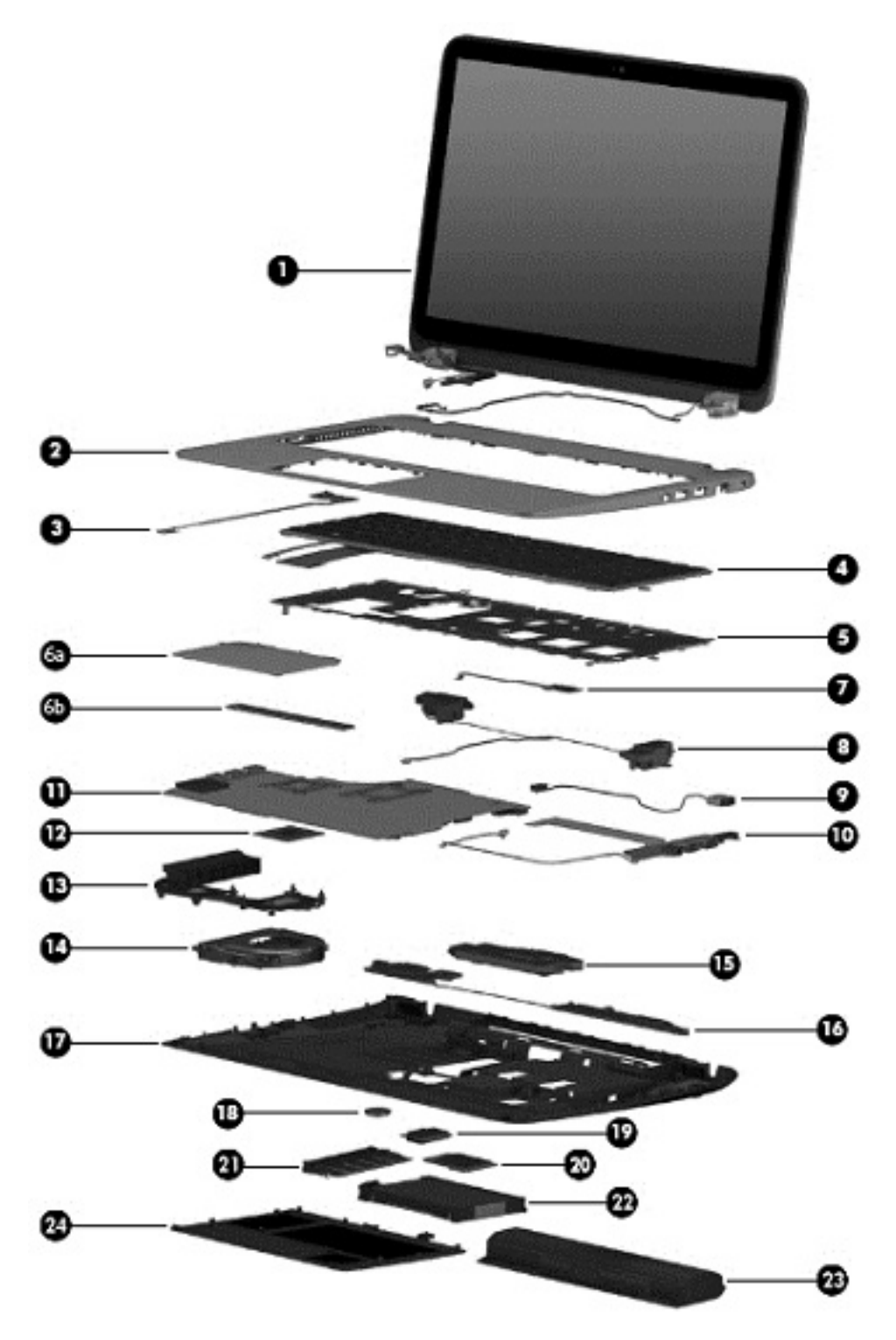

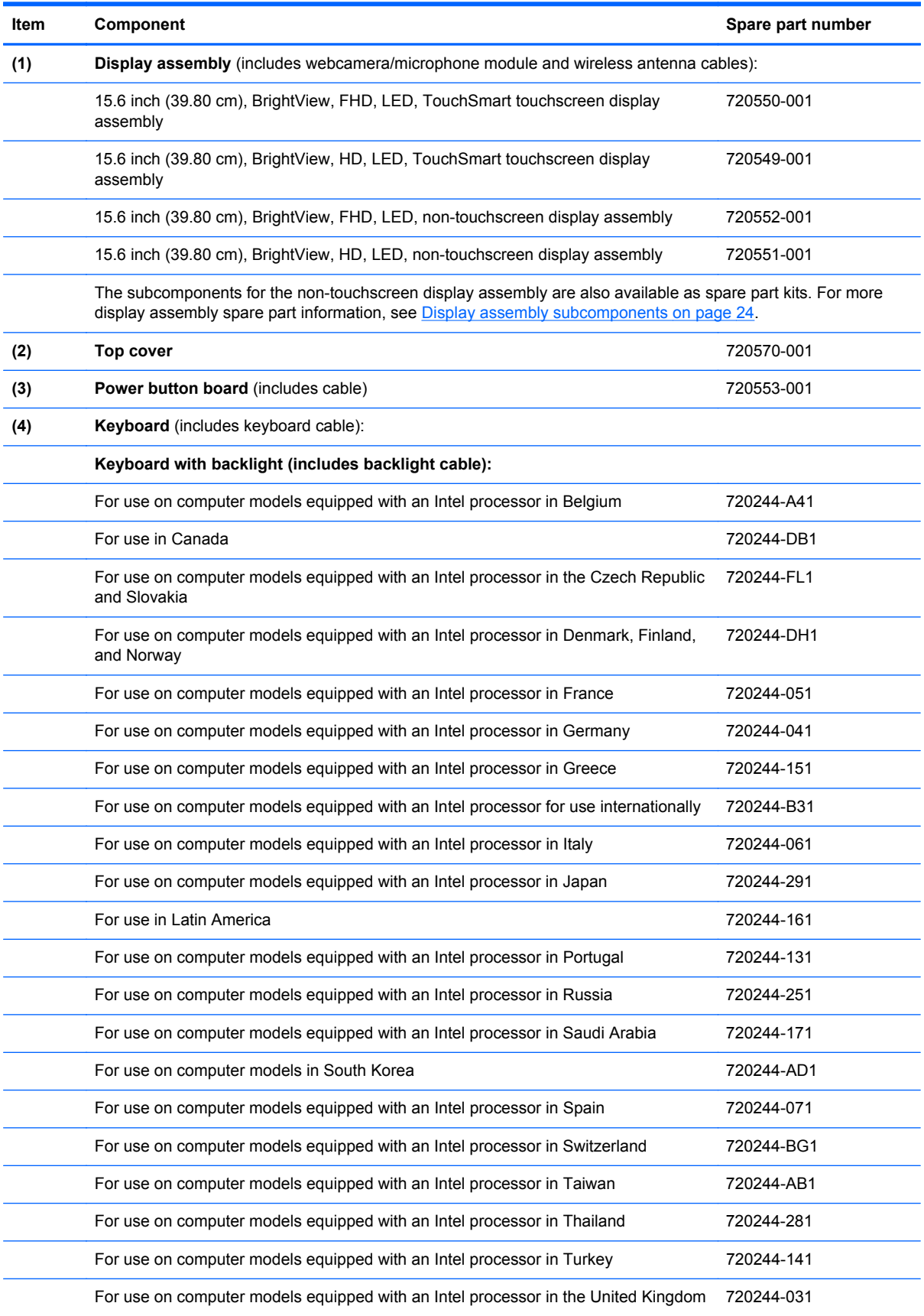

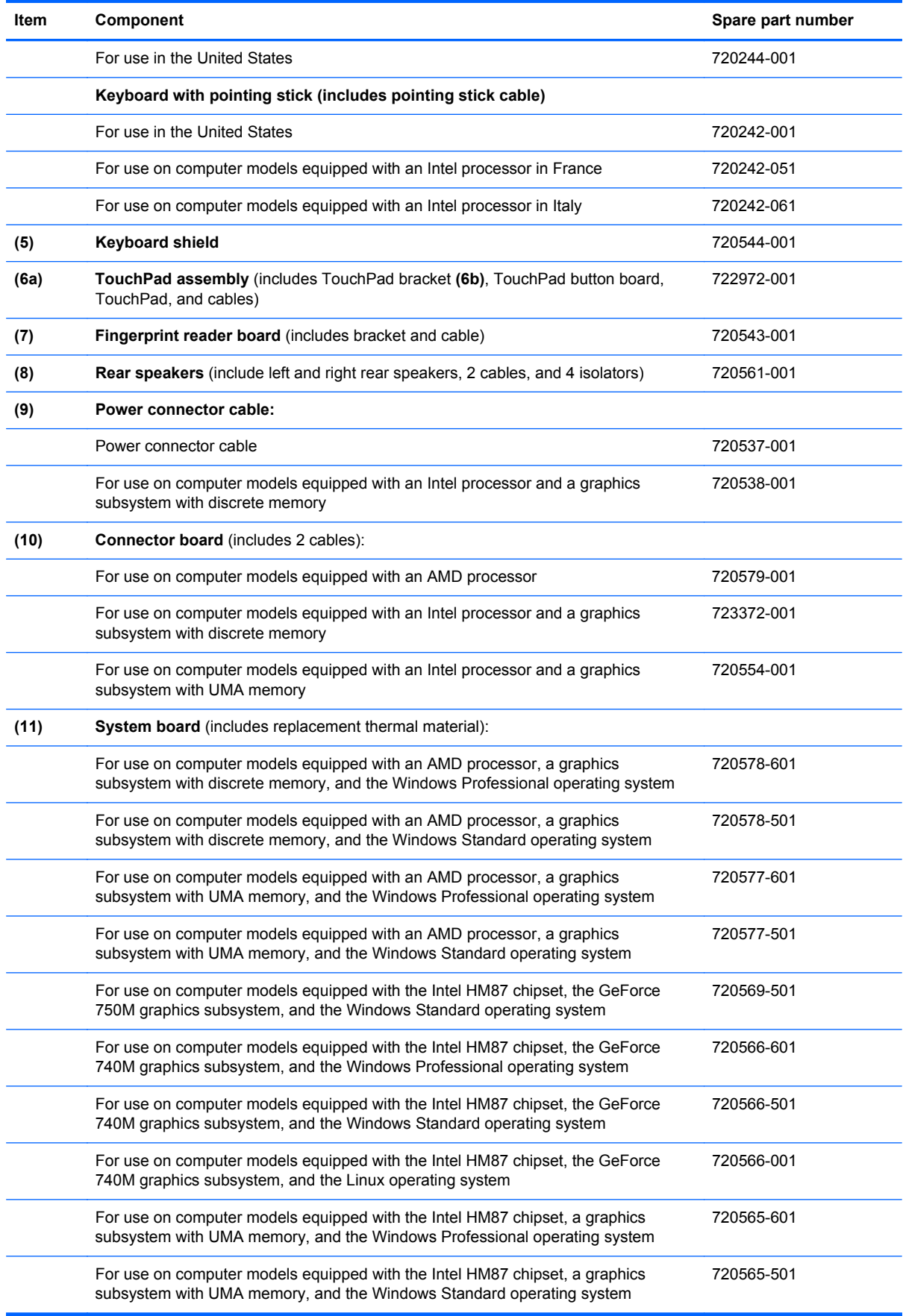

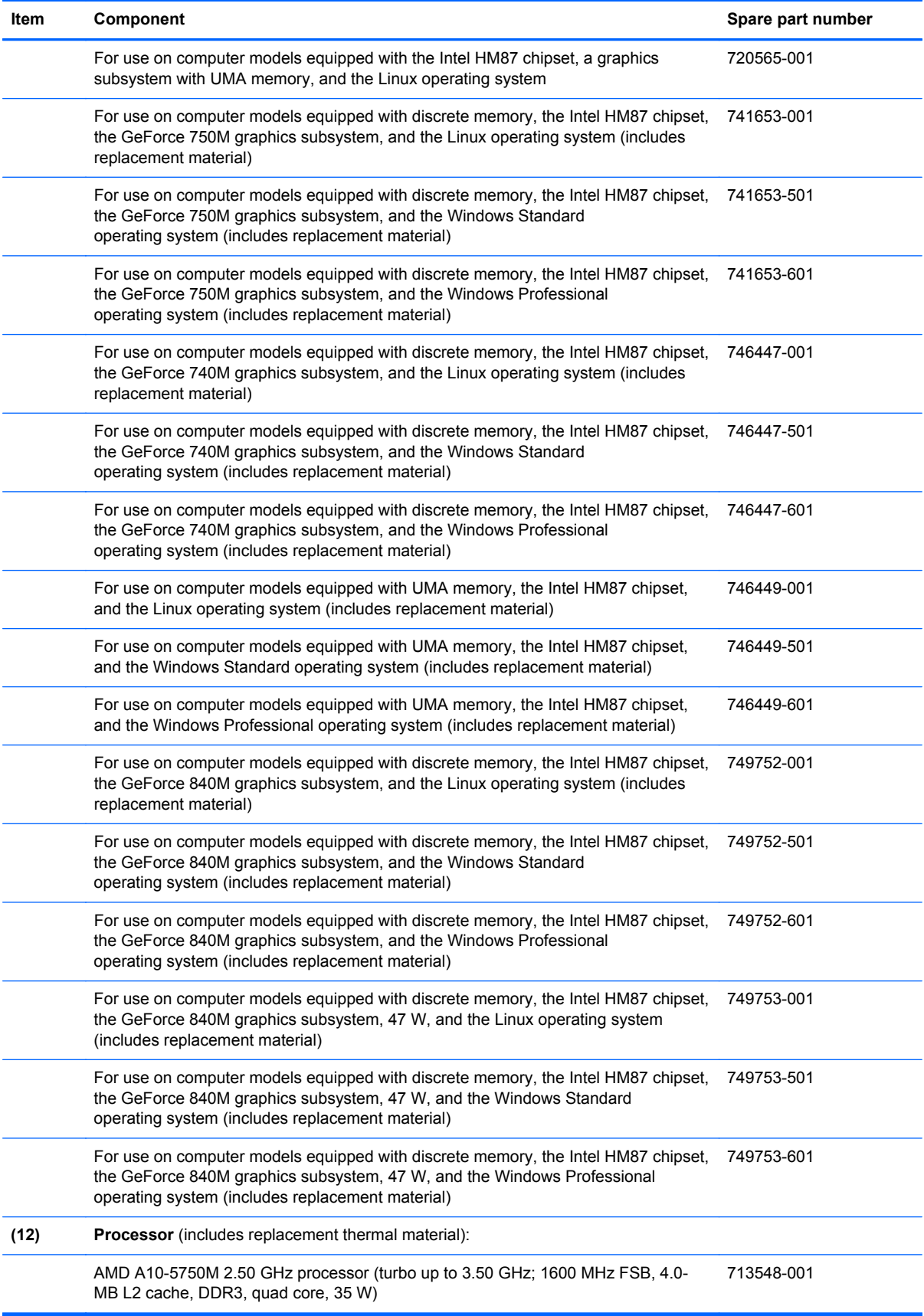

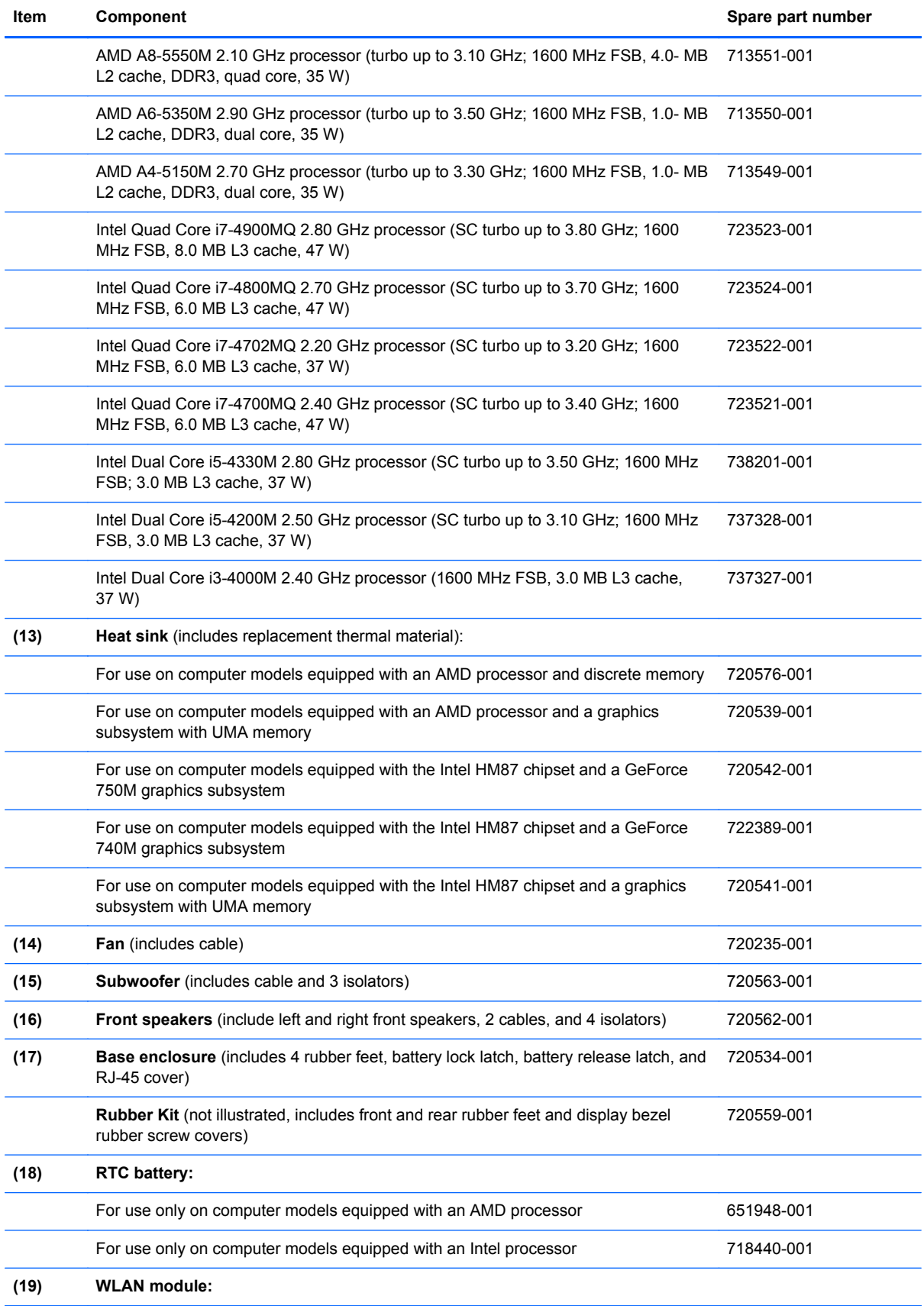

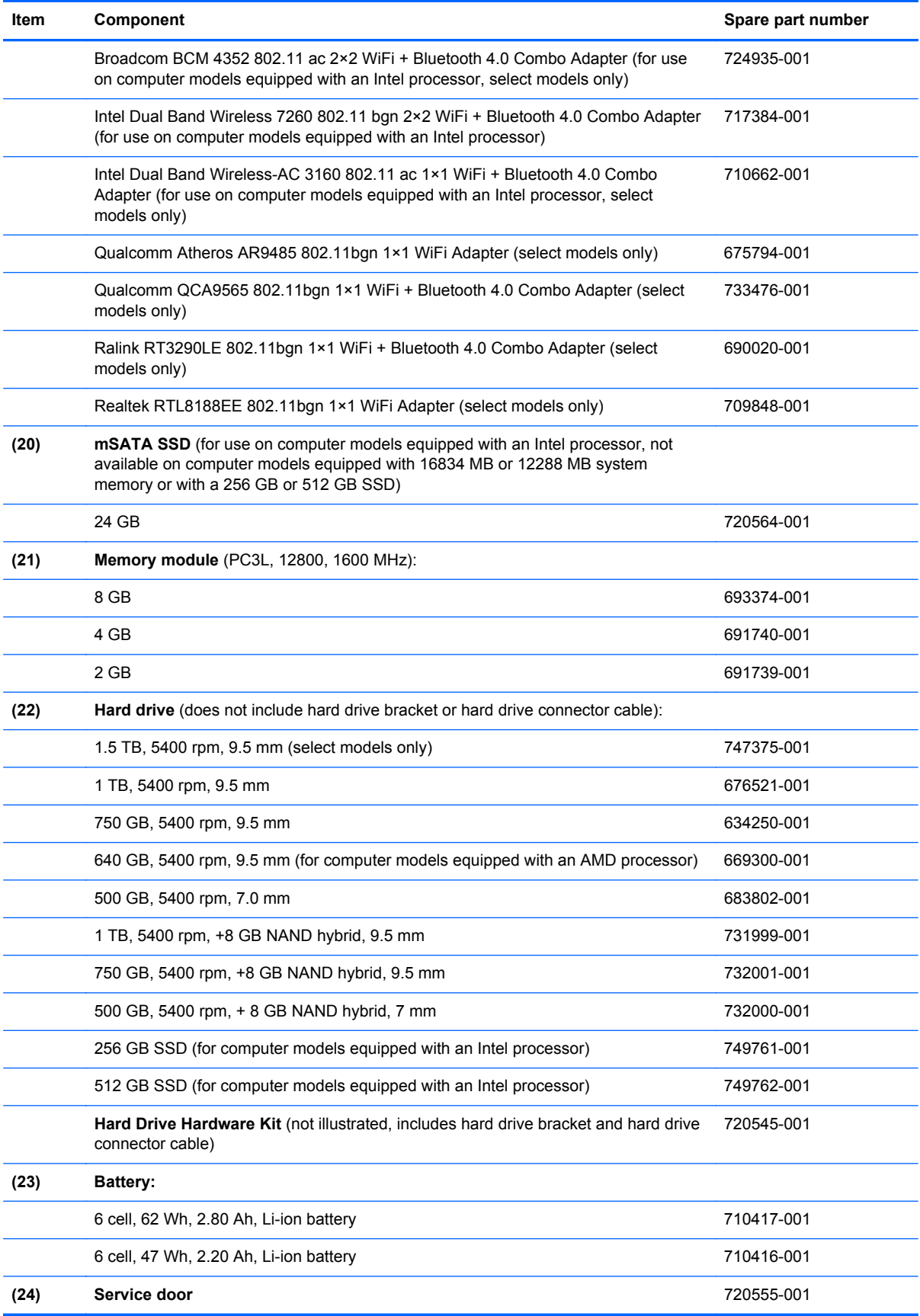

### <span id="page-33-0"></span>**Display assembly subcomponents**

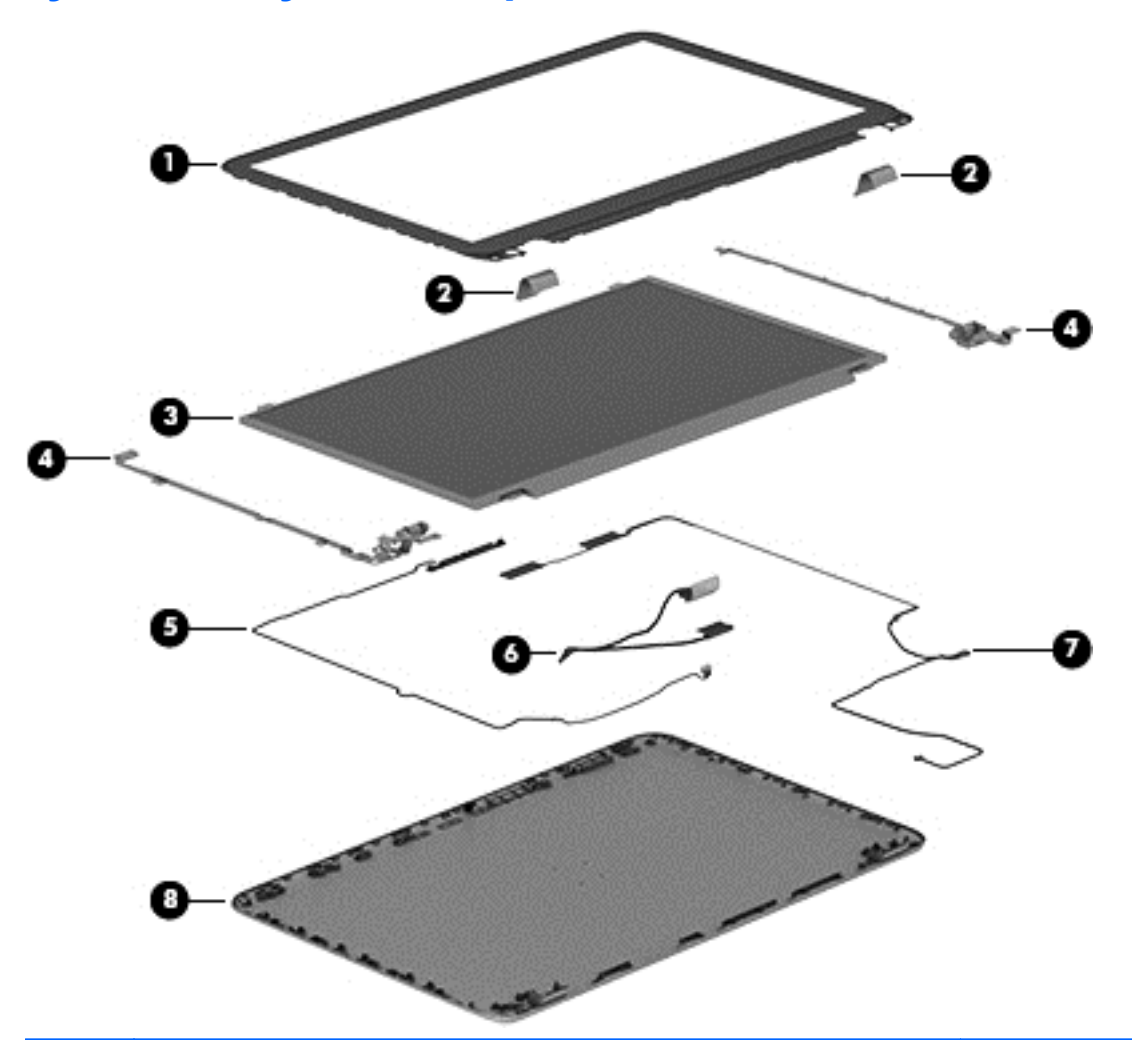

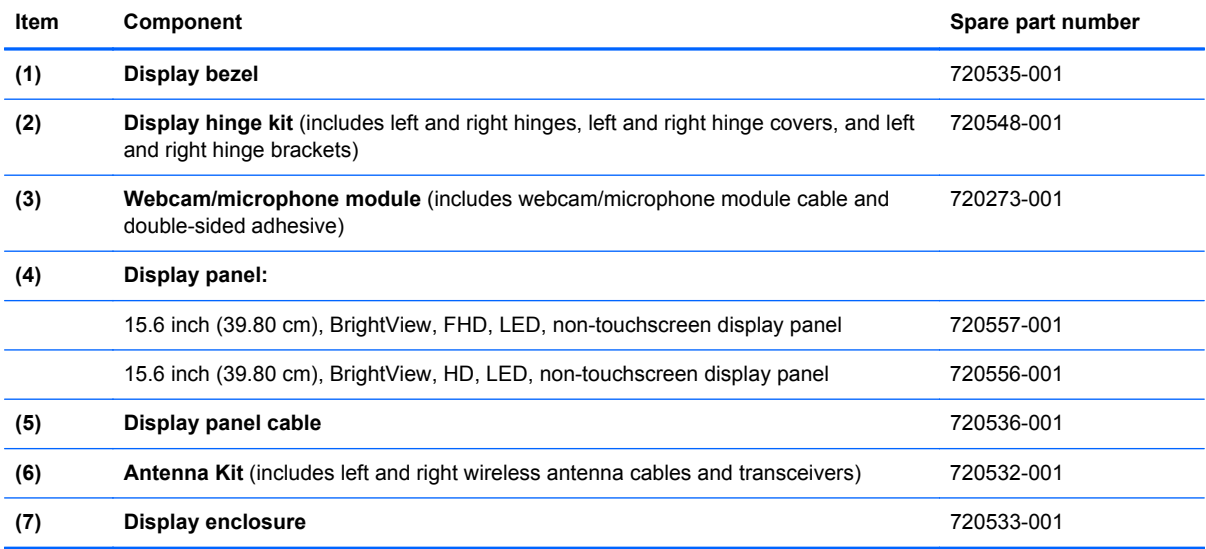

### <span id="page-34-0"></span>**Mass storage devices**

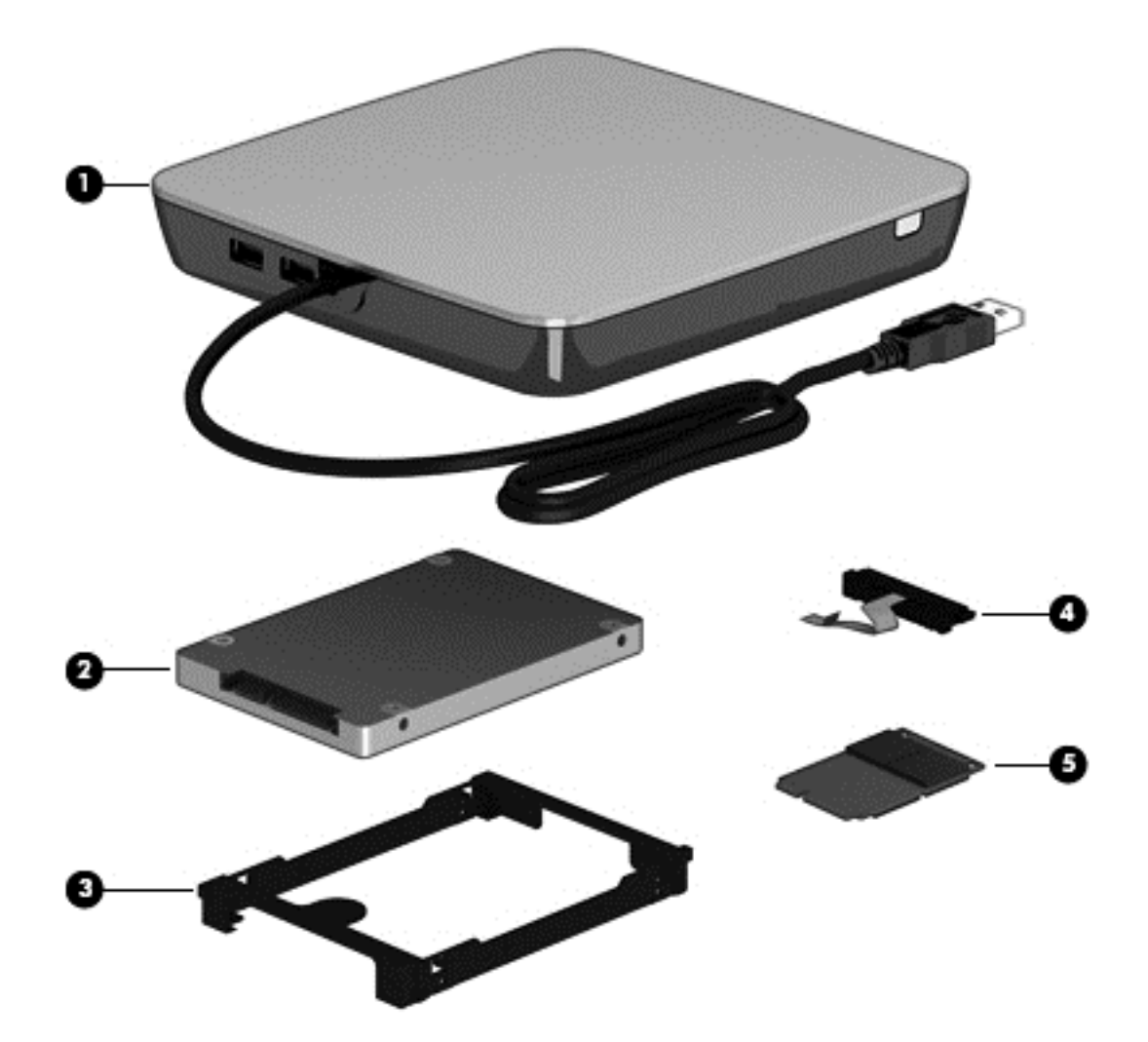

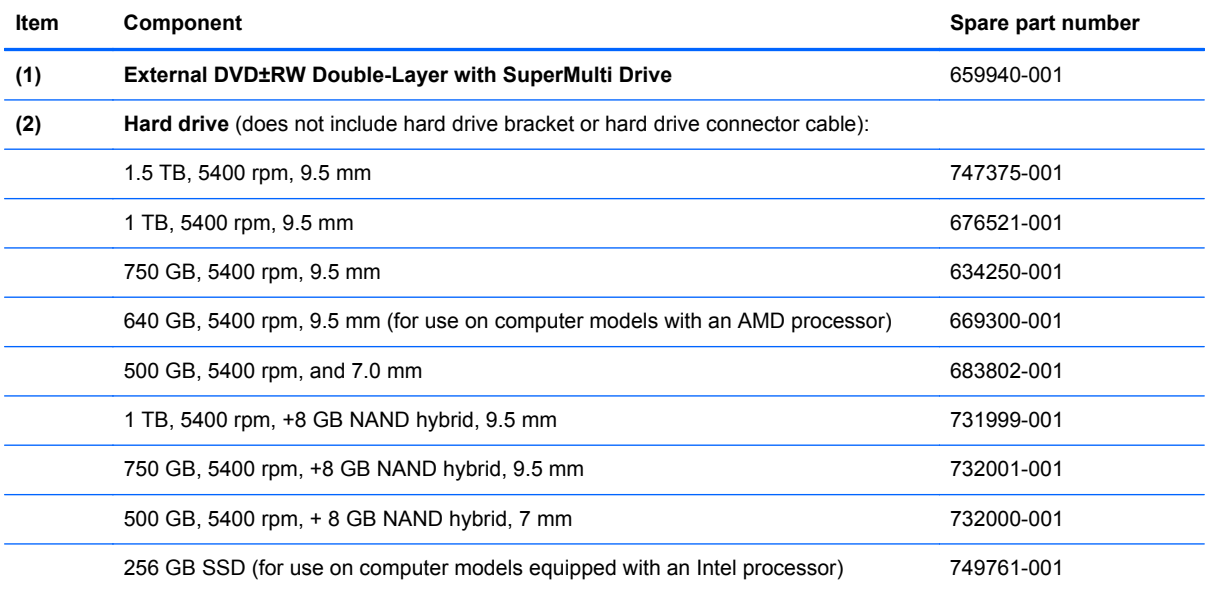

<span id="page-35-0"></span>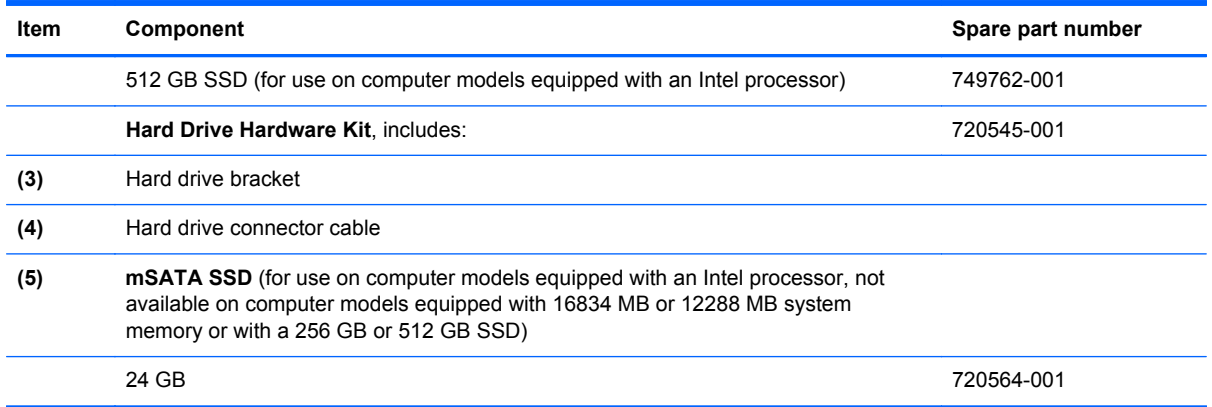

### **Miscellaneous parts**

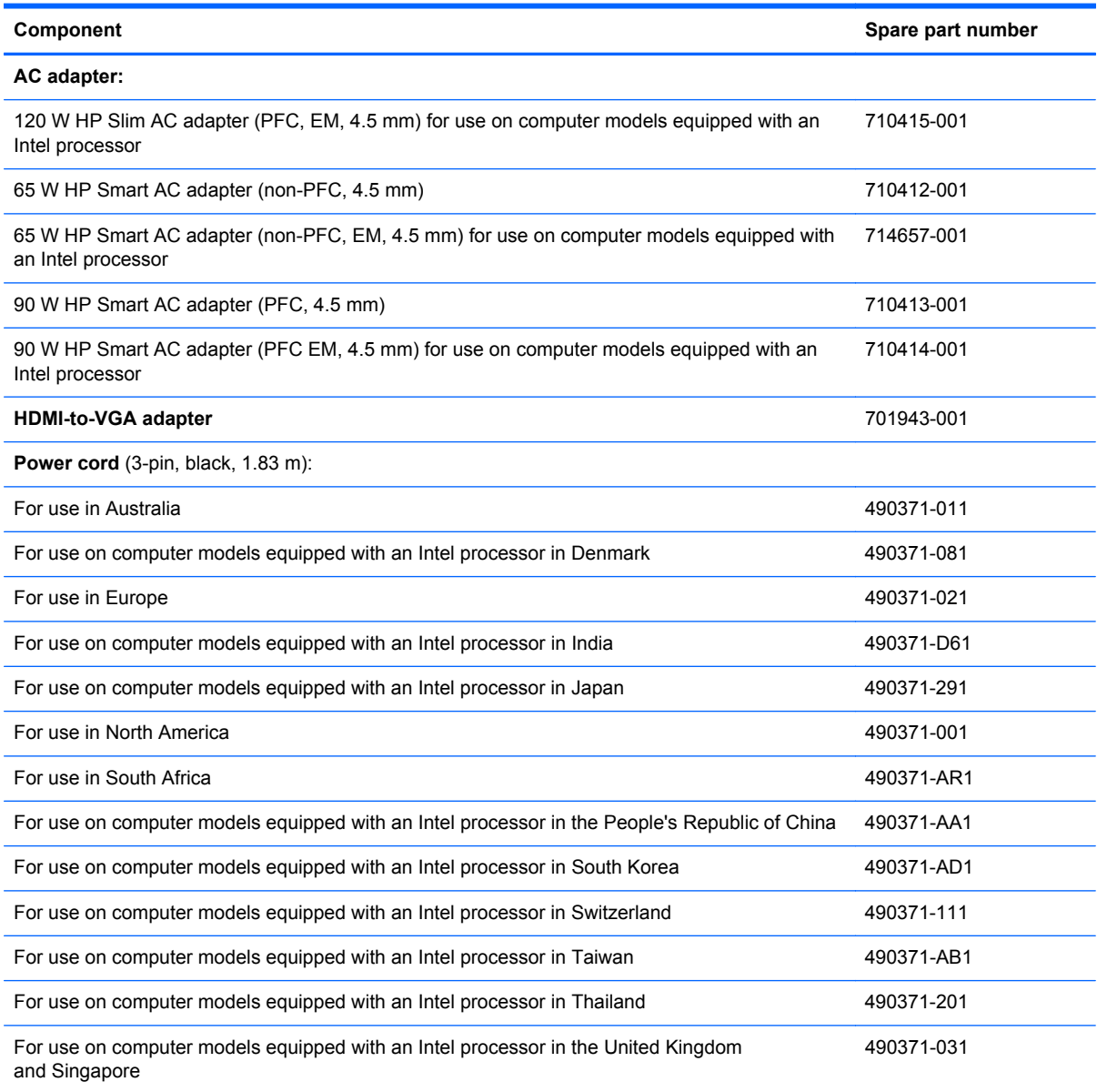
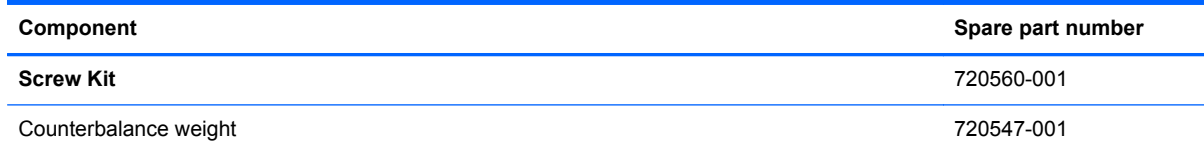

# **Sequential part number listing**

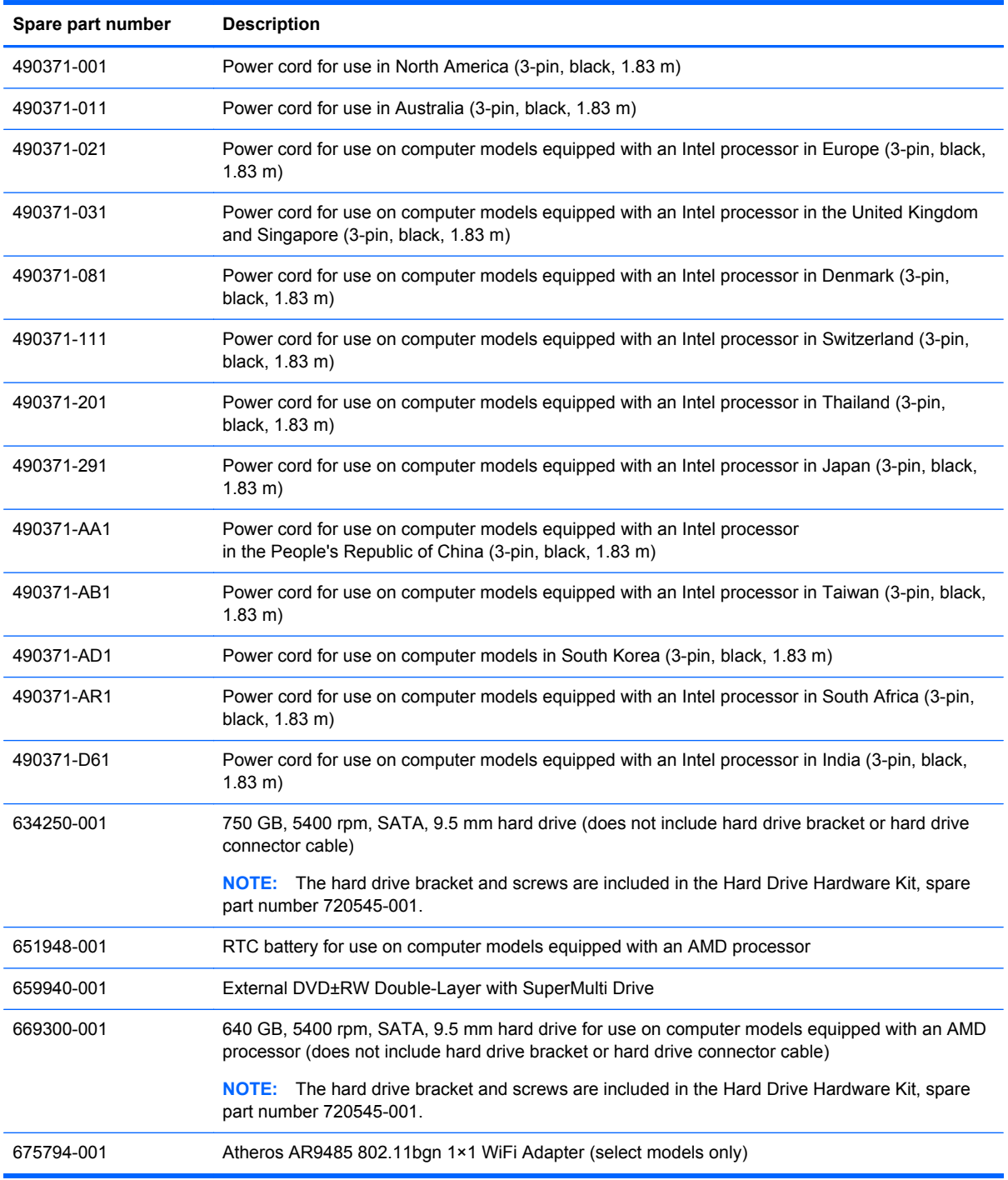

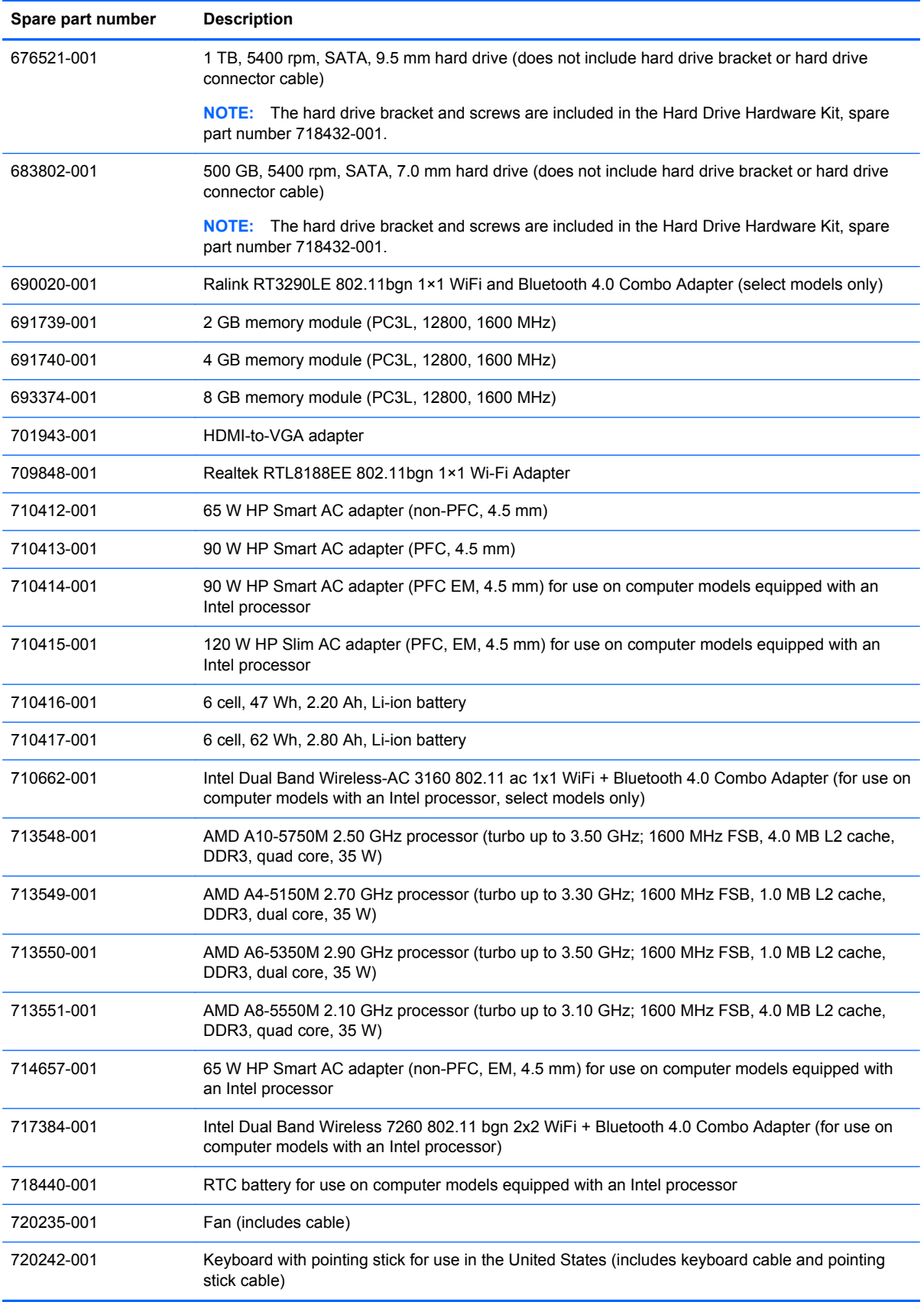

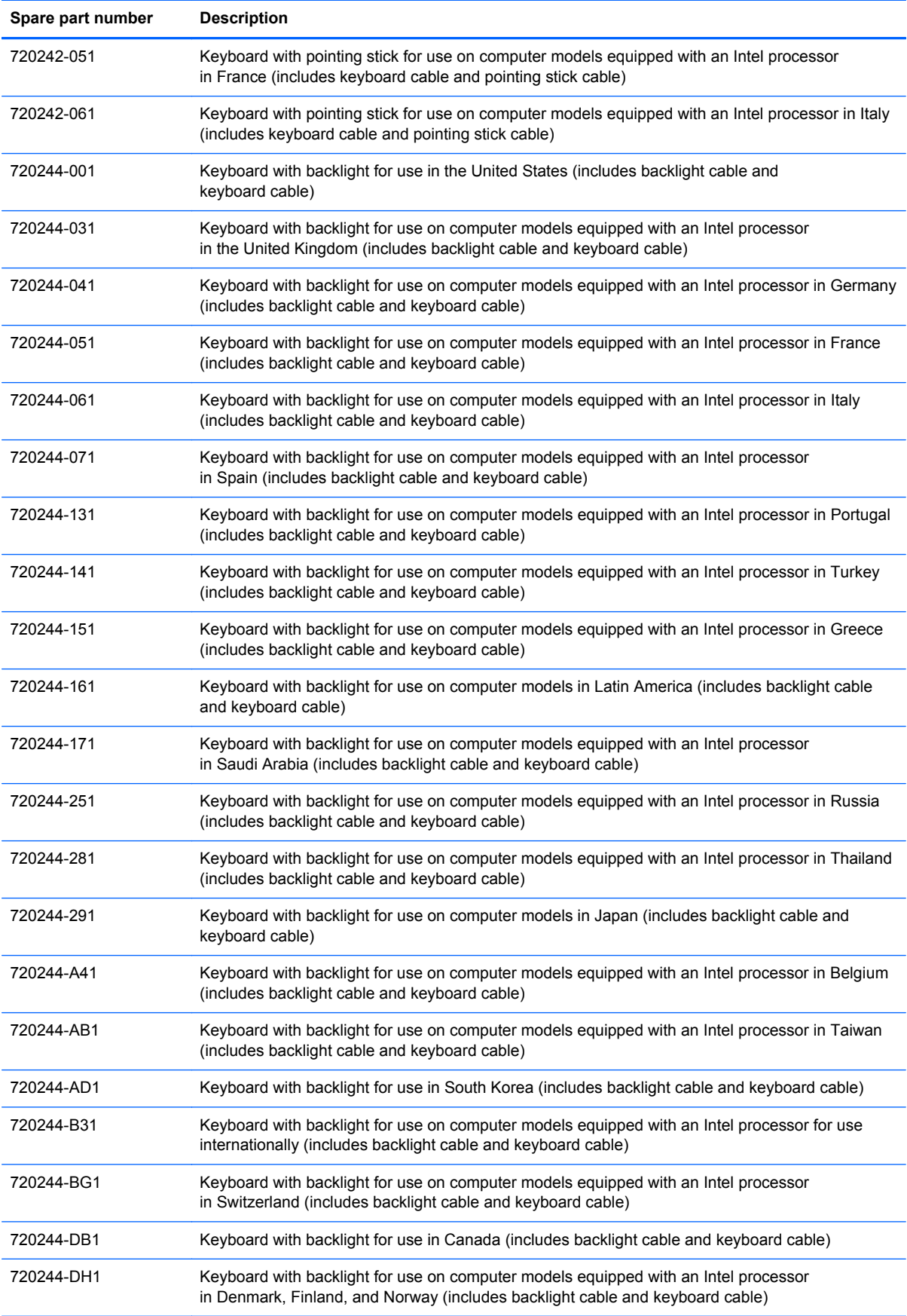

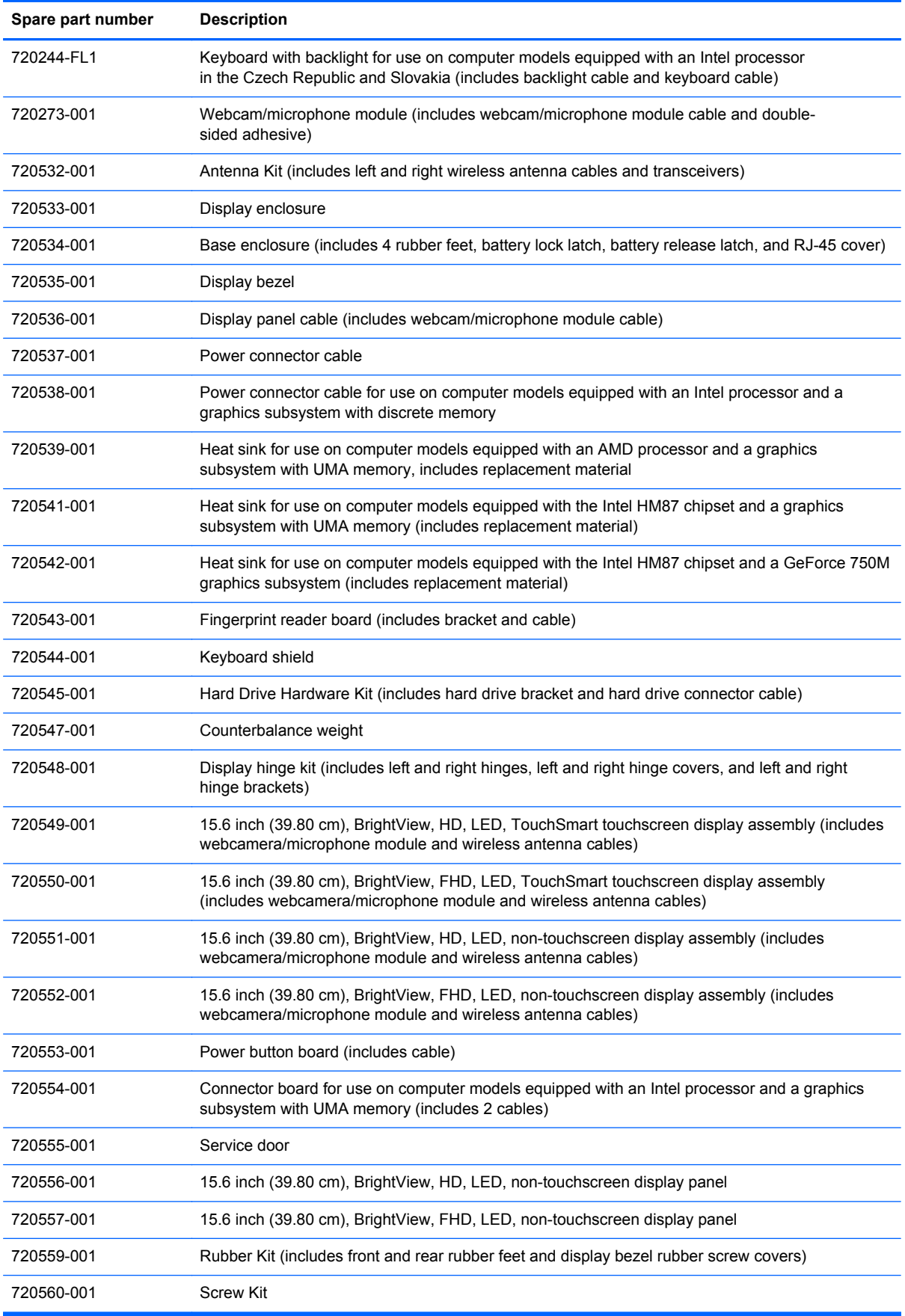

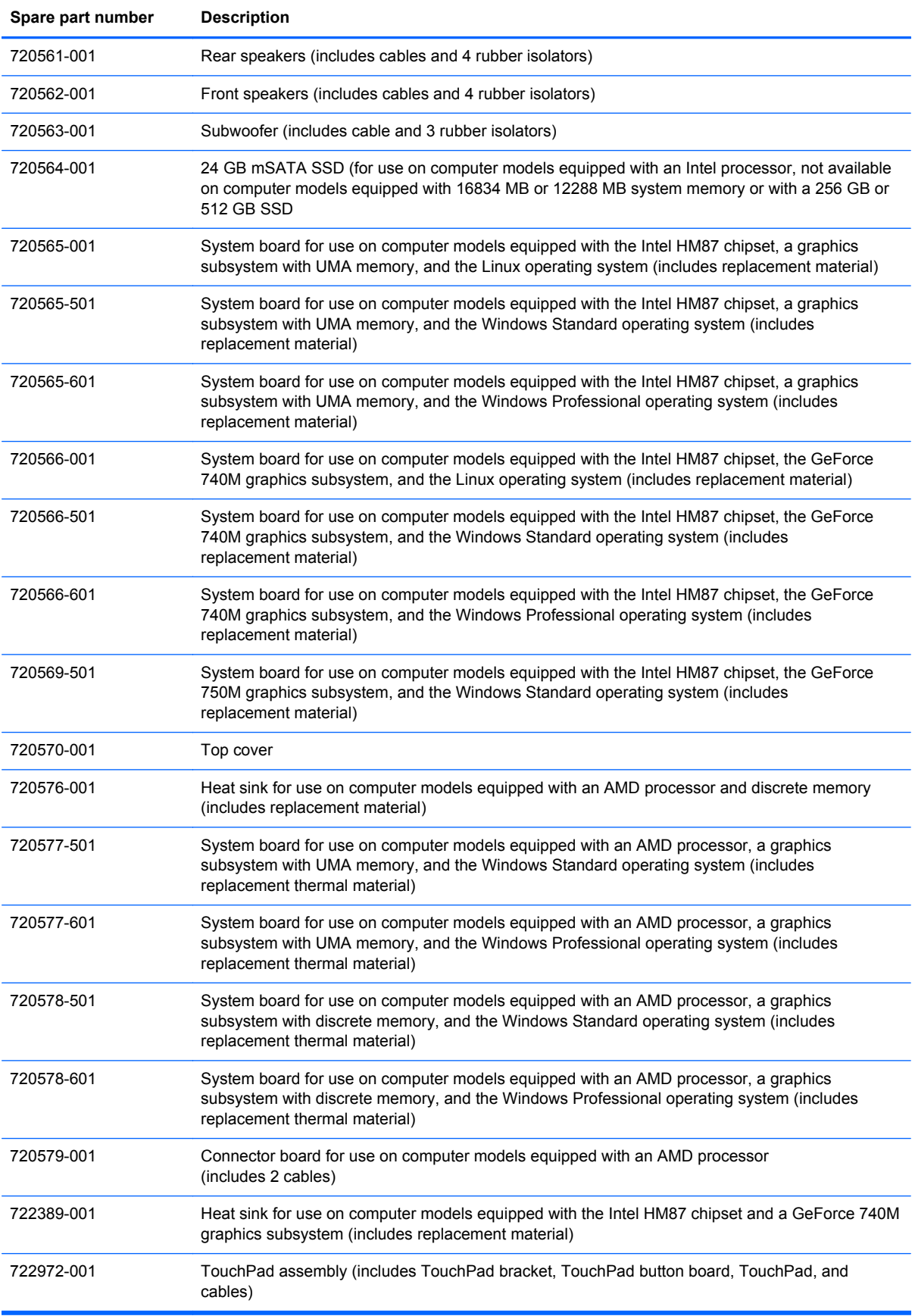

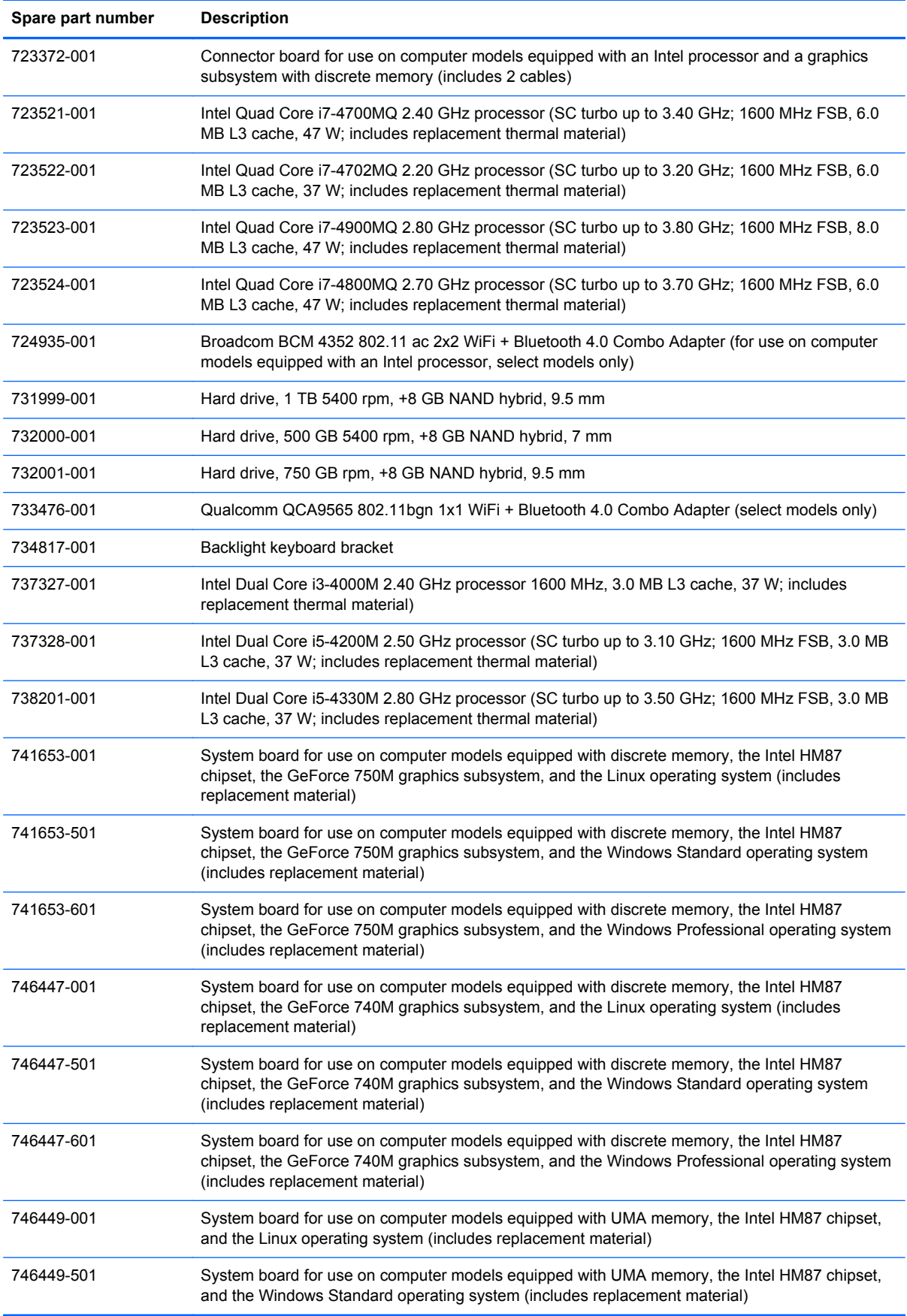

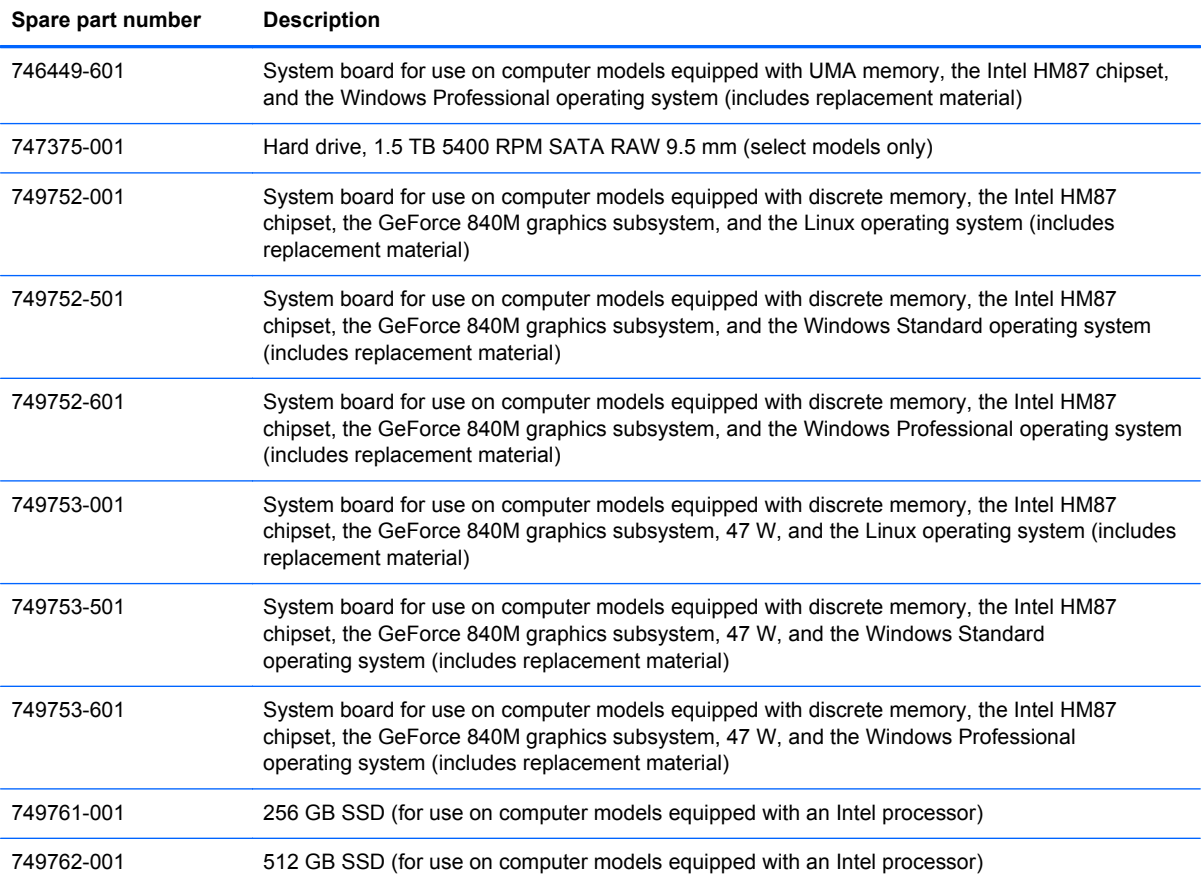

# **4 Removal and replacement procedures preliminary requirements**

# **Tools required**

You will need the following tools to complete the removal and replacement procedures:

- Flat-bladed screw driver
- Magnetic screw driver
- Phillips P0 and P1 screw drivers

# **Service considerations**

The following sections include some of the considerations that you must keep in mind during disassembly and assembly procedures.

**NOTE:** As you remove each subassembly from the computer, place the subassembly (and all accompanying screws) away from the work area to prevent damage.

### **Plastic parts**

A CAUTION: Using excessive force during disassembly and reassembly can damage plastic parts. Use care when handling the plastic parts. Apply pressure only at the points designated in the maintenance instructions.

### **Cables and connectors**

A CAUTION: When servicing the computer, be sure that cables are placed in their proper locations during the reassembly process. Improper cable placement can damage the computer.

Cables must be handled with extreme care to avoid damage. Apply only the tension required to unseat or seat the cables during removal and insertion. Handle cables by the connector whenever possible. In all cases, avoid bending, twisting, or tearing cables. Be sure that cables are routed in such a way that they cannot be caught or snagged by parts being removed or replaced. Handle flex cables with extreme care; these cables tear easily.

### **Drive handling**

A CAUTION: Drives are fragile components that must be handled with care. To prevent damage to the computer, damage to a drive, or loss of information, observe these precautions:

Before removing or inserting a hard drive, shut down the computer. If you are unsure whether the computer is off or in Hibernation, turn the computer on, and then shut it down through the operating system.

Before handling a drive, be sure that you are discharged of static electricity. While handling a drive, avoid touching the connector.

Before removing a diskette drive or optical drive, be sure that a diskette or disc is not in the drive and be sure that the optical drive tray is closed.

Handle drives on surfaces covered with at least one inch of shock-proof foam.

Avoid dropping drives from any height onto any surface.

After removing a hard drive, an optical drive, or a diskette drive, place it in a static-proof bag.

Avoid exposing an internal hard drive to products that have magnetic fields, such as monitors or speakers.

Avoid exposing a drive to temperature extremes or liquids.

If a drive must be mailed, place the drive in a bubble pack mailer or other suitable form of protective packaging and label the package "FRAGILE."

# **Grounding guidelines**

#### **Electrostatic discharge damage**

Electronic components are sensitive to electrostatic discharge (ESD). Circuitry design and structure determine the degree of sensitivity. Networks built into many integrated circuits provide some protection, but in many cases, ESD contains enough power to alter device parameters or melt silicon junctions.

A discharge of static electricity from a finger or other conductor can destroy static-sensitive devices or microcircuitry. Even if the spark is neither felt nor heard, damage may have occurred.

An electronic device exposed to ESD may not be affected at all and can work perfectly throughout a normal cycle. Or the device may function normally for a while, then degrade in the internal layers, reducing its life expectancy.

A CAUTION: To prevent damage to the computer when you are removing or installing internal components, observe these precautions:

Keep components in their electrostatic-safe containers until you are ready to install them.

Before touching an electronic component, discharge static electricity by using the guidelines described in this section.

Avoid touching pins, leads, and circuitry. Handle electronic components as little as possible.

If you remove a component, place it in an electrostatic-safe container.

The following table shows how humidity affects the electrostatic voltage levels generated by different activities.

#### **CAUTION:** A product can be degraded by as little as 700 V.

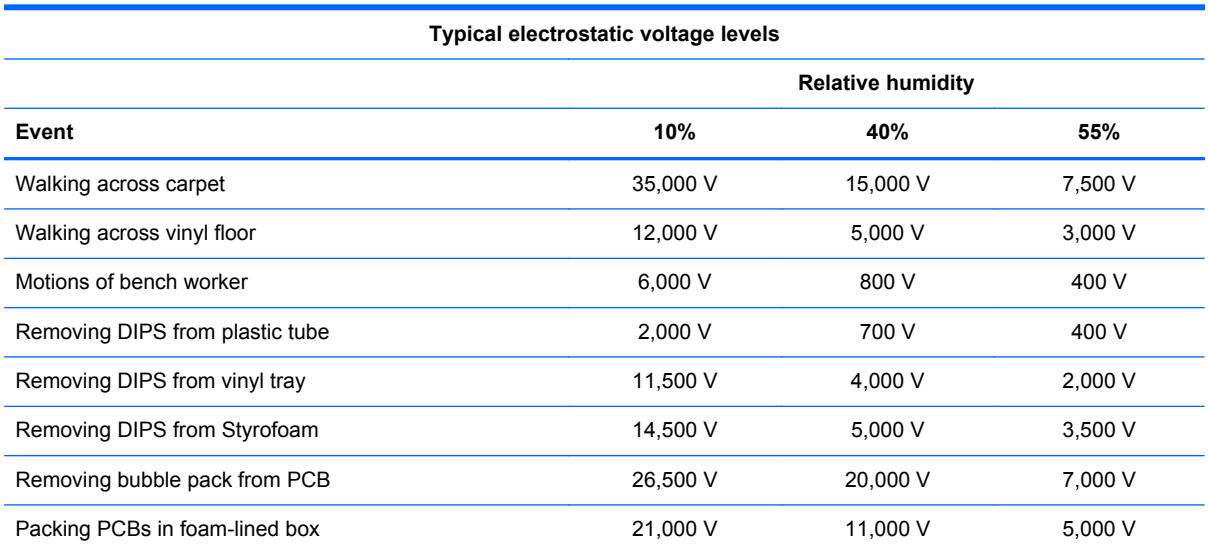

#### **Packaging and transporting guidelines**

Follow these grounding guidelines when packaging and transporting equipment:

- To avoid hand contact, transport products in static-safe tubes, bags, or boxes.
- Protect ESD-sensitive parts and assemblies with conductive or approved containers or packaging.
- Keep ESD-sensitive parts in their containers until the parts arrive at static-free workstations.
- Place items on a grounded surface before removing items from their containers.
- Always be properly grounded when touching a component or assembly.
- Store reusable ESD-sensitive parts from assemblies in protective packaging or nonconductive foam.
- Use transporters and conveyors made of antistatic belts and roller bushings. Be sure that mechanized equipment used for moving materials is wired to ground and that proper materials are selected to avoid static charging. When grounding is not possible, use an ionizer to dissipate electric charges.

#### **Workstation guidelines**

Follow these grounding workstation guidelines:

- Cover the workstation with approved static-shielding material.
- Use a wrist strap connected to a properly grounded work surface and use properly grounded tools and equipment.
- Use conductive field service tools, such as cutters, screw drivers, and vacuums.
- When fixtures must directly contact dissipative surfaces, use fixtures made only of static-safe materials.
- Keep the work area free of nonconductive materials, such as ordinary plastic assembly aids and Styrofoam.
- Handle ESD-sensitive components, parts, and assemblies by the case or PCM laminate. Handle these items only at static-free workstations.
- Avoid contact with pins, leads, or circuitry.
- Turn off power and input signals before inserting or removing connectors or test equipment.

#### **Equipment guidelines**

Grounding equipment must include either a wrist strap or a foot strap at a grounded workstation.

- When seated, wear a wrist strap connected to a grounded system. Wrist straps are flexible straps with a minimum of one megohm ±10% resistance in the ground cords. To provide proper ground, wear a strap snugly against the skin at all times. On grounded mats with banana-plug connectors, use alligator clips to connect a wrist strap.
- When standing, use foot straps and a grounded floor mat. Foot straps (heel, toe, or boot straps) can be used at standing workstations and are compatible with most types of shoes or boots. On conductive floors or dissipative floor mats, use foot straps on both feet with a minimum of one megohm resistance between the operator and ground. To be effective, the conductive must be worn in contact with the skin.

The following grounding equipment is recommended to prevent electrostatic damage:

- Antistatic tape
- Antistatic smocks, aprons, and sleeve protectors
- Conductive bins and other assembly or soldering aids
- Nonconductive foam
- Conductive tabletop workstations with ground cords of one megohm resistance
- Static-dissipative tables or floor mats with hard ties to the ground
- **Field service kits**
- Static awareness labels
- Material-handling packages
- Nonconductive plastic bags, tubes, or boxes
- Metal tote boxes
- Electrostatic voltage levels and protective materials

The following table lists the shielding protection provided by antistatic bags and floor mats.

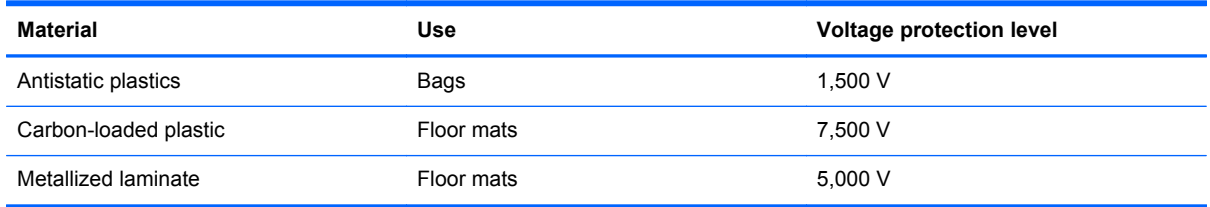

# **5 Removal and replacement procedures for Customer Self-Repair parts**

**NOTE:** The Customer Self-Repair program is not available in all locations. Installing a part not supported by the Customer Self-Repair program may void your warranty. Check your warranty to determine if Customer Self-Repair is supported in your location.

## **Component replacement procedures**

- **NOTE:** Please read and follow the procedures described here to access and replace Customer Self-Repair parts successfully.
- **NOTE:** Details about your computer, including model, serial number, product key, and length of warranty, are on the label the bottom of your computer. See [Labels on page 17](#page-26-0) for details.

This chapter provides removal and replacement procedures for Customer Self-Repair parts.

There are as many as 4 screws that must be removed, replaced, and/or loosened when servicing Customer Self-Repair parts. Make special note of each screw size and location during removal and replacement.

## <span id="page-49-0"></span>**Battery**

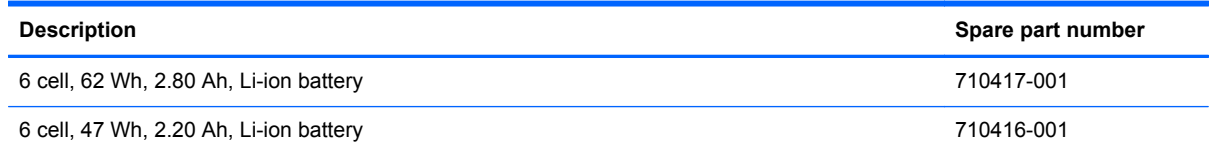

Before removing the battery, follow these steps:

- **1.** Turn off the computer. If you are unsure whether the computer is off or in Hibernation, turn the computer on, and then shut it down through the operating system.
- **2.** Disconnect the power from the computer by unplugging the power cord from the computer.
- **3.** Disconnect all external devices from the computer.

Remove the battery:

A WARNING! To reduce potential safety issues, use only the user-replaceable battery provided with the computer, a replacement battery provided by HP, or a compatible battery purchased from HP.

**A CAUTION:** Removing a user-replaceable battery that is the sole power source for the computer can cause loss of information. To prevent loss of information, save your work or shut down the computer through Windows before removing the battery.

- **1.** Turn the computer upside down on a flat surface.
- **2.** Slide the battery release latch **(1)** to release the battery.

**NOTE:** The battery release latch automatically returns to its original position.

- **3.** Pivot the battery **(2)** upward.
- **4.** Remove the battery **(3)** from the computer.

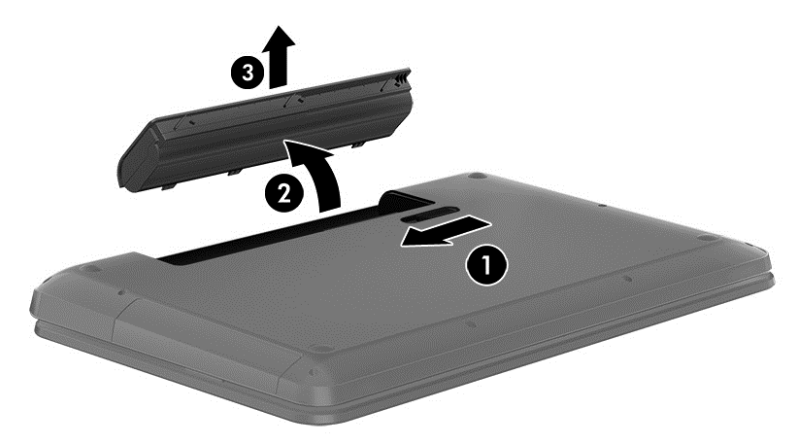

Reverse this procedure to install the battery.

#### <span id="page-50-0"></span>**Service door**

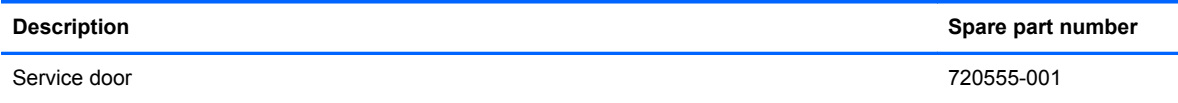

Before removing the service door, follow these steps:

- **1.** Turn off the computer. If you are unsure whether the computer is off or in Hibernation, turn the computer on, and then shut it down through the operating system.
- **2.** Disconnect the power from the computer by unplugging the power cord from the computer.
- **3.** Disconnect all external devices from the computer.
- **4.** Remove the battery (see **Battery on page 40**).

Remove the service door:

- **1.** Using a small Phillips screwdriver, loosen the Phillips PM2.0×4.0 captive screw **(1)** that secures the service door to the computer.
- **2.** Lift the rear edge of the service door **(2)** and swing it up and forward until it disengages from the computer.
- **3.** Remove the service door **(3)**.

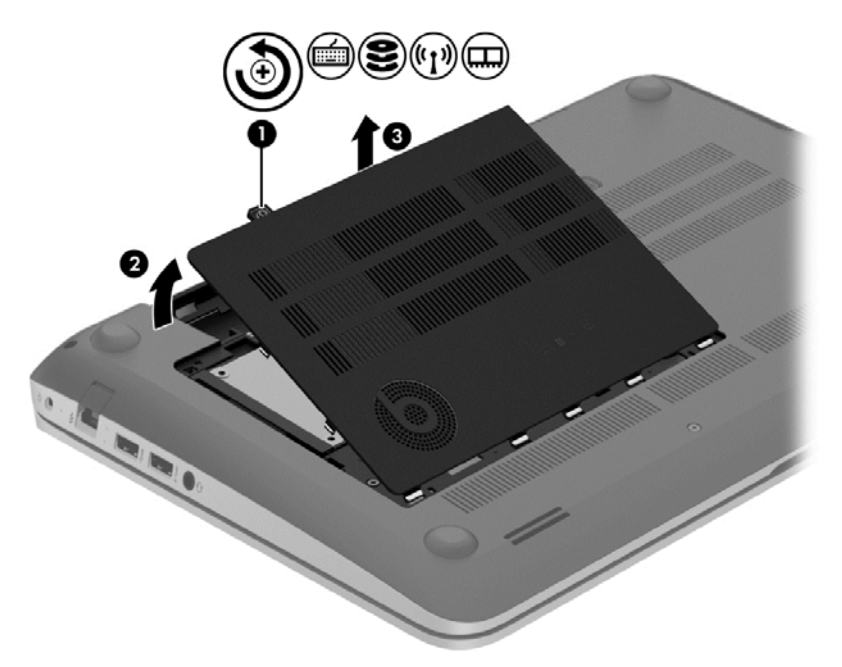

## <span id="page-51-0"></span>**mSATA SSD**

**NOTE:** This section applies only to computer models equipped with an Intel processor.

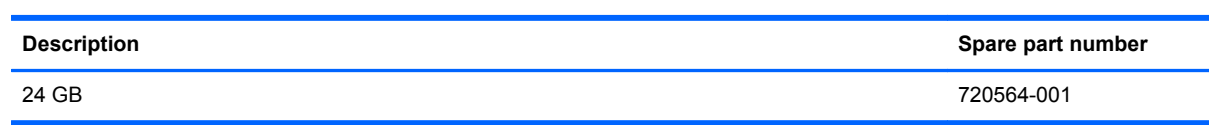

Before removing the mSATA SSD, follow these steps:

- **1.** Turn off the computer. If you are unsure whether the computer is off or in Hibernation, turn the computer on, and then shut it down through the operating system.
- **2.** Disconnect the power from the computer by unplugging the power cord from the computer.
- **3.** Disconnect all external devices from the computer.
- **4.** Remove the battery (see **Battery on page 40**).
- **5.** Remove the service door (see **Service door on page 41**).

Remove the mSATA SSD:

**1.** Identify the mSATA SSD **(1)**.

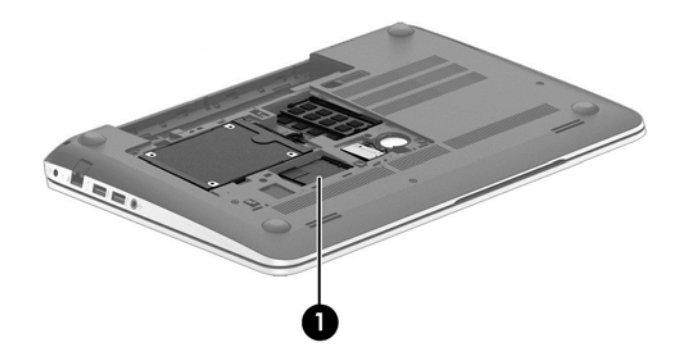

**2.** Remove the Phillips PM2.0×2.5 screw **(1)** that secures the mSATA SSD to the system board. (The drive tilts up.)

**3.** Remove the mSATA SSD **(2)** by pulling the drive away from the slot at an angle.

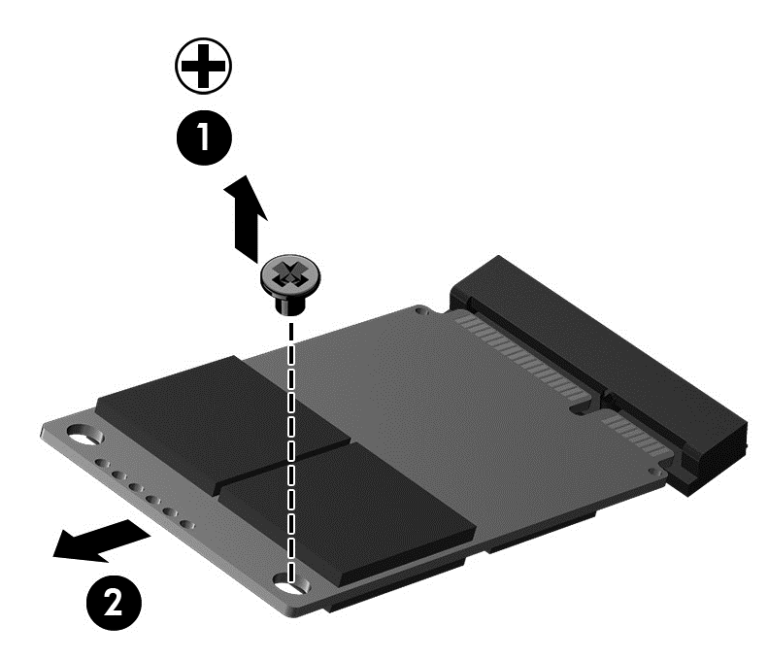

Reverse this procedure to install the mSATA SSD.

### **WLAN module**

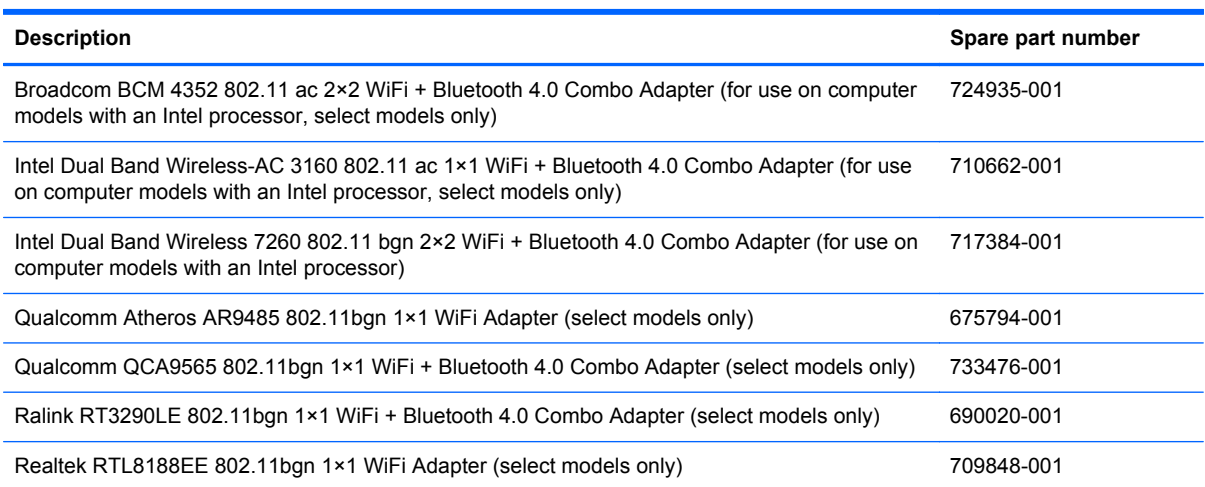

A CAUTION: To prevent an unresponsive system, replace the wireless module only with a wireless module authorized for use in the computer by the governmental agency that regulates wireless devices in your country or region. If you replace the module and then receive a warning message, remove the module to restore device functionality, and then contact technical support.

Before removing the WLAN module, follow these steps:

- **1.** Turn off the computer. If you are unsure whether the computer is off or in Hibernation, turn the computer on, and then shut it down through the operating system.
- **2.** Disconnect the power from the computer by unplugging the power cord from the computer.
- **3.** Disconnect all external devices from the computer.
- **4.** Remove the battery (see **Battery on page 40**).
- **5.** Remove the service door (see [Service door on page 41](#page-50-0)).

Remove the WLAN module:

**1.** Identify the WLAN module **(1)**.

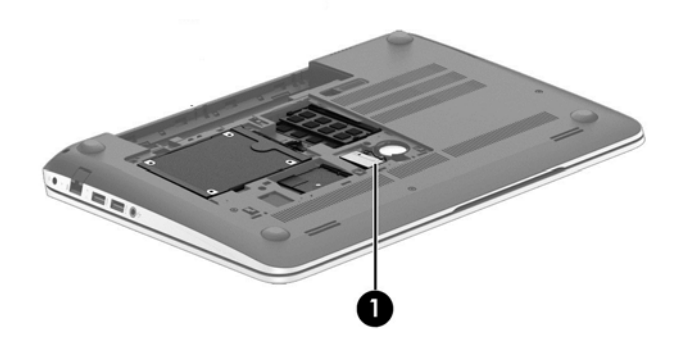

- **2.** Disconnect the WLAN antenna cables **(1)** from the terminals on the WLAN module.
- **NOTE:** The WLAN antenna cable labeled "1" connects to the WLAN module "Main" terminal labeled "1". The WLAN antenna cable labeled "2" connects to the WLAN module "Aux" terminal labeled "2".
- **3.** Remove the Phillips PM2.0×2.5 screw **(2)** that secures the WLAN module to the system board. (The WLAN module tilts up.)
- **4.** Remove the WLAN module **(3)** by pulling the module away from the slot at an angle.

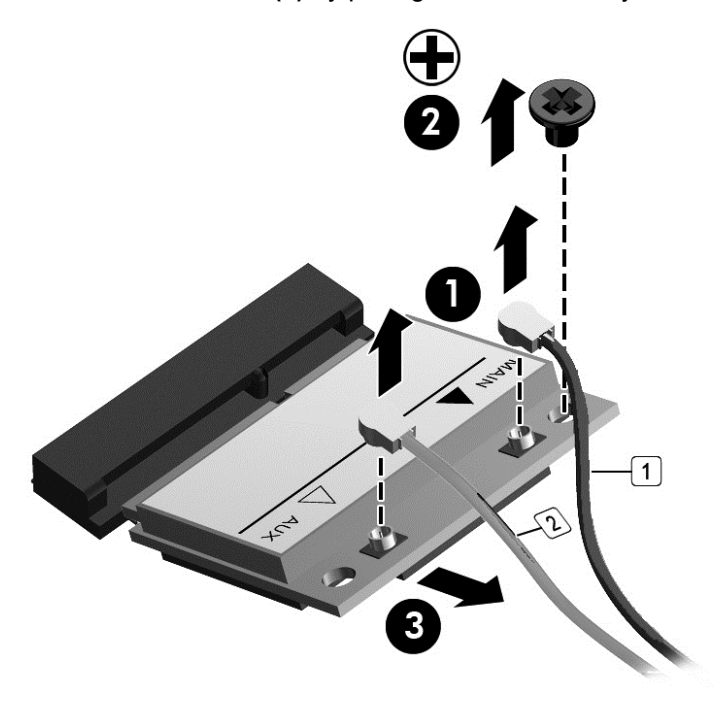

**NOTE:** If the WLAN antenna cables are not connected to the terminals on the WLAN module, the protective sleeves must be installed on the antenna connectors, as shown in the following illustration.

<span id="page-54-0"></span>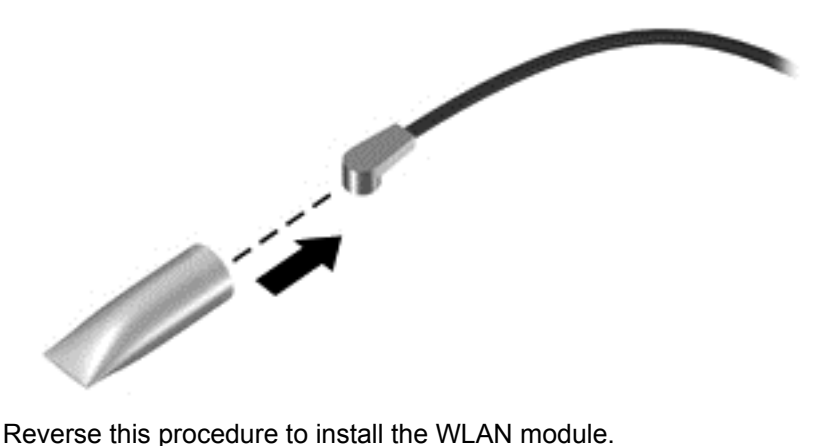

### **Hard drive**

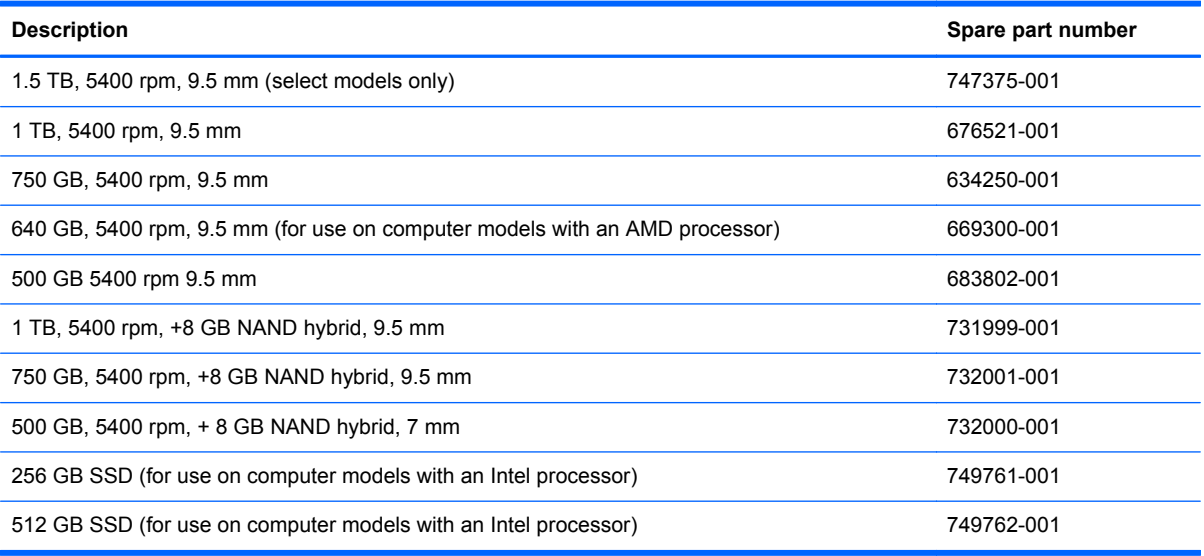

Before removing the hard drive, follow these steps:

- **1.** Turn off the computer. If you are unsure whether the computer is off or in Hibernation, turn the computer on, and then shut it down through the operating system.
- **2.** Disconnect the power from the computer by unplugging the power cord from the computer.
- **3.** Disconnect all external devices from the computer.
- **4.** Remove the battery (see **Battery on page 40**).
- **5.** Remove the service door (see **Service door on page 41**).

Remove the hard drive:

- **1.** Release the zero insertion force (ZIF) connector **(1)** to which the hard drive connector cable is attached, and then disconnect the hard drive connector cable **(2)** from the system board.
- **2.** Release the hard drive connector cable **(3)** from the opening in the base enclosure.

**3.** Lift up on the hard drive tab **(4)** to remove the hard drive from the hard drive bay.

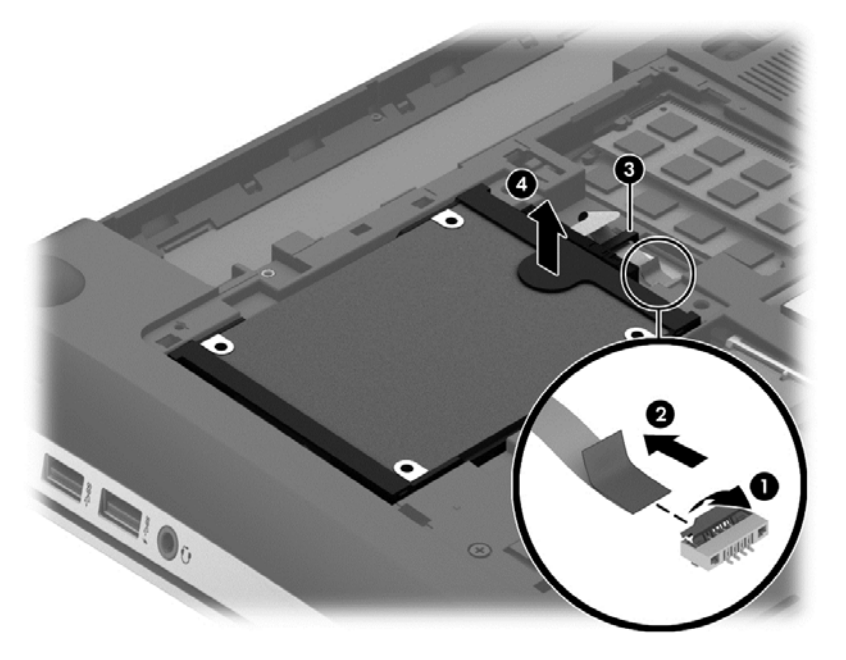

- **4.** If it is necessary to disassemble the hard drive, perform the following steps:
	- **a.** Position the hard drive with the connector toward you.
	- **b.** Disconnect the hard drive connector cable **(1)** from the hard drive.
	- **c.** Spread the left and right sides **(2)** of the hard drive bracket outward to separate the bracket from the hard drive.
	- **d.** Remove the hard drive bracket **(3)** from the hard drive.

The hard drive bracket and hard drive connector cable are available in the Hard Drive Hardware Kit, spare part number 718432-001.

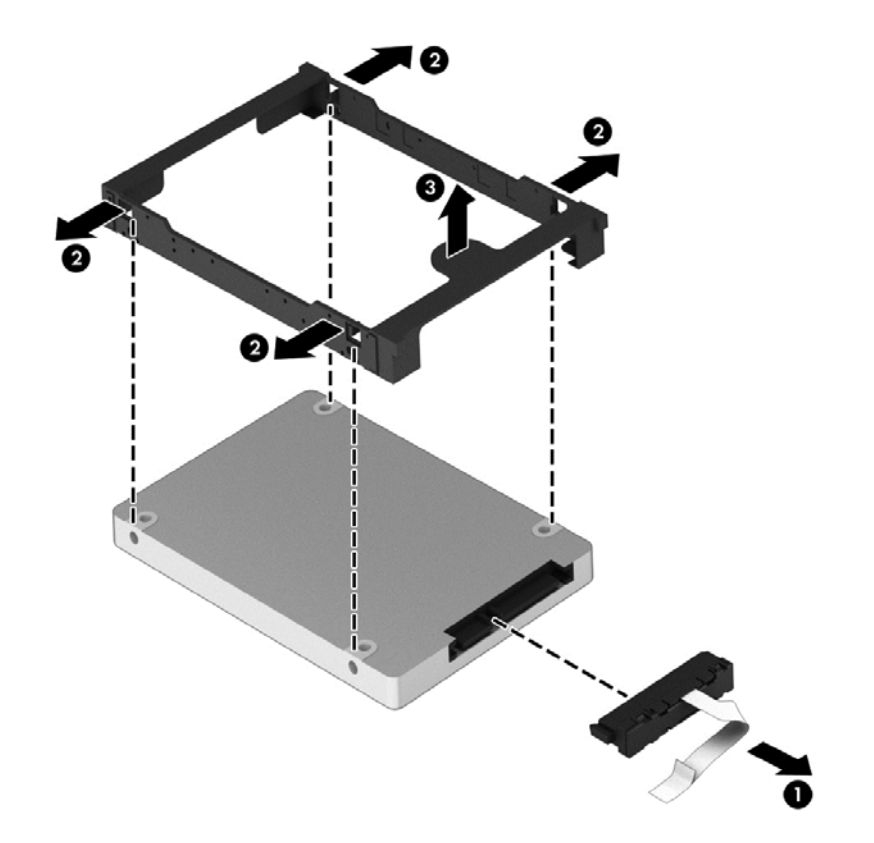

Reverse this procedure to install the hard drive.

#### **Memory module**

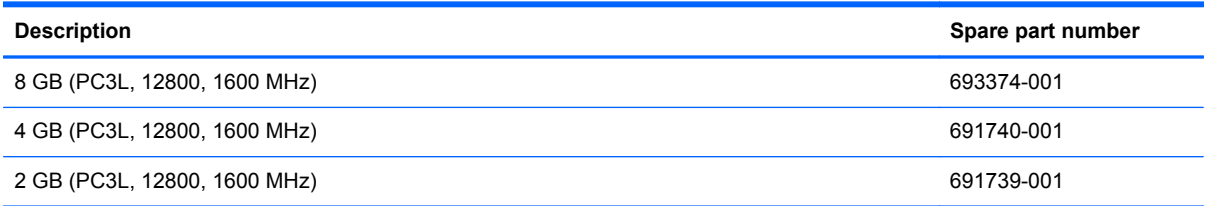

#### **Update BIOS before adding memory modules**

Before adding new memory, make sure you update the computer to the latest BIOS.

A CAUTION: Failure to update the computer to the latest BIOS prior to installing new memory may result in various system problems.

To update BIOS:

- **1.** Go to [http://www.hp.com/support.](http://www.hp.com/support)
- **2.** Select **Drivers & Dowloads**, and then follow the on-screen instructions.

Before removing a memory module, follow these steps:

- **1.** Turn off the computer. If you are unsure whether the computer is off or in Hibernation, turn the computer on, and then shut it down through the operating system.
- **2.** Disconnect the power from the computer by unplugging the power cord from the computer.
- **3.** Disconnect all external devices from the computer.
- **4.** Remove the battery (see **Battery on page 40**).
- **5.** Remove the service door (see **Service door on page 41**).

Remove the memory module:

**1.** Lift the left edge of the memory module shield and swing it up and to the right until the memory modules are accessible.

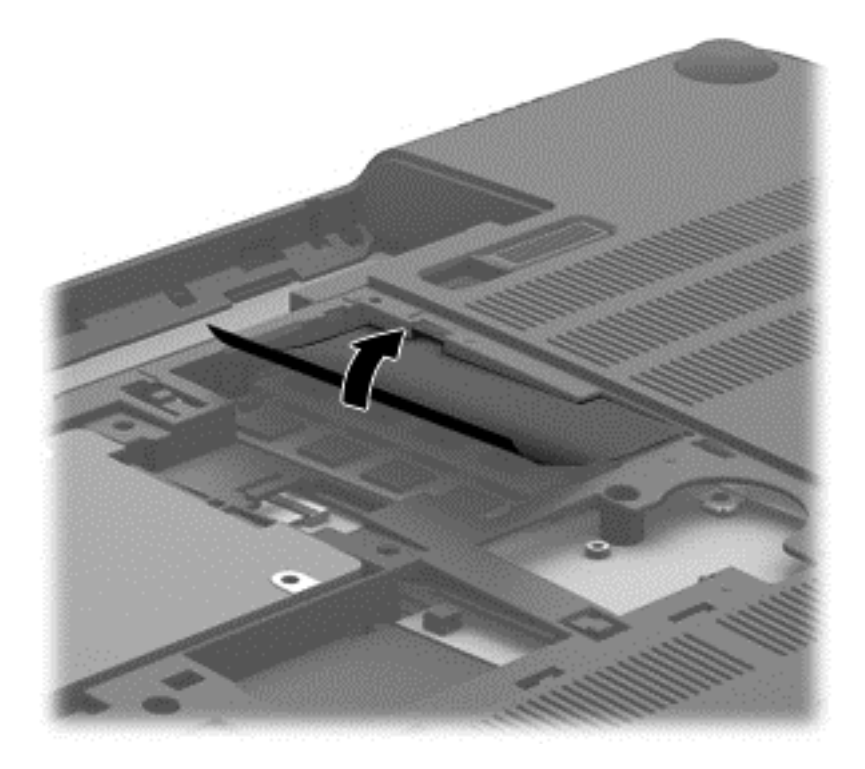

**2.** Spread the retaining tabs **(1)** on each side of the memory module slot to release the memory module. (The memory module tilts up.)

**3.** Remove the memory module **(2)** by pulling the module away from the slot at an angle.

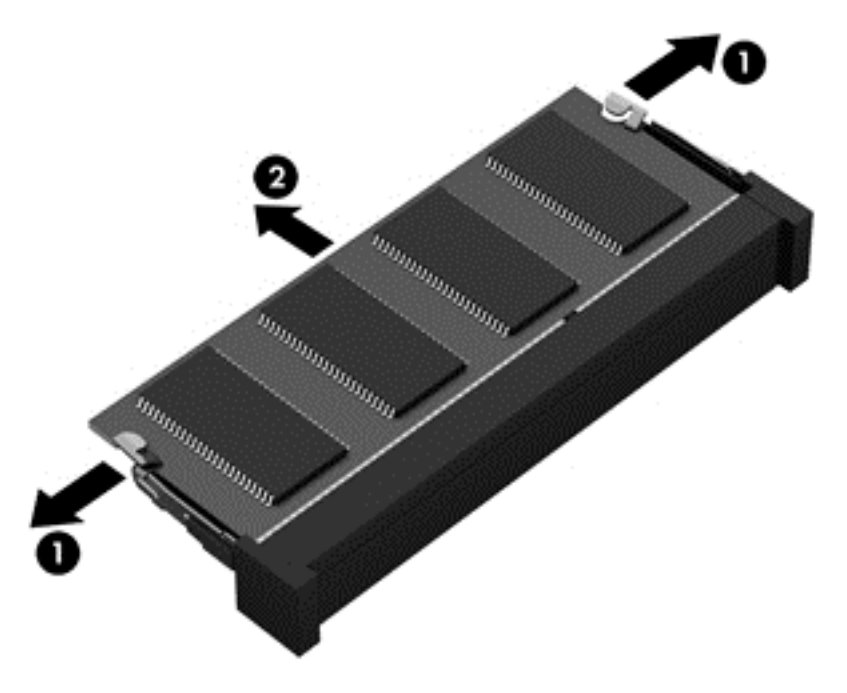

Reverse this procedure to install a memory module.

# **6 Removal and replacement procedures for Authorized Service Provider parts**

**A CAUTION:** Components described in this chapter should only be accessed by an authorized service provider. Accessing these parts can damage the computer or void the warranty.

## **Component replacement procedures**

This chapter provides removal and replacement procedures for Authorized Service Provider only parts.

There are as many as 94 screws that must be removed, replaced, and/or loosened when servicing the computer. Make special note of each screw size and location during removal and replacement.

#### **RTC battery**

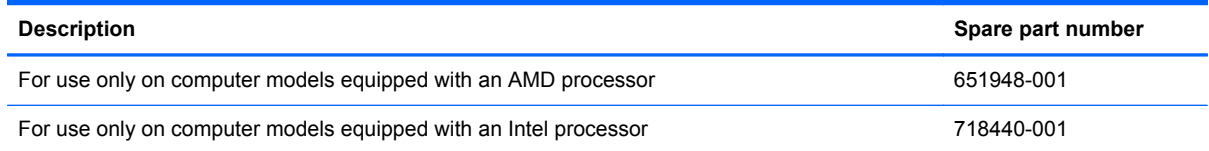

Before removing the RTC battery, follow these steps:

- **1.** Turn off the computer. If you are unsure whether the computer is off or in Hibernation, turn the computer on, and then shut it down through the operating system.
- **2.** Disconnect the power from the computer by unplugging the power cord from the computer.
- **3.** Disconnect all external devices from the computer.
- **4.** Remove the battery (see [Battery on page 40\)](#page-49-0).
- **5.** Remove the service door (see [Service door on page 41](#page-50-0)).

Remove the RTC battery:

**NOTE:** If the computer is equipped with an AMD processor, complete steps 1 through 3 to remove the RTC battery. If the computer is equipped with an Intel processor, complete step 4 to remove the RTC battery.

**1.** Disconnect the RTC battery cable **(1)** from the system board.

**2.** Detach the RTC battery **(2)** from the base enclosure. (The RTC battery is attached to the base enclosure by double-sided tape.)

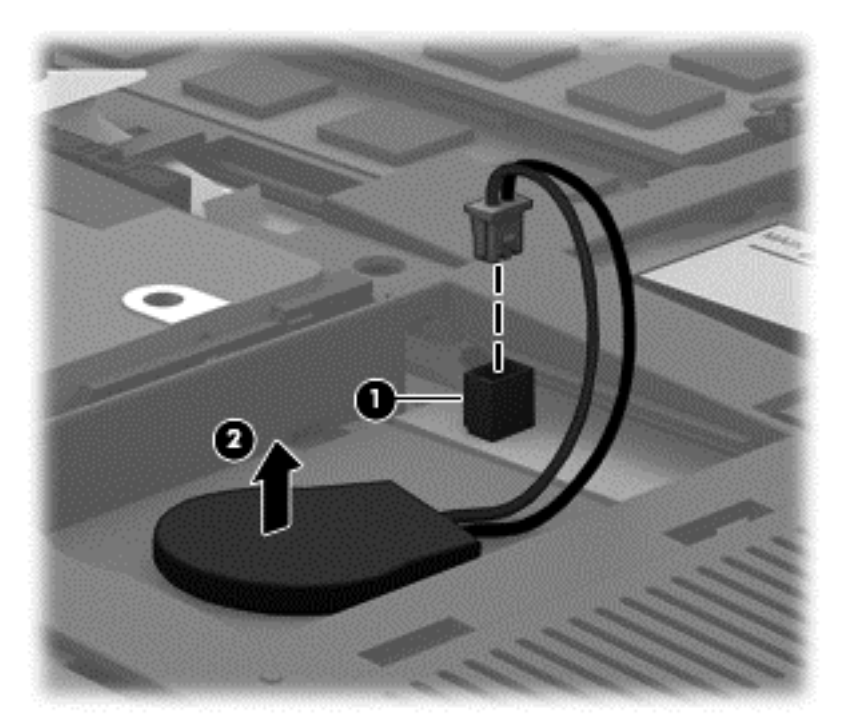

**3.** Remove the RTC battery.

**NOTE:** Step 4 applies only to computer models equipped with an Intel processor.

**4.** Use a thin, non-conductive tool **(1)** to remove the disc cell RTC battery **(2)** from the socket on the system board.

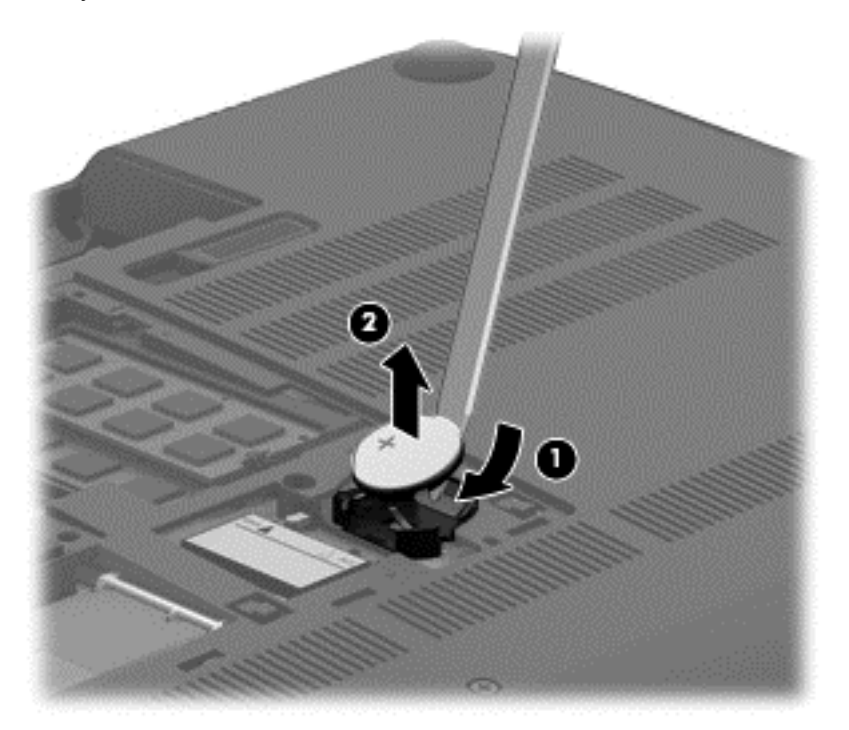

Reverse this procedure to install the RTC battery. When installing the disc cell RTC battery, make sure the "+" sign faces up.

#### <span id="page-61-0"></span>**Base enclosure**

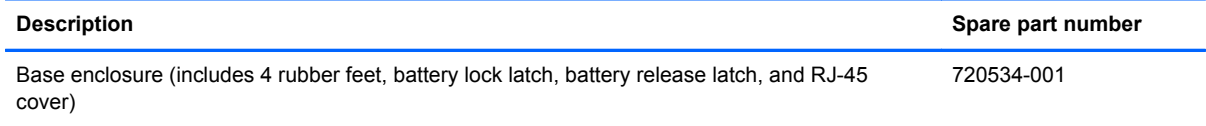

Before removing the base enclosure, follow these steps:

- **1.** Turn off the computer. If you are unsure whether the computer is off or in Hibernation, turn the computer on, and then shut it down through the operating system.
- **2.** Disconnect the power from the computer by unplugging the power cord from the computer.
- **3.** Disconnect all external devices from the computer.
- **4.** Remove the battery (see **Battery on page 40**).
- **5.** Remove the service door (see **Service door on page 41**).
- **6.** Remove the mSATA SSD (see [mSATA SSD on page 42](#page-51-0)).
- **7.** Remove the hard drive (see [Hard drive on page 45](#page-54-0)).

Remove the base enclosure:

**1.** Remove the front rubber feet **(1)**.

The rubber feet are included in the Rubber Kit, spare part number 720559-001.

**2.** Remove the seven Phillips PM2.5×5.5 screws **(2)** in the that secure the base enclosure to the computer.

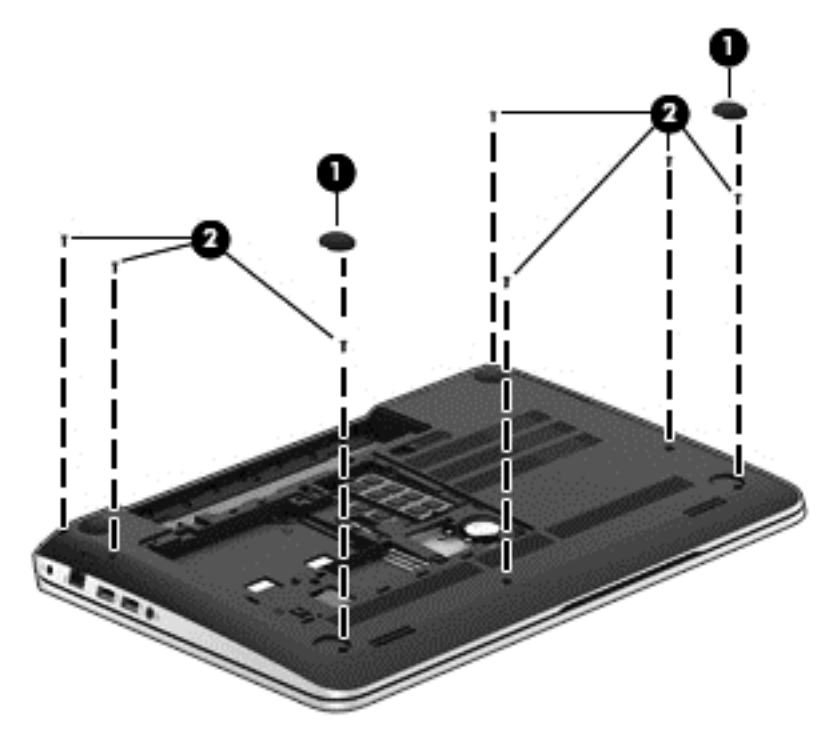

- **3.** Remove the following screws:
	- **(1)** Two Phillips PM2.5×4.5 screws under the front edge of the service door
	- **(2)** Three Phillips PM2.5×3.0 screws in the hard drive bay
	- **(3)** Seven Phillips PM1.5×2.0 screws in the battery bay

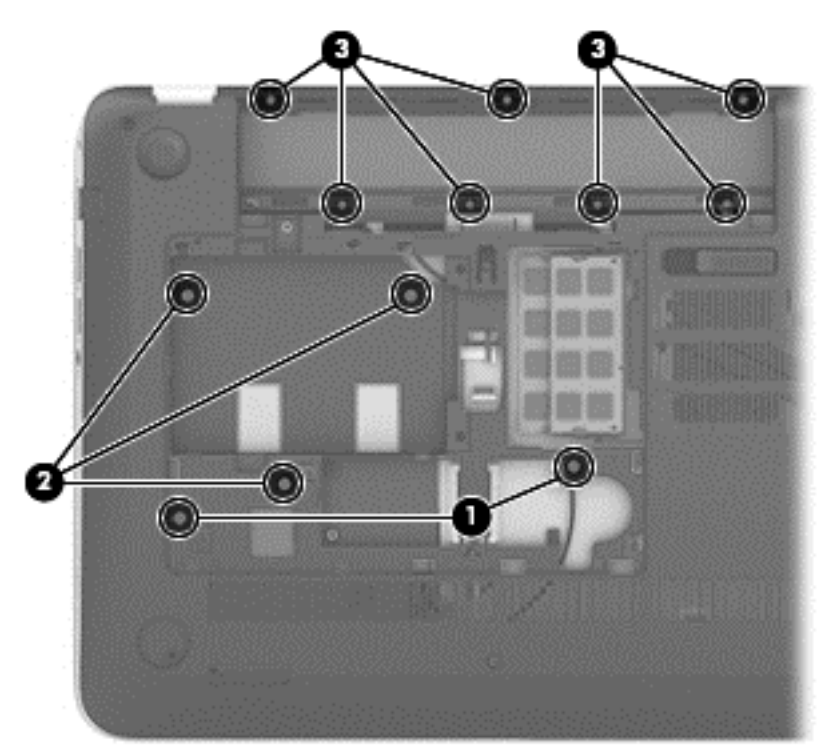

**4.** Remove the base enclosure.

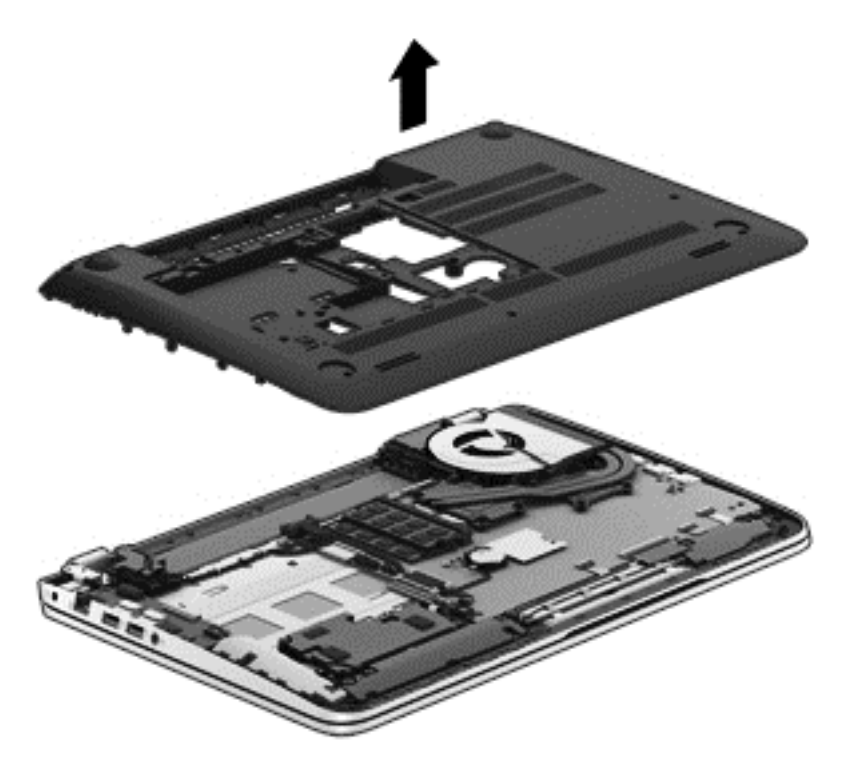

Reverse this procedure to install the base enclosure.

### <span id="page-63-0"></span>**Display assembly**

**NOTE:** The TouchSmart touchscreen display assembly is spared only at the component level. The non-touchscreen display assembly is spared at both the component and the subcomponent level. For more display assembly spare part information, see the individual removal subsections.

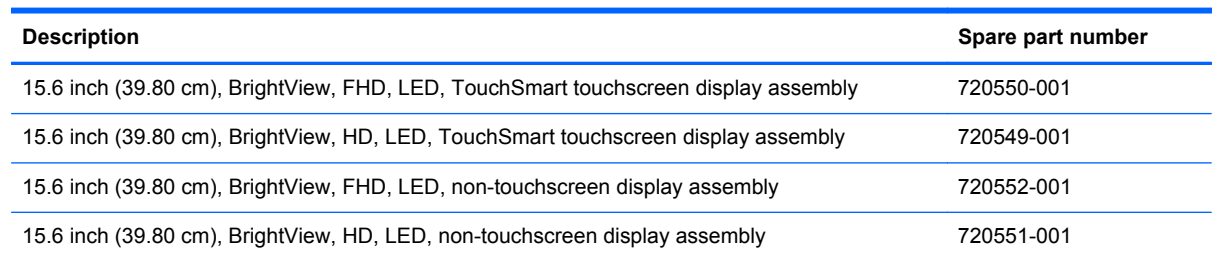

To remove the display assembly and access the display assembly subcomponents, follow these steps:

- **1.** Turn off the computer. If you are unsure whether the computer is off or in Hibernation, turn the computer on, and then shut it down through the operating system.
- **2.** Disconnect the power from the computer by unplugging the power cord from the computer.
- **3.** Disconnect all external devices from the computer.
- **4.** Remove the battery (see **Battery on page 40**), and then remove the following components:
	- **a.** Service door (see **Service door on page 41**)
	- **b.** mSATA SSD (see [mSATA SSD on page 42](#page-51-0))
	- **c.** Hard drive (see [Hard drive on page 45](#page-54-0))
	- **d.** Base enclosure (see [Base enclosure on page 52\)](#page-61-0)

Remove the display assembly:

- **1.** Release the wireless antenna cables from the clips built into the left rear speaker **(1)**, connector board **(2)**, and top cover **(3)**.
- **2.** Release the wireless antenna cables from the routing channel **(4)** between the subwoofer and left front speaker.
- **3.** Disconnect the display panel cable **(5)** and the webcam/microphone module cable **(6)** from the system board.

**4.** Release the display panel cable and the webcam/microphone module cable from the clips and routing channel built into the right rear speaker **(7)**.

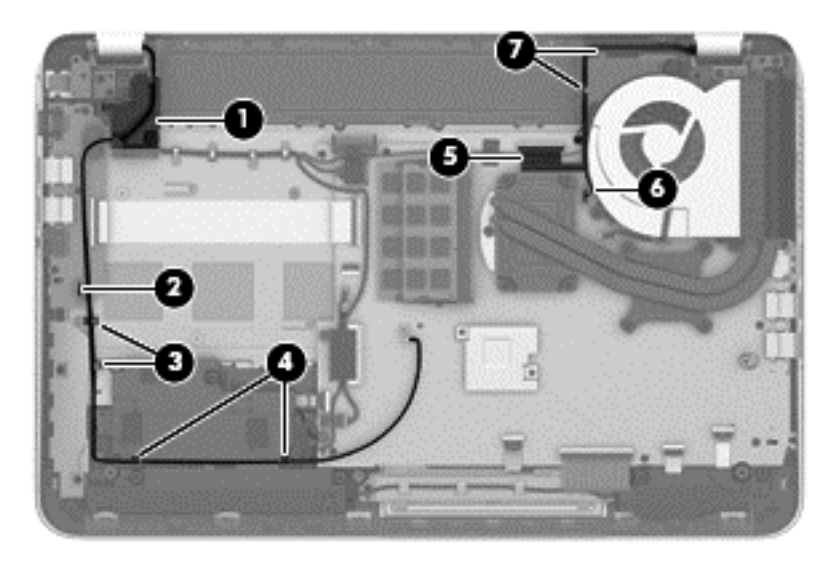

- **5.** Remove the following screws that secure the display assembly to the top cover:
	- **(1)** Three Phillips PM2.5×4.5 screws (two on the left hinge, one on the right hinge)
	- **(2)** One Phillips PM2.5×6.5 screw on the right hinge
	- **(3)** One Phillips PM2.0×2.5 screw securing the ground loop on the right hinge

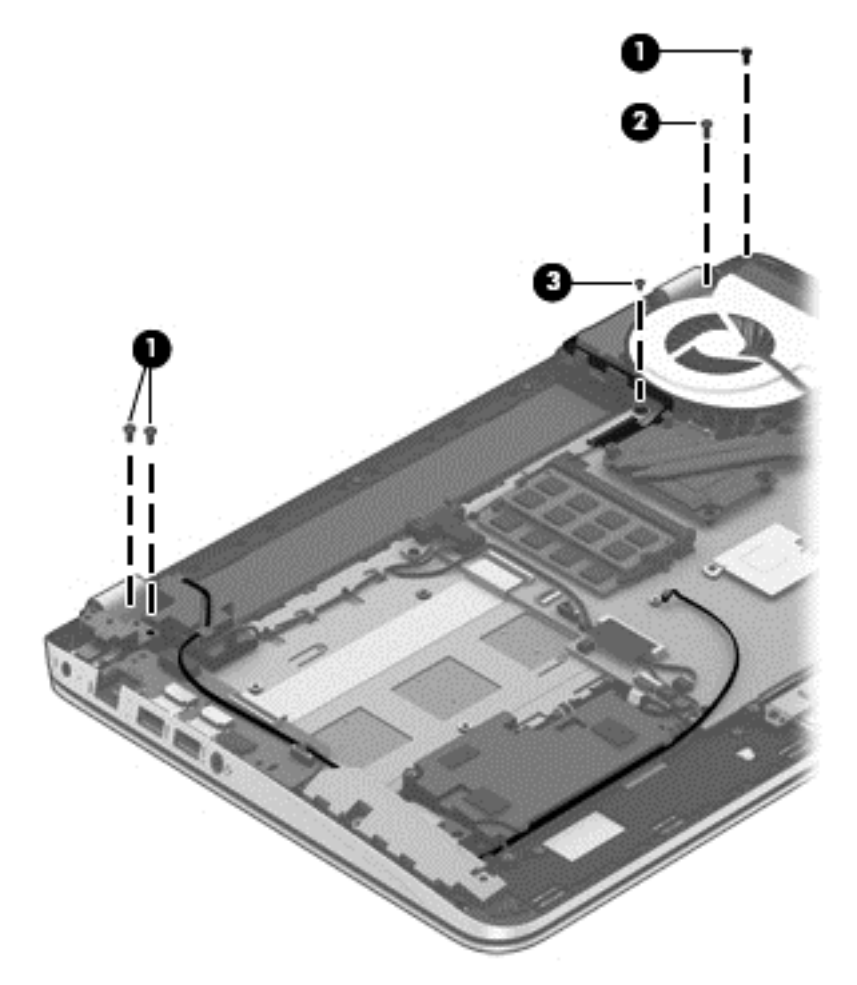

**6.** Open the display hinges as far as they will open **(1)**.

**7.** Remove the display assembly **(2)** from the computer.

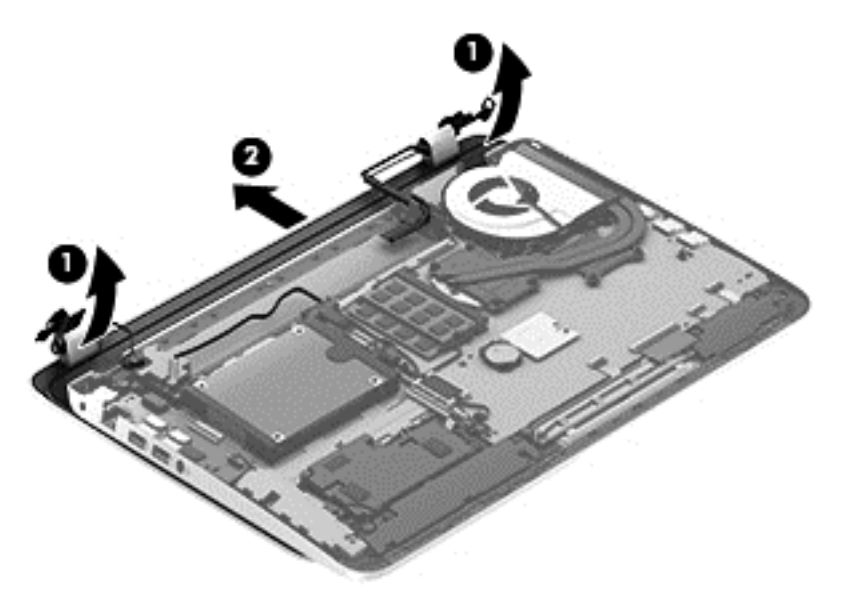

- **8.** If it is necessary to replace the display bezel or any of the display assembly subcomponents:
	- **a.** Remove the two screw covers **(1)** and the four Phillips PM2.5×3.2 broad head screws **(2)** that secure the display bezel to the display assembly.

The screw covers are available in the Rubber Kit, spare part number 720559-001.

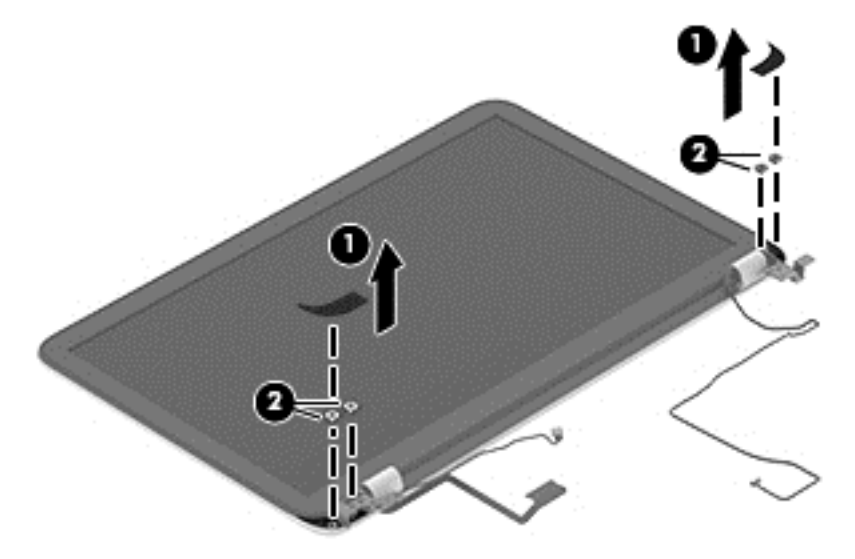

**b.** Flex the inside edges of the top edge **(1)**, the left and right sides **(2)**, and the bottom edge **(3)** of the display bezel until the bezel disengages from the display enclosure.

**c.** Remove the display bezel **(4)**.

The display bezel is available using spare part number 720535-001.

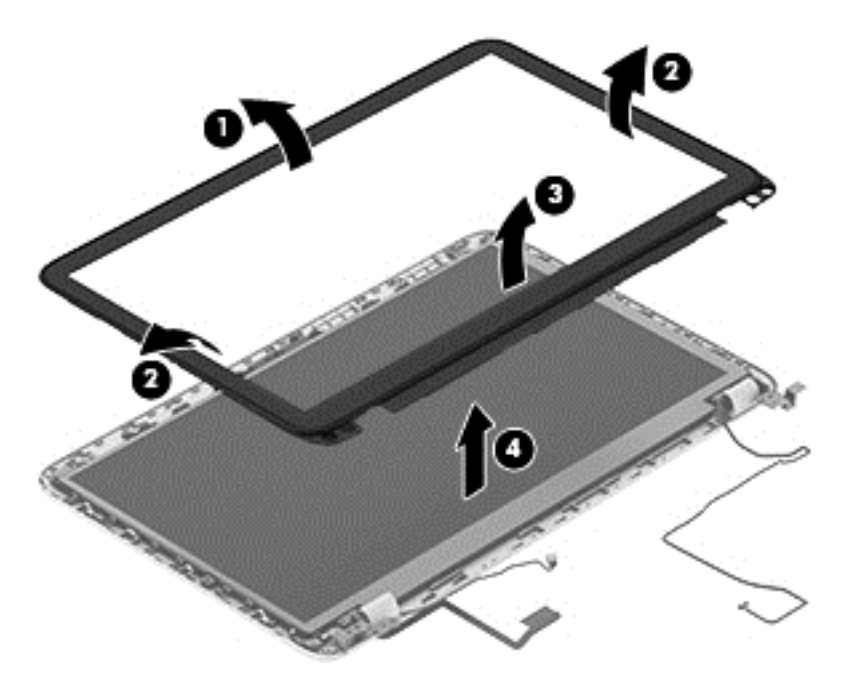

- **9.** If it is necessary to replace the display hinge cover:
	- **a.** Remove the two Phillips PM2.0×2.9 screws **(1)** that secure the display hinge covers to the display enclosure.
	- **b.** Remove the display hinge covers **(2)**.

The display hinge covers are available using spare part number 720548-001.

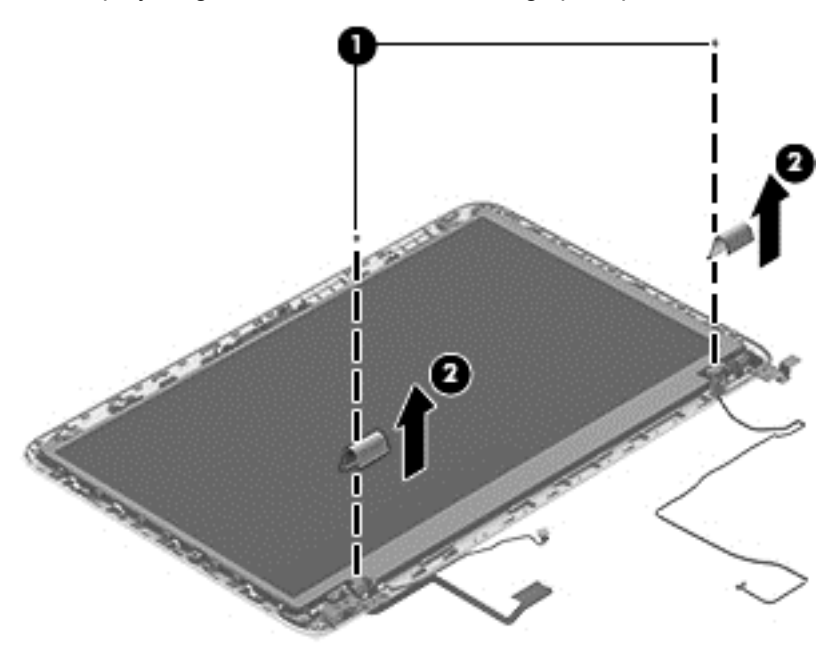

- **10.** If it is necessary to replace the display panel:
	- **a.** Remove the four Phillips PM2.0×2.9 screws **(1)** that secure the display panel to the display enclosure.
	- **b.** Lift the display panel **(2)** straight up and remove it from the display enclosure.

The display panel is available using spare part numbers 720557-001 (15.6 inch (39.80 cm), BrightView, FHD, LED, non-touchscreen display panel) and 720556-001 (15.6 inch (39.80 cm), BrightView, HD, LED, non-touchscreen display panel).

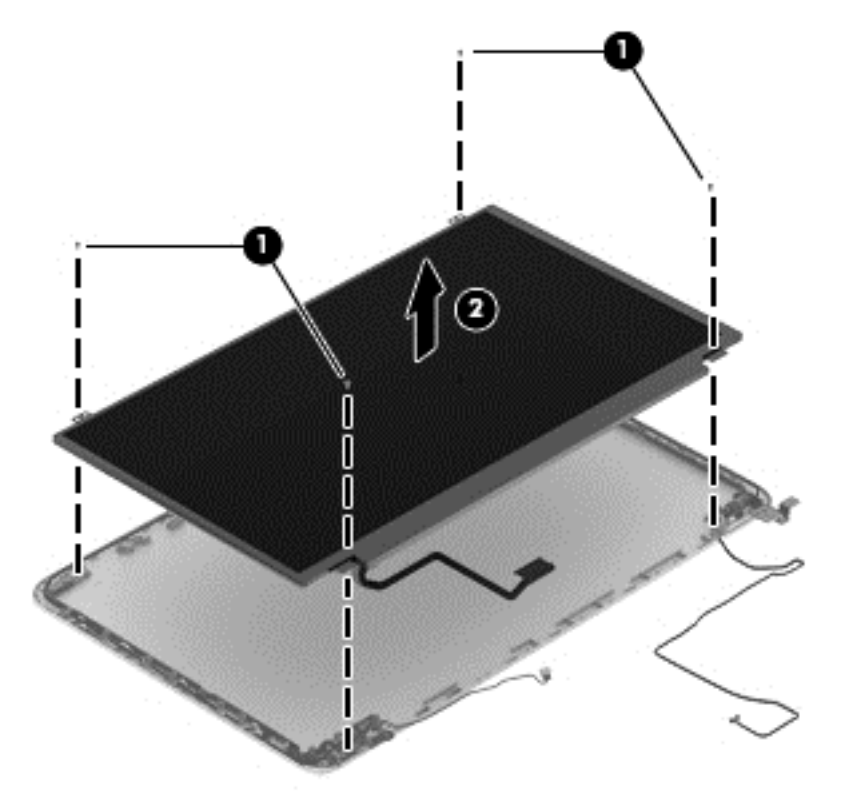

- **11.** If it is necessary to replace the display panel cable:
	- A CAUTION: Before turning the display panel upside down, make sure the work surface is clear of tools, screws, and any other foreign objects. Failure to follow this caution can result in damage to the display panel.
		- **a.** Turn the display panel upside down with the bottom edge toward you.

**b.** Release the adhesive strip **(1)** that secures the display panel cable to the display panel, and then disconnect the display panel cable **(2)** from the display panel.

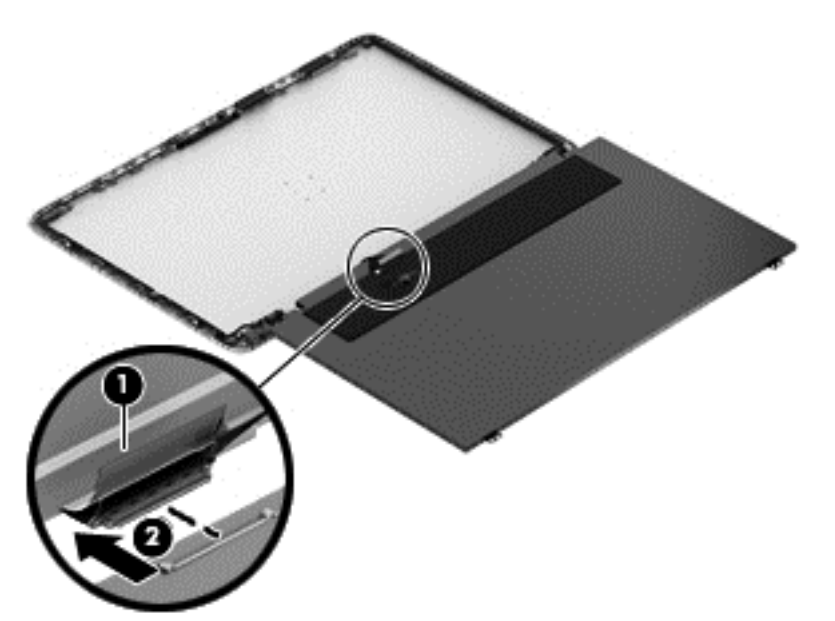

**c.** Remove the display panel cable.

The display panel cable is available using spare part number 720536-001.

- **12.** If it is necessary to replace the display hinges and brackets:
	- **a.** Remove the two Phillips PM2.0×2.9 screws **(1)** and the two Phillips PM2.5×3.2 broad head screws **(2)** that secure the display hinges to the display enclosure.
	- **b.** Remove the display hinges **(3)**.

The display hinges are available using spare part number 720548-001.

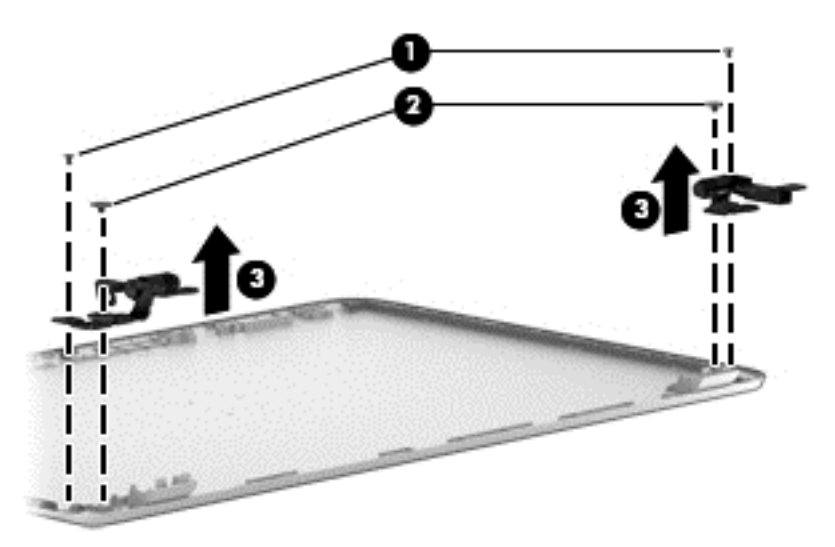

**c.** Remove the three Phillips PM2.0×2.9 screws **(1)** that secure the left and right display hinge brackets to the display enclosure.

**d.** Remove the left and right display hinge brackets **(2)**.

The display hinge brackets are available using spare part number 720548-001.

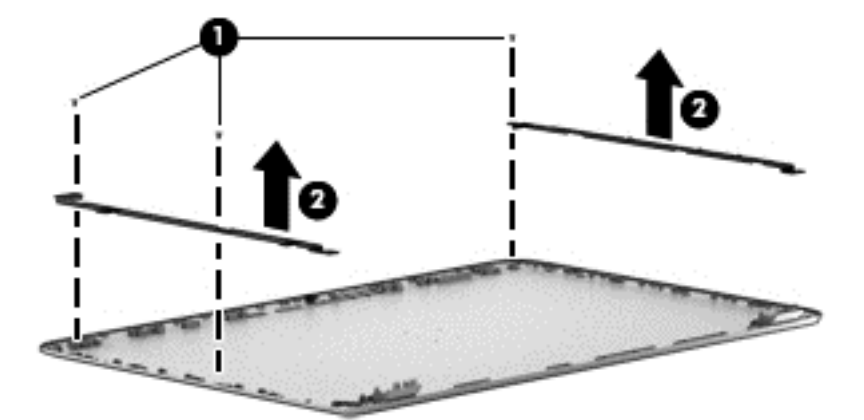

- **13.** If it is necessary to replace the webcam/microphone module:
	- **A CAUTION:** Handle the webcam/microphone module with caution. This module has a thin profile and is susceptible to damage when not handled carefully.
		- **a.** Release the webcam/microphone module cable **(1)** from the clips and routing channel built into the left and top edges of the display enclosure.
		- **b.** Detach the webcam/microphone module **(2)** from the display enclosure. (The webcam/ microphone module is attached to the display enclosure with double-sided adhesive.)

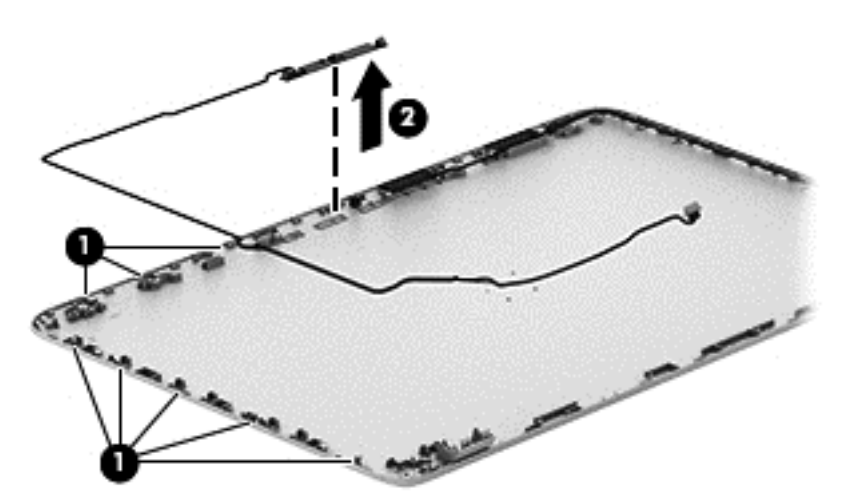

**c.** Remove the webcam/microphone module.

The webcam/microphone module is available using spare part number 720273-001, and includes the webcam/microphone module cable.

- **14.** If it is necessary to replace the wireless antenna:
	- **a.** Release the wireless antenna cables from the clips **(1)** and routing channel built into the right edge of the display enclosure.

**b.** Detach the wireless antenna transceivers **(2)** from the display enclosure. (The wireless antenna transceivers are attached to the display enclosure with double-sided adhesive.)

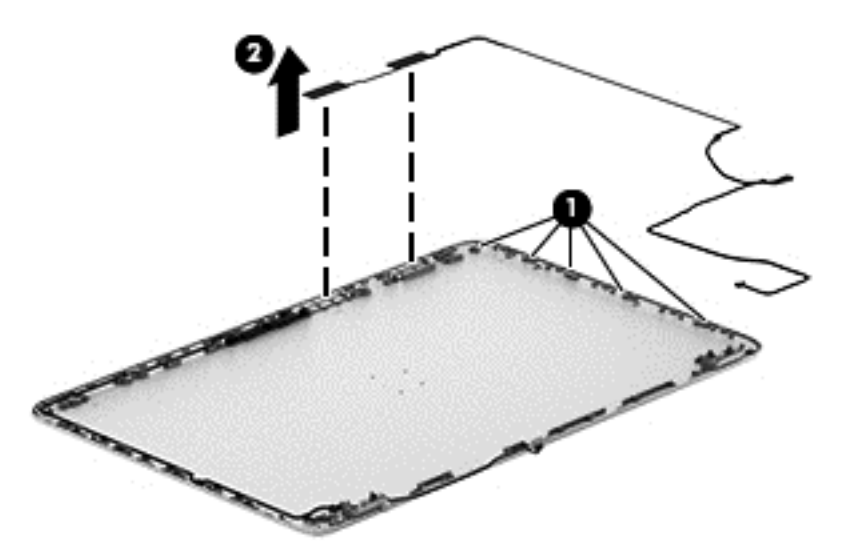

**c.** Remove the wireless antenna.

The wireless antenna are available using spare part number 720532-001.

Reverse this procedure to reassemble and install the display assembly.

#### **Fan**

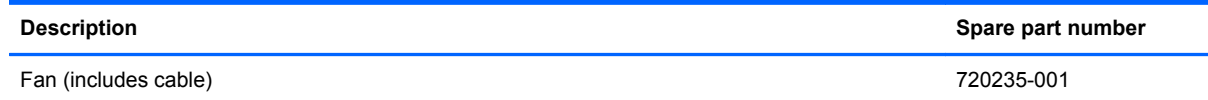

Before removing the fan, follow these steps:

- **1.** Turn off the computer. If you are unsure whether the computer is off or in Hibernation, turn the computer on, and then shut it down through the operating system.
- **2.** Disconnect the power from the computer by unplugging the power cord from the computer.
- **3.** Disconnect all external devices from the computer.
- **4.** Remove the battery (see [Battery on page 40\)](#page-49-0), and then remove the following components:
	- **a.** Service door (see [Service door on page 41](#page-50-0))
	- **b.** mSATA SSD (see [mSATA SSD on page 42](#page-51-0))
	- **c.** Hard drive (see [Hard drive on page 45](#page-54-0))
	- **d.** Base enclosure (see **Base enclosure on page 52**)
	- **e.** Display assembly (see **[Display assembly on page 54](#page-63-0)**)

Remove the fan:

- **1.** Disconnect the fan cable **(1)** from the system board.
- **2.** Remove the two Phillips PM2.5×4.5 screws **(2)** that secure the fan to the top cover.
#### <span id="page-72-0"></span>**3.** Remove the fan **(3)**.

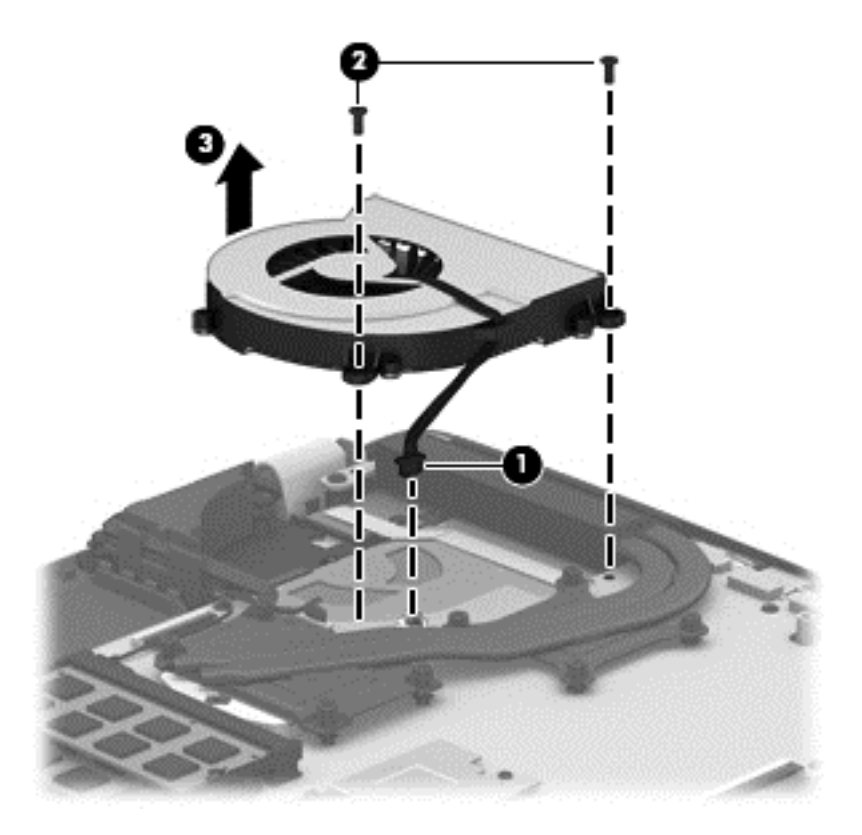

Reverse this procedure to install the fan.

## **System board**

**NOTE:** The system board spare part kit includes replacement thermal material.

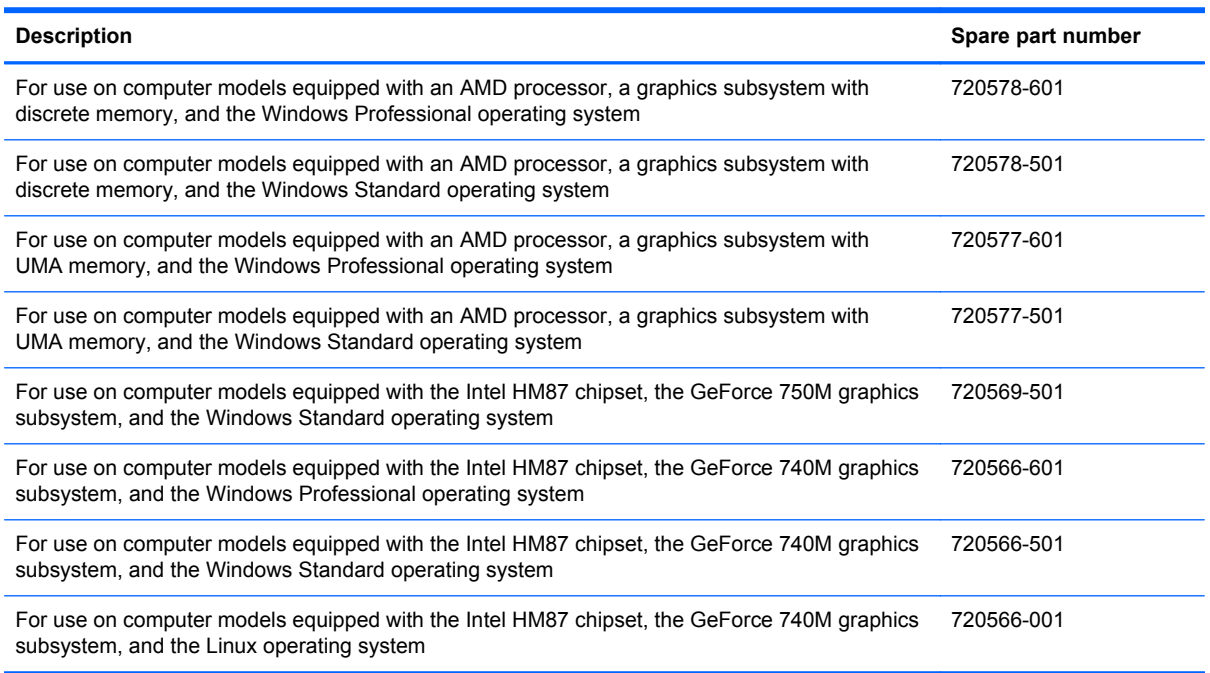

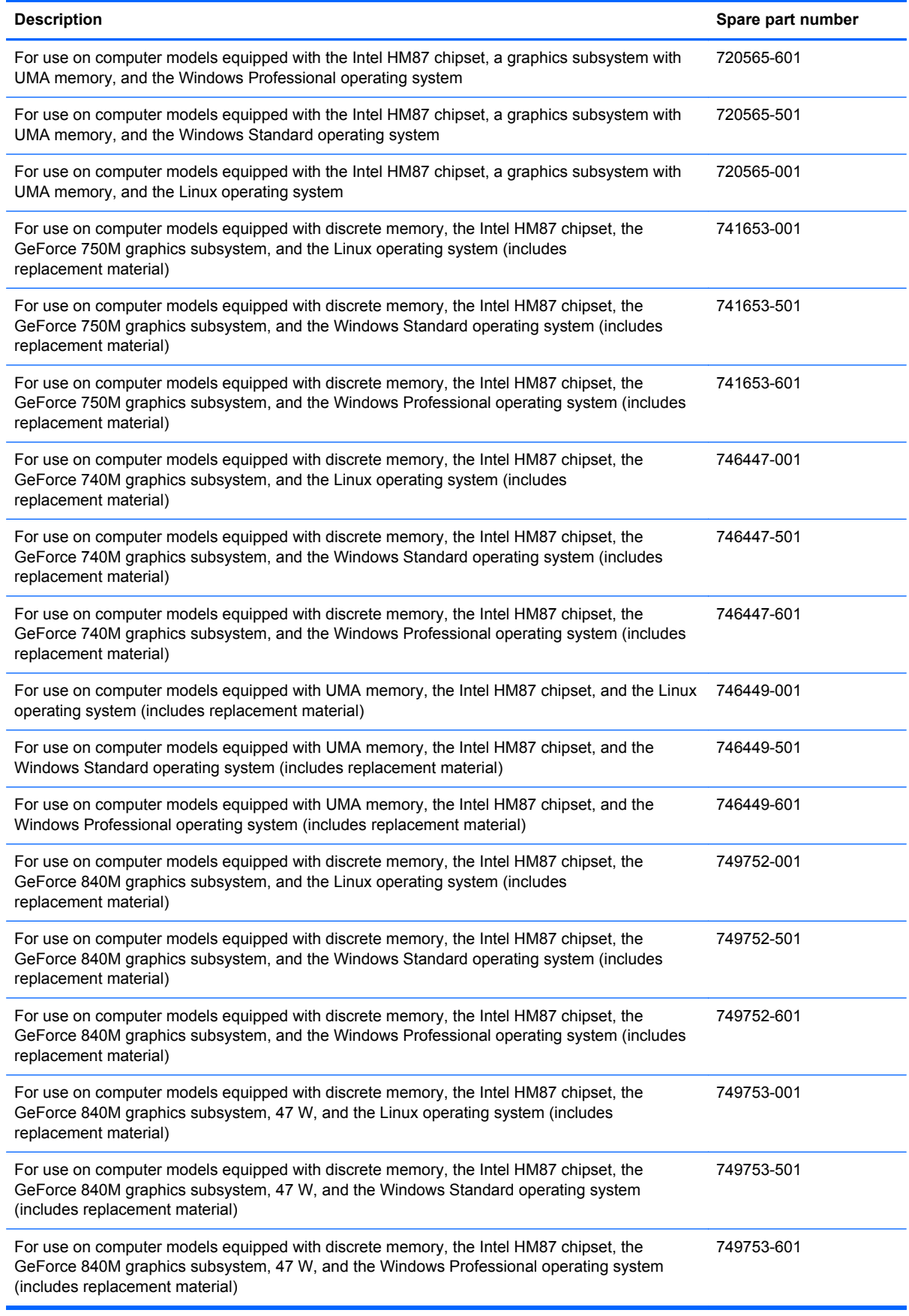

Before removing the system board, follow these steps:

- **1.** Turn off the computer. If you are unsure whether the computer is off or in Hibernation, turn the computer on, and then shut it down through the operating system.
- **2.** Disconnect the power from the computer by unplugging the power cord from the computer.
- **3.** Disconnect all external devices from the computer.
- **4.** Remove the battery (see [Battery on page 40\)](#page-49-0), and then remove the following components:
	- **a.** Service door (see [Service door on page 41](#page-50-0))
	- **b.** mSATA SSD (see [mSATA SSD on page 42](#page-51-0))
	- **c.** Hard drive (see [Hard drive on page 45](#page-54-0))
	- **d.** Base enclosure (see **[Base enclosure on page 52\)](#page-61-0)**
	- **e.** Display assembly (see **[Display assembly on page 54](#page-63-0)**)
	- **f.** Fan (see **Fan on page 62**)

**NOTE:** When replacing the system board, be sure that the following components are removed from the defective system board and installed on the replacement system board:

- Memory module (see [Memory module on page 47](#page-56-0))
- Heat sink (see [Heat sink on page 69](#page-78-0))
- Processor (see [Processor on page 74\)](#page-83-0)

Remove the system board:

- **1.** Disconnect the following cables from the system board:
	- **(1)** Fingerprint reader board ribbon cable
	- **(2)** Connector board cable
	- **(3)** Connector board ribbon cable
	- **(4)** Power connector cable
	- **(5)** Display panel ribbon cable
	- **(6)** Webcam/microphone module cable
	- **(7)** Wireless antenna cables

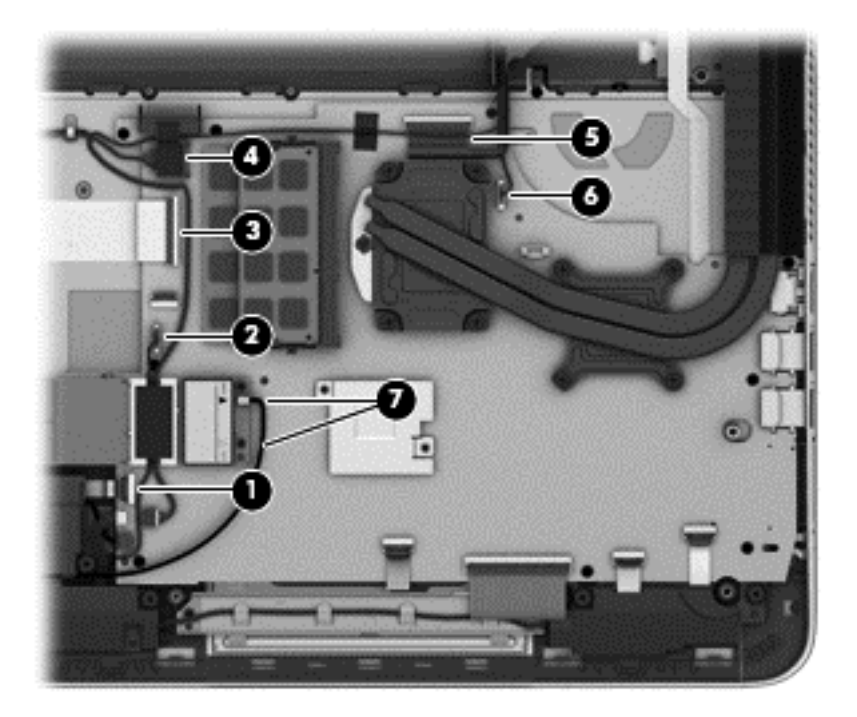

- **2.** Disconnect the following cables from the system board:
	- **(1)** Rear speaker cable
	- **(2)** Subwoofer cable
	- **(3)** Front speaker cable
	- **(4)** TouchPad ribbon cable
	- **(5)** Keyboard ribbon cable
	- **(6)** Power button board ribbon cable

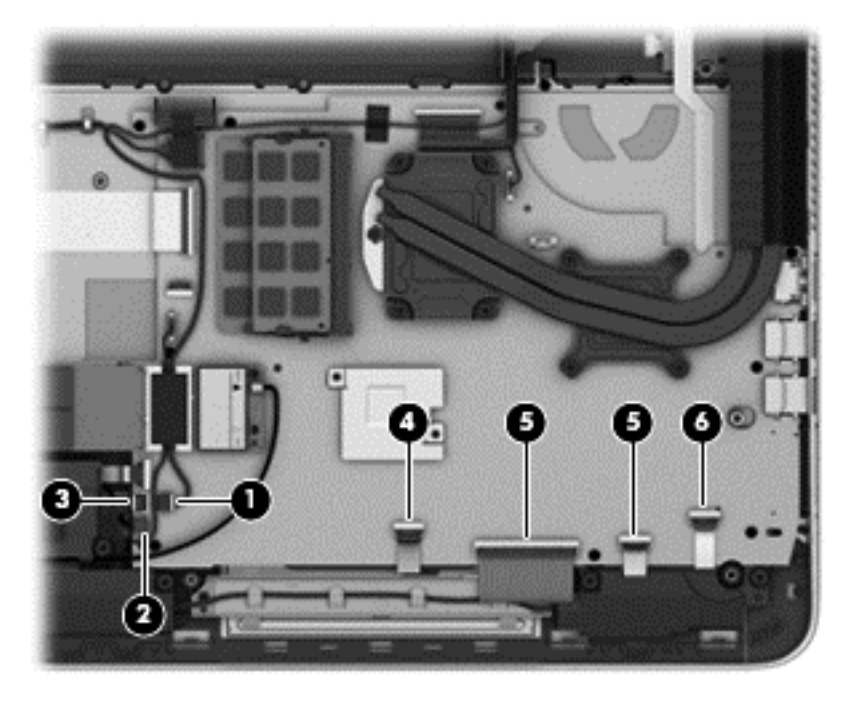

**3.** Remove the nine Phillips PM2.0×2.9 screws that secure the system board to the top cover.

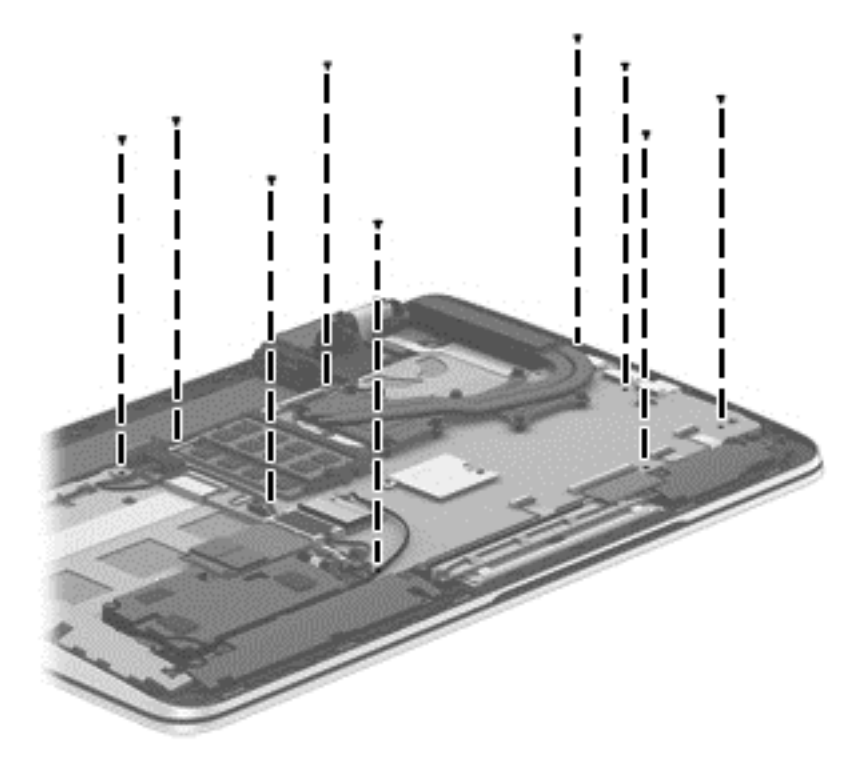

- **4.** Lift the left side of the system board **(1)** until it rests at an angle.
- **5.** Remove the system board **(2)** by sliding it up and to the left an angle.

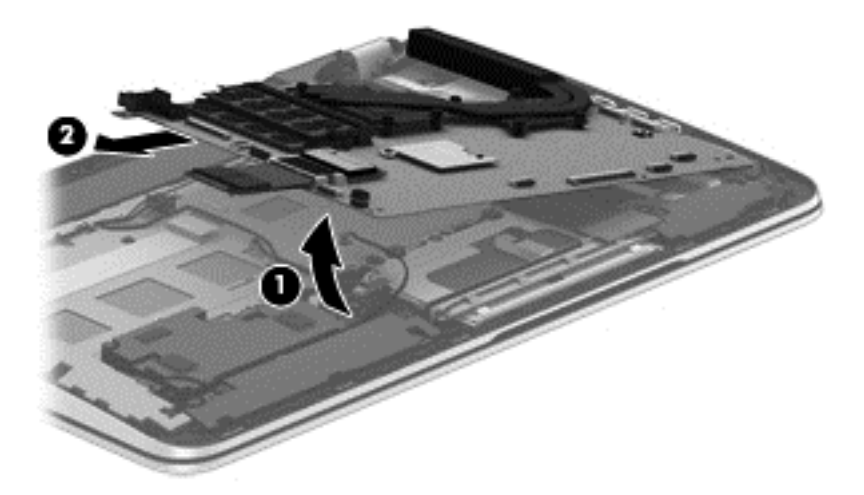

Reverse this procedure to install the system board.

### <span id="page-78-0"></span>**Heat sink**

**WOTE:** The heat sink spare part kit includes replacement thermal material.

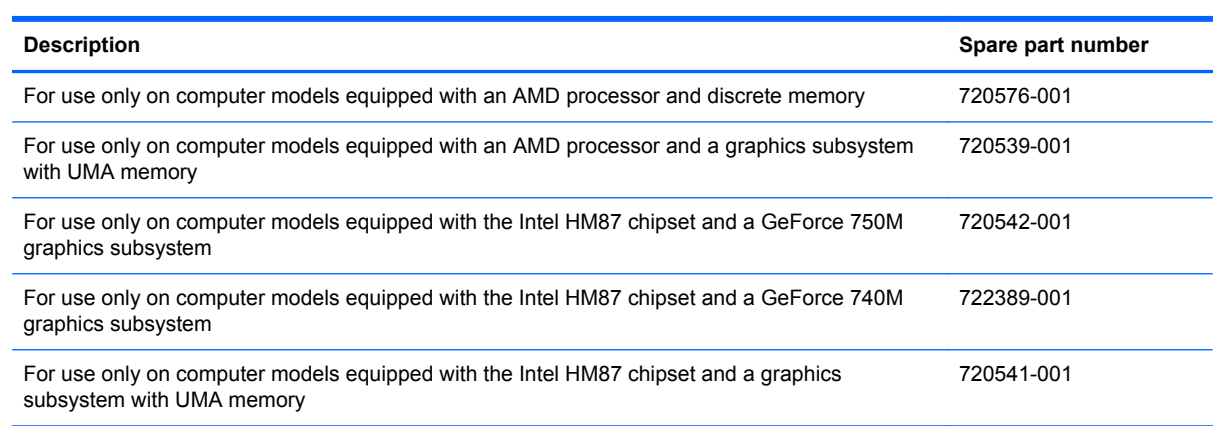

Before removing the heat sink, follow these steps:

- **1.** Turn off the computer. If you are unsure whether the computer is off or in Hibernation, turn the computer on, and then shut it down through the operating system.
- **2.** Disconnect the power from the computer by unplugging the power cord from the computer.
- **3.** Disconnect all external devices from the computer.
- **4.** Remove the battery (see [Battery on page 40\)](#page-49-0), and then remove the following components:
	- **a.** Service door (see **Service door on page 41**)
	- **b.** mSATA SSD (see [mSATA SSD on page 42](#page-51-0))
	- **c.** Hard drive (see [Hard drive on page 45](#page-54-0))
	- **d.** Base enclosure (see **Base enclosure on page 52**)
	- **e.** Display assembly (see **[Display assembly on page 54](#page-63-0)**)
	- **f.** Fan (see [Fan on page 62](#page-71-0))
	- **g.** System board (see [System board on page 63](#page-72-0))

Remove the heat sink:

- **1.** Turn the system board upside down, with the front toward you.
	- **NOTE:** Steps 2 and 3 apply to computer models equipped with an AMD processor and a graphics subsystem with discrete memory.
- **2.** Following the 1 through 7 sequence stamped into the heat sink, loosen the four Phillips PM2.0×11.0 captive screws and the three Phillips PM2.0×7.5 captive screws **(1)** that secure the heat sink to the system board.
- **3.** Remove the heat sink **(2)**.
	- **NOTE:** Due to the adhesive quality of the thermal material located between the heat sink and the system board components, it may be necessary to move the heat sink from side to side to detach it.

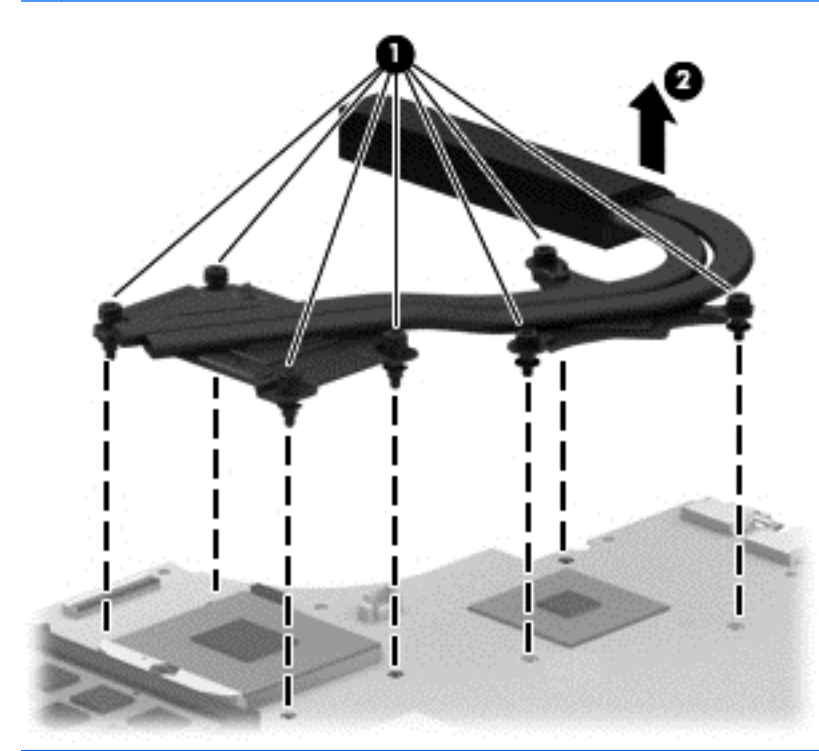

- **NOTE:** Steps 4 and 5 apply to computer models equipped with an Intel processor and a graphics subsystem with discrete memory.
- **4.** Following the 1 through 8 sequence stamped into the heat sink, loosen the eight Phillips PM2.0×11.0 captive screws **(1)** that secure the heat sink to the system board.
- **5.** Remove the heat sink **(2)**.
	- **NOTE:** Due to the adhesive quality of the thermal material located between the heat sink and the system board components, it may be necessary to move the heat sink from side to side to detach it.

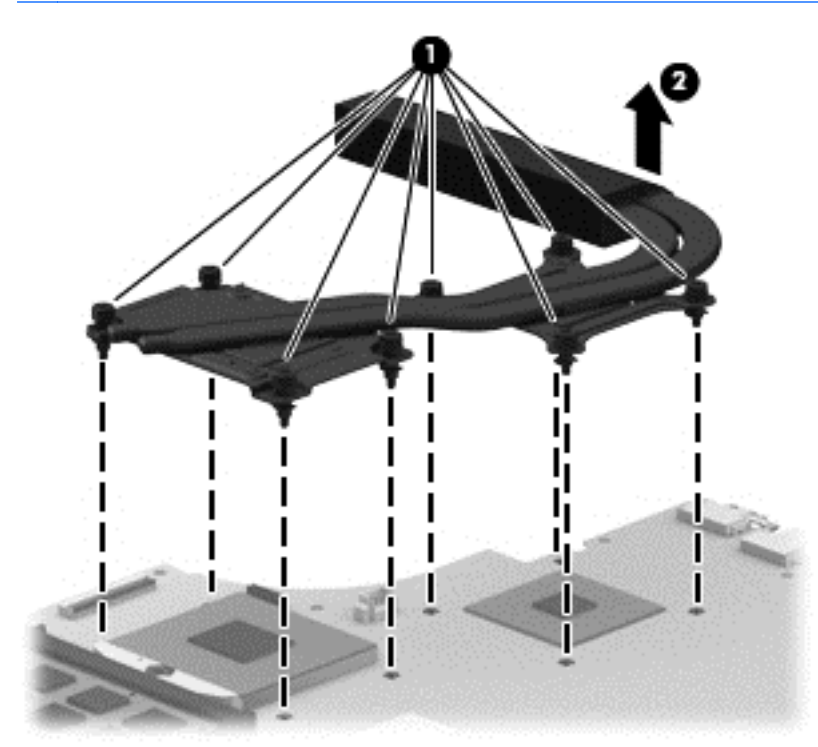

**NOTE:** Steps 6 and 7 apply to computer models equipped with a graphics subsystem with UMA memory.

**6.** Following the 1 through 4 sequence stamped into the heat sink, loosen the four Phillips PM2.0×11.0 captive screws **(1)** that secure the heat sink to the system board.

- **7.** Remove the heat sink **(2)**.
	- **NOTE:** Due to the adhesive quality of the thermal material located between the heat sink and the system board components, it may be necessary to move the heat sink from side to side to detach it.

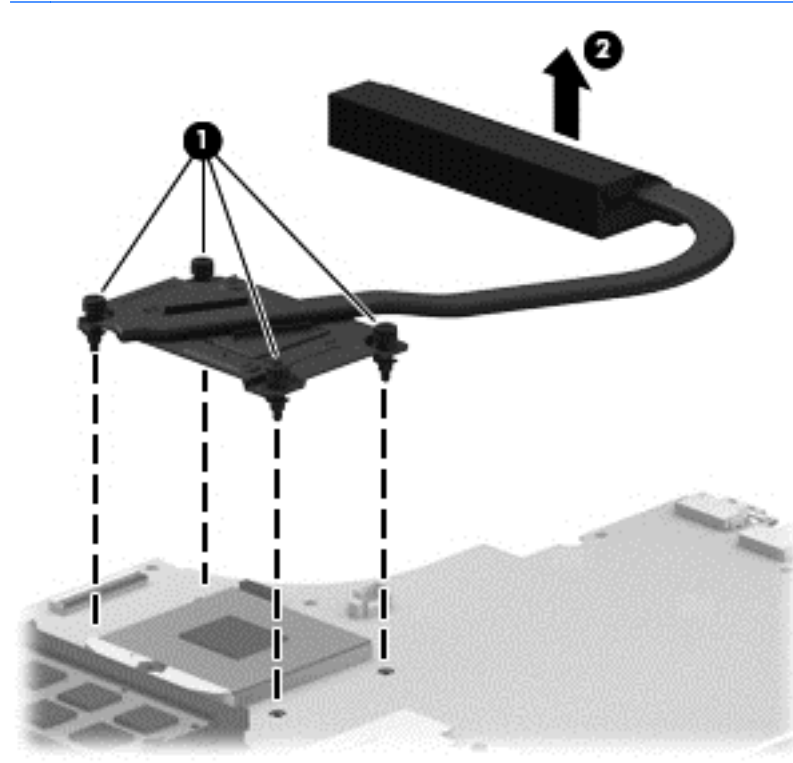

- **NOTE:** The thermal material must be thoroughly cleaned from the surfaces of the heat sink and the system board components each time the heat sink is removed. Replacement thermal material is included with the heat sink, processor, and system board spare part kits.
	- **1.** Clean and then replace the thermal paste used on the processor **(1)** and the heat sink section **(2)** that services it.
	- **2.** If the heat sink has a graphics subsystem chip **(3)** and the heat sink section **(4)** that services it, clean and then replace that thermal paste.

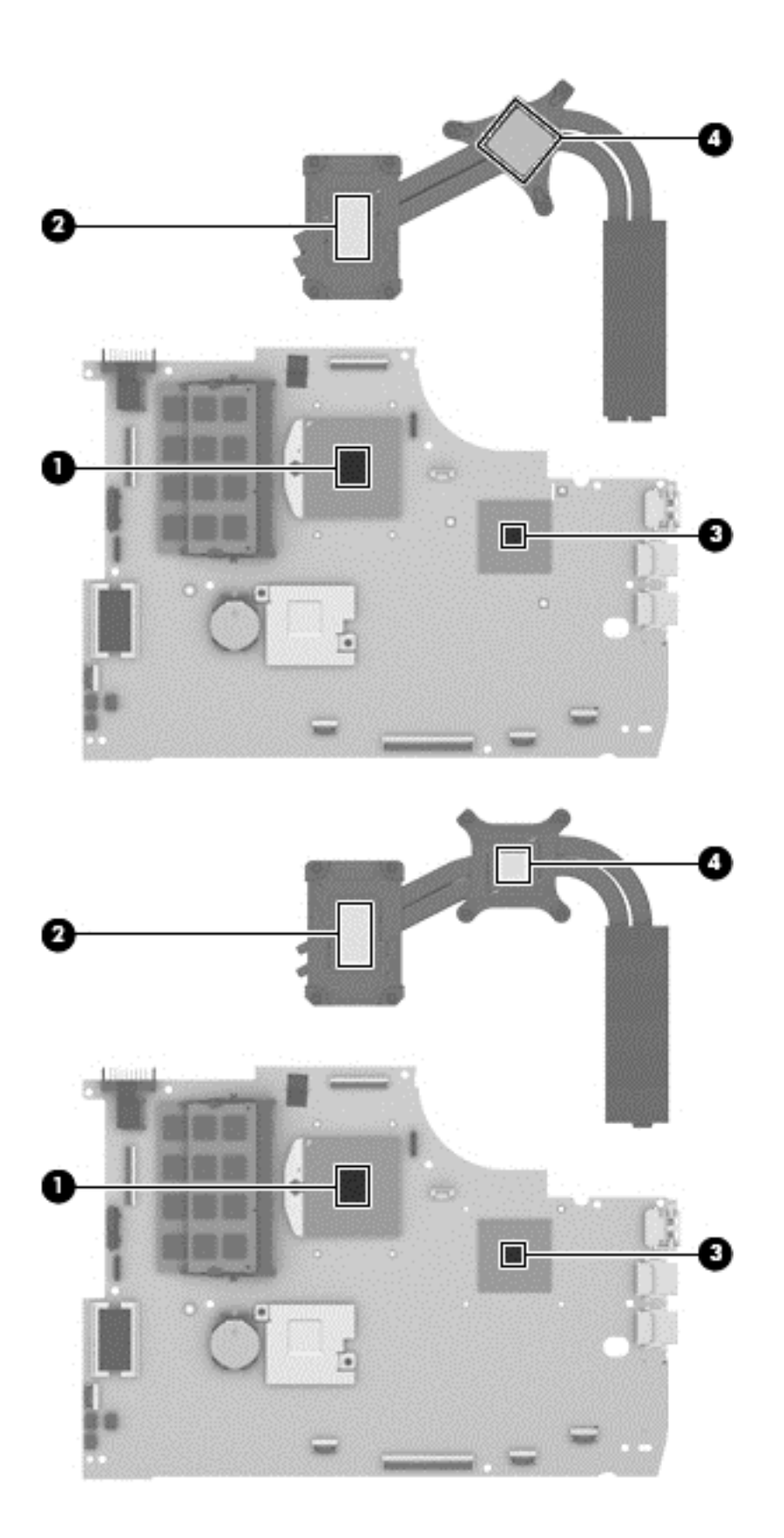

<span id="page-83-0"></span>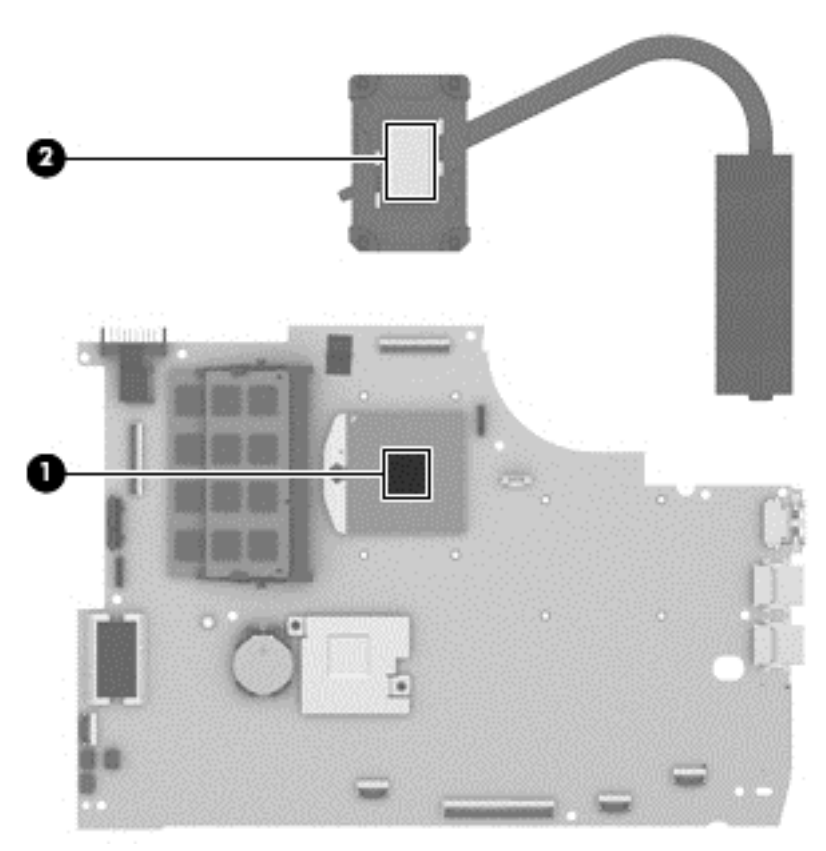

Reverse this procedure to install the heat sink.

### **Processor**

**NOTE:** The processor spare part kit includes replacement thermal material.

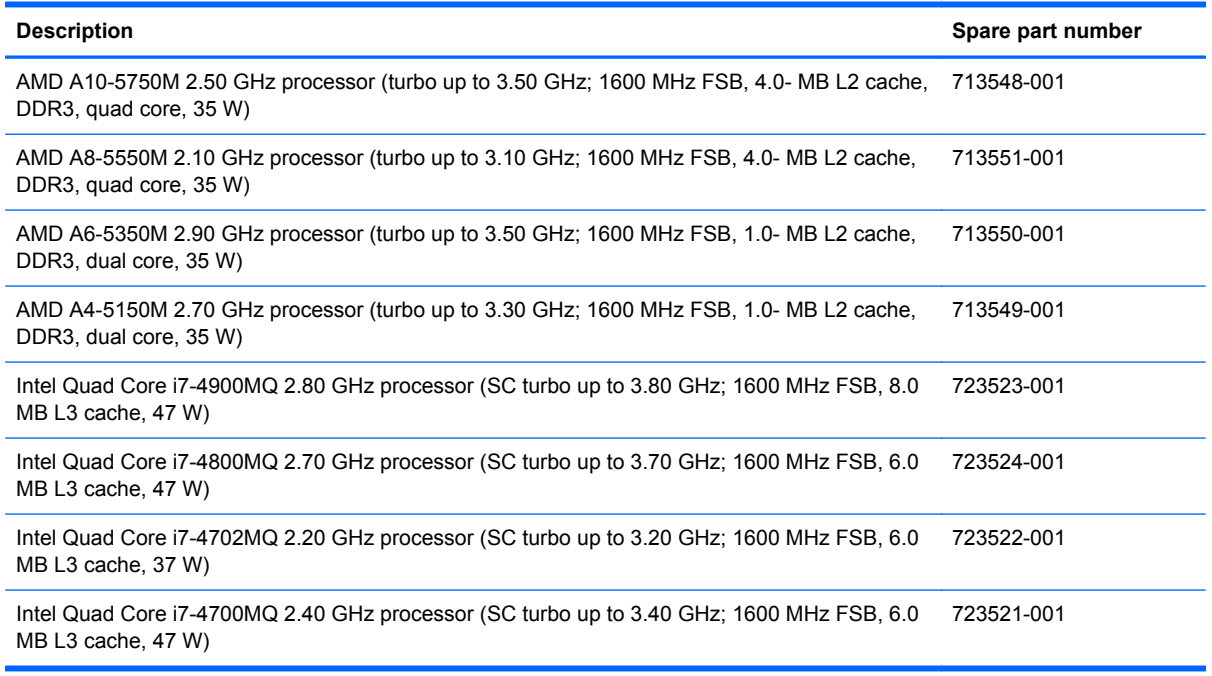

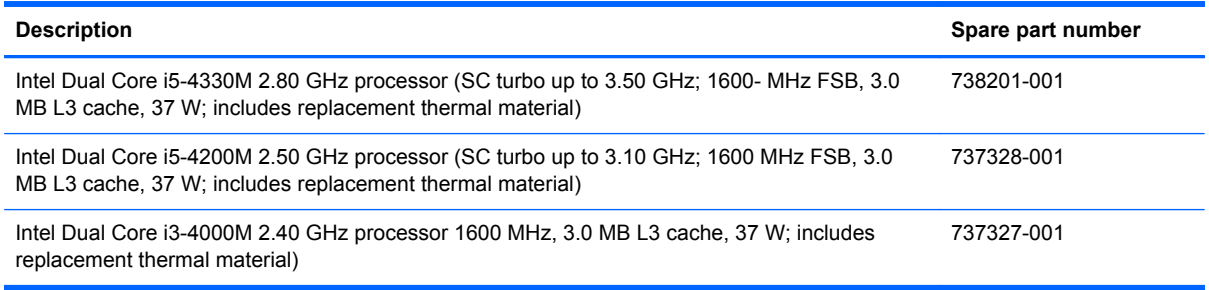

Before removing the processor, follow these steps:

- **1.** Turn off the computer. If you are unsure whether the computer is off or in Hibernation, turn the computer on, and then shut it down through the operating system.
- **2.** Disconnect the power from the computer by unplugging the power cord from the computer.
- **3.** Disconnect all external devices from the computer.
- **4.** Remove the battery (see [Battery on page 40\)](#page-49-0), and then remove the following components:
	- **a.** Service door (see [Service door on page 41](#page-50-0))
	- **b.** mSATA SSD (see [mSATA SSD on page 42](#page-51-0))
	- **c.** Hard drive (see [Hard drive on page 45](#page-54-0))
	- **d.** Base enclosure (see **Base enclosure on page 52**)
	- **e.** Display assembly (see **[Display assembly on page 54](#page-63-0)**)
	- **f.** Fan (see [Fan on page 62](#page-71-0))
	- **g.** System board (see [System board on page 63](#page-72-0))
	- **h.** Heat sink (see [Heat sink on page 69](#page-78-0))

Remove the processor:

**1.** Use a flat-bladed screw driver **(1)** to turn the processor locking screw **(2)** one-half turn counterclockwise, until you hear a click.

**2.** Lift the processor **(3)** straight up, and remove it.

**NOTE:** The gold triangle (4) on the processor must be aligned with the triangle icon embossed on the processor socket when you install the processor.

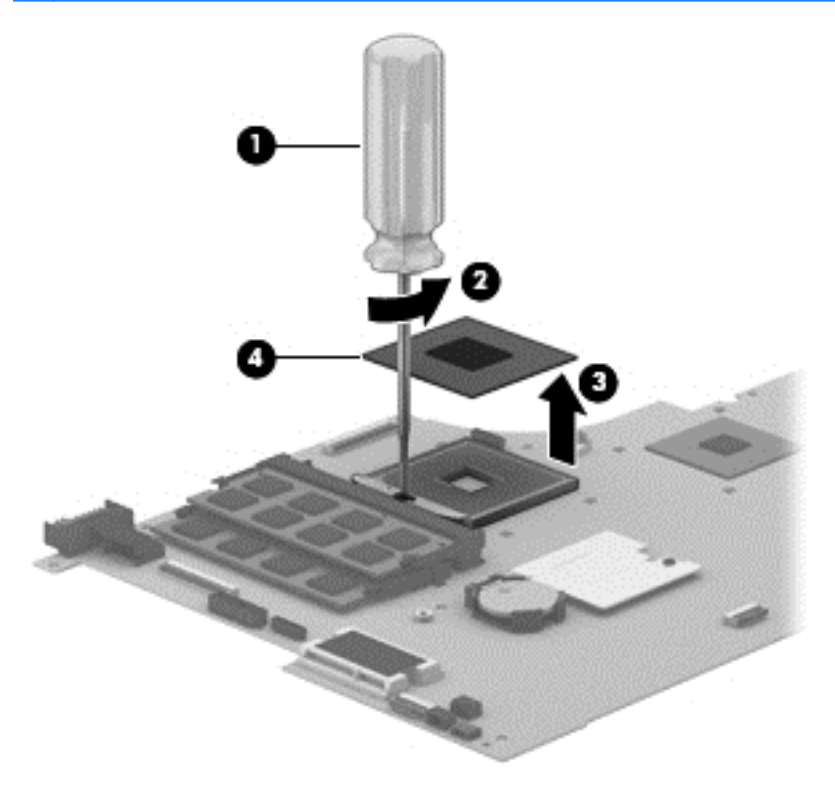

Reverse this procedure to install the processor.

## <span id="page-86-0"></span>**Connector board**

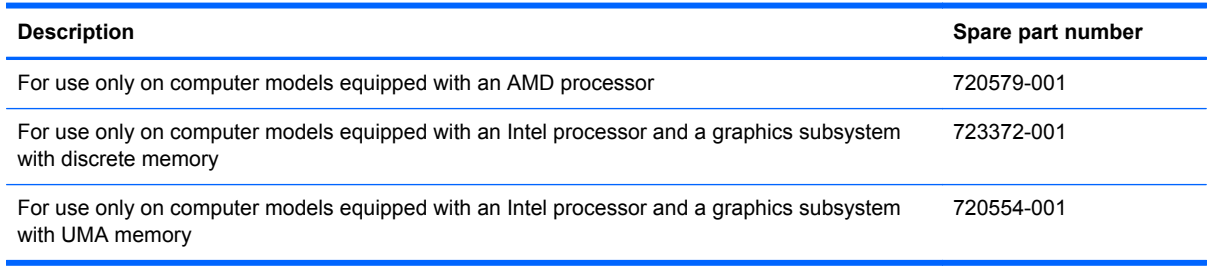

Before removing the connector board, follow these steps:

- **1.** Turn off the computer. If you are unsure whether the computer is off or in Hibernation, turn the computer on, and then shut it down through the operating system.
- **2.** Disconnect the power from the computer by unplugging the power cord from the computer.
- **3.** Disconnect all external devices from the computer.
- **4.** Remove the battery (see [Battery on page 40\)](#page-49-0), and then remove the following components:
	- **a.** Service door (see [Service door on page 41](#page-50-0))
	- **b.** mSATA SSD (see [mSATA SSD on page 42](#page-51-0))
	- **c.** Hard drive (see [Hard drive on page 45](#page-54-0))
	- **d.** Base enclosure (see [Base enclosure on page 52\)](#page-61-0)

Remove the connector board:

- **1.** Disconnect the connector board cable **(1)** from the system board.
- **2.** Release the connector board cable from the routing clips **(2)** built into the top cover and routing channel **(3)** between the subwoofer and left front speaker.
- **3.** Release the ZIF connector **(4)** to which the connector board ribbon cable is attached, and then disconnect the connector board ribbon cable from the system board.

**4.** Detach the connector board ribbon cable **(5)** from the base enclosure. (The connector board ribbon cable is attached to the top cover with double-sided tape.)

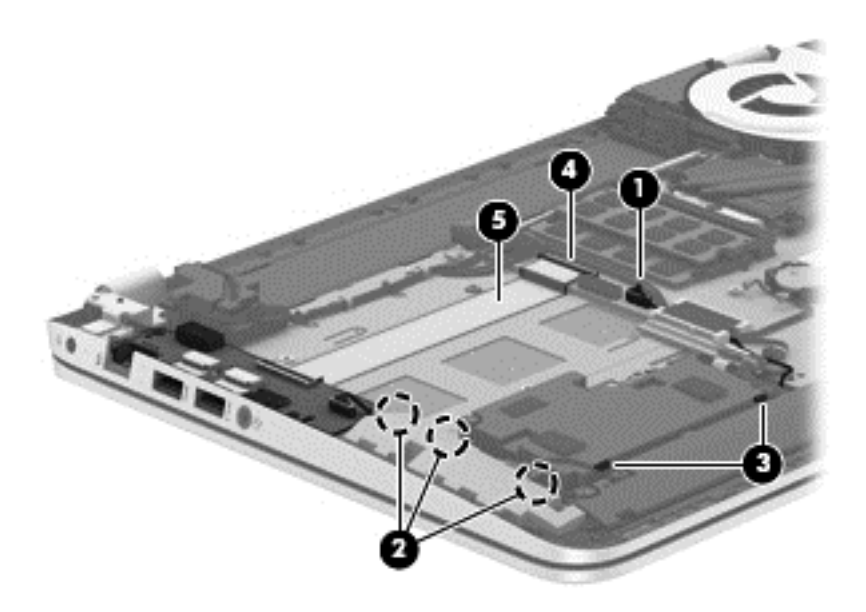

- **5.** Remove the three Phillips PM2.0×2.9 screws **(1)** that secure the connector board to the top cover.
- **6.** Lift the right side of the connector board **(2)** until it rests at an angle.
- **7.** Remove the connector board **(3)** by sliding it up and to the right at an angle.

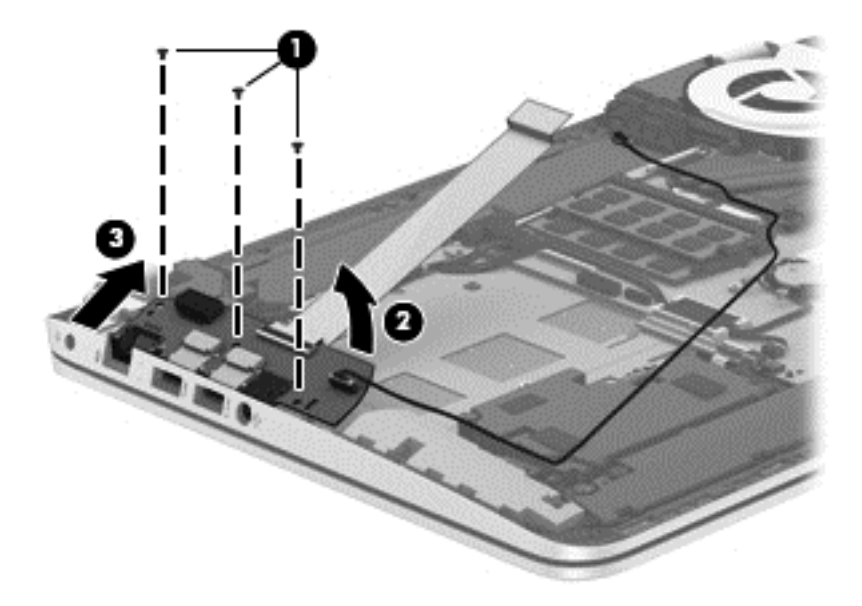

Reverse this procedure to install the connector board.

### **Power connector cable**

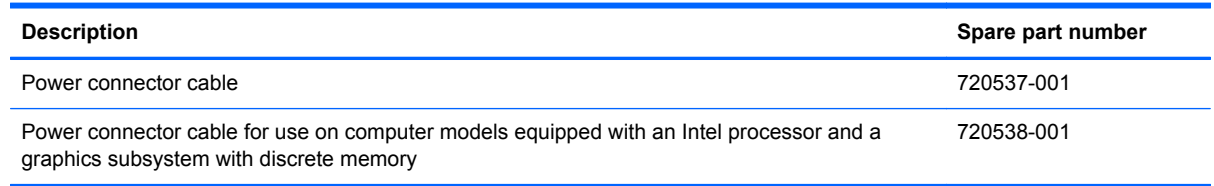

Before removing the power connector cable, follow these steps:

- **1.** Turn off the computer. If you are unsure whether the computer is off or in Hibernation, turn the computer on, and then shut it down through the operating system.
- **2.** Disconnect the power from the computer by unplugging the power cord from the computer.
- **3.** Disconnect all external devices from the computer.
- **4.** Remove the battery (see [Battery on page 40\)](#page-49-0), and then remove the following components:
	- **a.** Service door (see **Service door on page 41**)
	- **b.** mSATA SSD (see [mSATA SSD on page 42](#page-51-0))
	- **c.** Hard drive (see [Hard drive on page 45](#page-54-0))
	- **d.** Base enclosure (see [Base enclosure on page 52\)](#page-61-0)

Remove the power connector cable:

- **1.** Disconnect the power cable **(1)** from the system board.
- **2.** Release the power connector cable from the clips **(2)** built into the keyboard shield.
- **3.** Release the power connector **(3)** from the clips and mold built into the top cover.
- **4.** Remove the power connector cable **(4)**.

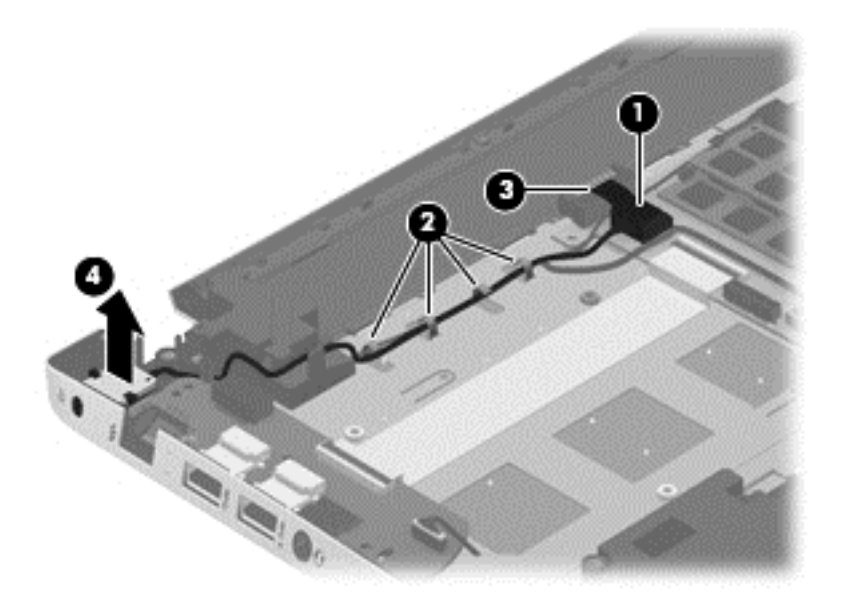

Reverse this procedure to install the power connector cable.

### <span id="page-89-0"></span>**Subwoofer**

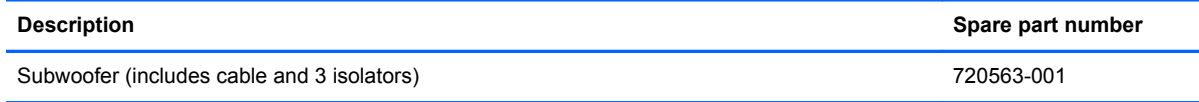

Before removing the subwoofer, follow these steps:

- **1.** Turn off the computer. If you are unsure whether the computer is off or in Hibernation, turn the computer on, and then shut it down through the operating system.
- **2.** Disconnect the power from the computer by unplugging the power cord from the computer.
- **3.** Disconnect all external devices from the computer.
- **4.** Remove the battery (see **Battery on page 40**), and then remove the following components:
	- **a.** Service door (see [Service door on page 41](#page-50-0))
	- **b.** mSATA SSD (see [mSATA SSD on page 42](#page-51-0))
	- **c.** Hard drive (see [Hard drive on page 45](#page-54-0))
	- **d.** Base enclosure (see [Base enclosure on page 52\)](#page-61-0)

Remove the subwoofer:

- **1.** Disconnect the subwoofer cable **(1)** from the system board.
- **2.** Remove the three Phillips PM2.5×6.2 screws **(2)** that secure the subwoofer to the top cover.
- **3.** Remove the subwoofer **(3)**.
- **NOTE:** The subwoofer includes three rubber isolators (4). These isolators are crucial to the performance of the subwoofer.

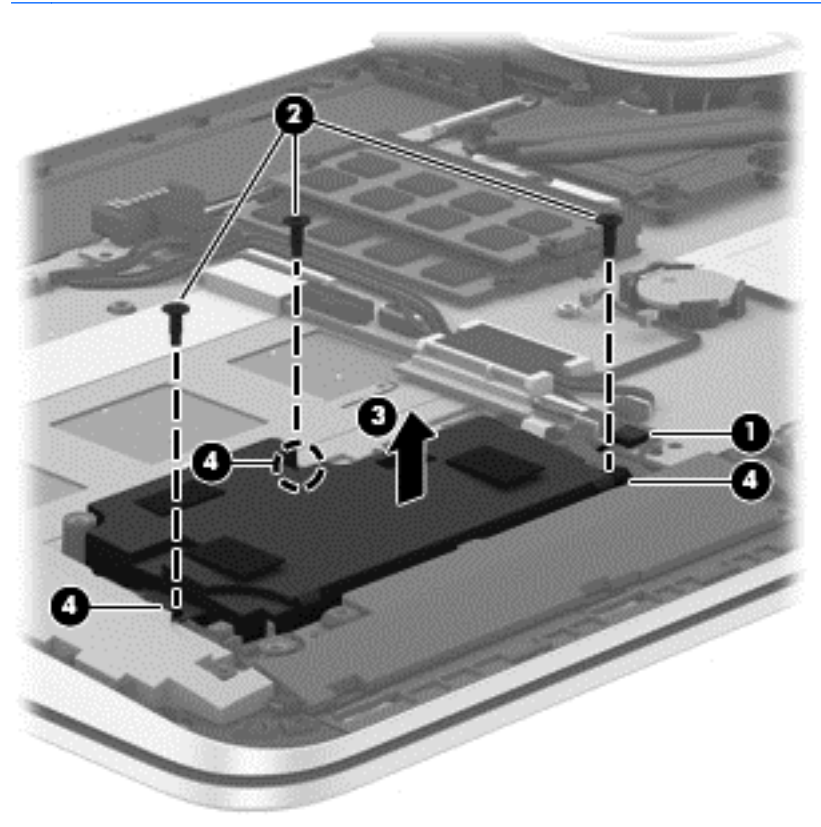

Reverse this procedure to install the subwoofer.

### <span id="page-91-0"></span>**Rear speakers**

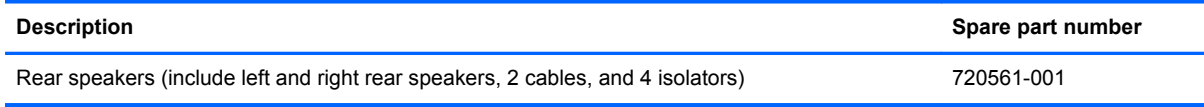

Before removing the rear speakers, follow these steps:

- **1.** Turn off the computer. If you are unsure whether the computer is off or in Hibernation, turn the computer on, and then shut it down through the operating system.
- **2.** Disconnect the power from the computer by unplugging the power cord from the computer.
- **3.** Disconnect all external devices from the computer.
- **4.** Remove the battery (see **Battery on page 40**), and then remove the following components:
	- **a.** Service door (see [Service door on page 41](#page-50-0))
	- **b.** mSATA SSD (see [mSATA SSD on page 42](#page-51-0))
	- **c.** Hard drive (see [Hard drive on page 45](#page-54-0))
	- **d.** Base enclosure (see [Base enclosure on page 52\)](#page-61-0)

Remove the rear speakers:

- **1.** Disconnect the rear speaker cable **(1)** from the system board.
- **2.** Release the rear speaker cables from the clips **(2)** and routing channel built into the top cover.
- **3.** Remove the four Phillips PM2.5×6.2 screws **(3)** that secure the rear speakers to the top cover.

**4.** Remove the rear speakers **(4)**.

**NOTE:** The rear speakers include four rubber isolators (5). These isolators are crucial to the performance of the rear speakers.

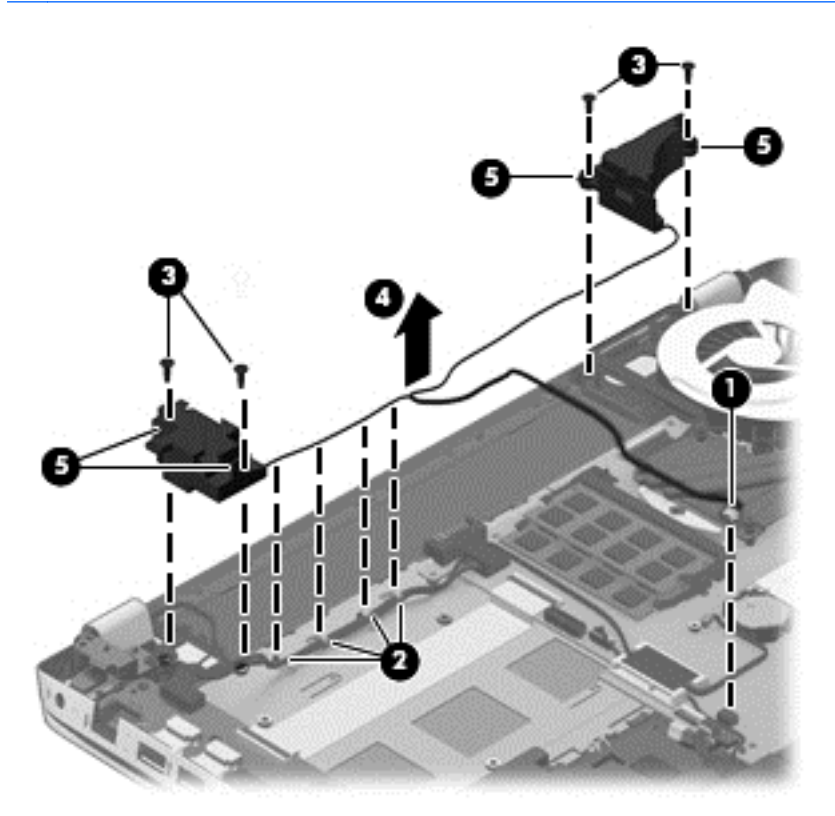

Reverse this procedure to install the rear speakers.

## **Fingerprint reader board**

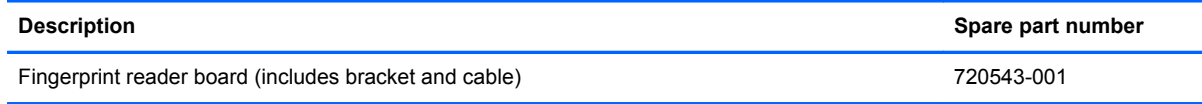

Before removing the fingerprint reader board, follow these steps:

- **1.** Turn off the computer. If you are unsure whether the computer is off or in Hibernation, turn the computer on, and then shut it down through the operating system.
- **2.** Disconnect the power from the computer by unplugging the power cord from the computer.
- **3.** Disconnect all external devices from the computer.
- **4.** Remove the battery (see **Battery on page 40)**, and then remove the following components:
	- **a.** Service door (see [Service door on page 41](#page-50-0))
	- **b.** mSATA SSD (see [mSATA SSD on page 42](#page-51-0))
	- **c.** Hard drive (see [Hard drive on page 45](#page-54-0))
	- **d.** Base enclosure (see [Base enclosure on page 52\)](#page-61-0)
	- **e.** Base enclosure (see [Base enclosure on page 52\)](#page-61-0)
	- **f.** Subwoofer (see [Subwoofer on page 80](#page-89-0))

Remove the fingerprint reader board:

- **1.** Release the ZIF connector **(1)** to which the fingerprint reader board ribbon cable is attached, and then disconnect the fingerprint reader board ribbon cable from the system board.
- **2.** Detach the fingerprint reader board ribbon cable **(2)** from the base enclosure. (The fingerprint reader board ribbon cable is attached to the top cover with double-sided tape.)
- **3.** Remove the Phillips PM2.0×2.9 screw **(3)** that secures the fingerprint reader board bracket and board to the top cover.
- **4.** Slide the fingerprint reader board bracket **(4)** to the left, and then lift it straight up to remove it.

<span id="page-94-0"></span>**5.** Remove the fingerprint reader board **(5)** and cable.

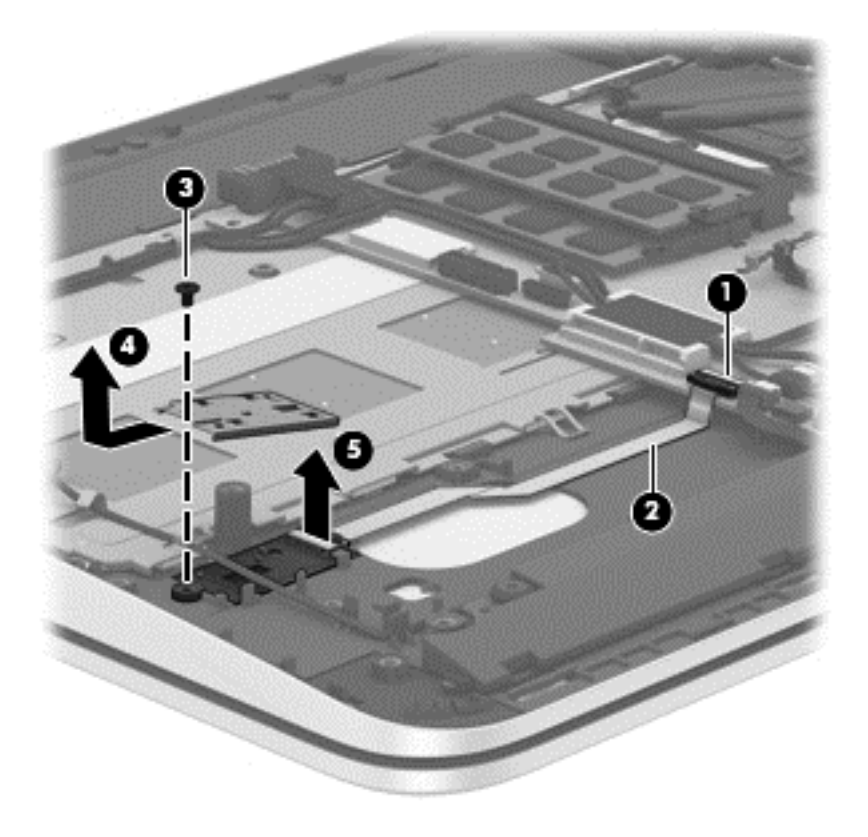

Reverse this procedure to install the fingerprint reader board.

### **Front speakers**

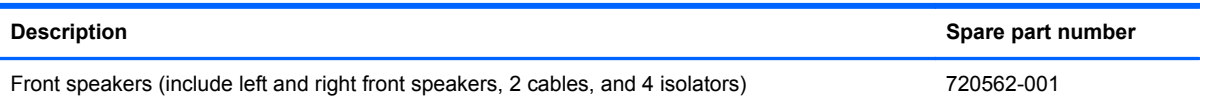

Before removing the front speakers, follow these steps:

- **1.** Turn off the computer. If you are unsure whether the computer is off or in Hibernation, turn the computer on, and then shut it down through the operating system.
- **2.** Disconnect the power from the computer by unplugging the power cord from the computer.
- **3.** Disconnect all external devices from the computer.
- **4.** Remove the battery (see [Battery on page 40\)](#page-49-0), and then remove the following components:
	- **a.** Service door (see **Service door on page 41**)
	- **b.** mSATA SSD (see [mSATA SSD on page 42](#page-51-0))
	- **c.** Hard drive (see [Hard drive on page 45](#page-54-0))
	- **d.** Base enclosure (see [Base enclosure on page 52\)](#page-61-0)
	- **e.** System board (see **[System board on page 63](#page-72-0)**)

Remove the front speakers:

- **1.** Release the front speaker cables from the clips **(1)** and routing channel built into the TouchPad.
- **2.** Remove the four Phillips PM2.5×6.2 screws **(2)** that secure the front speakers to the top cover.
- **3.** Remove the front speakers **(3)**.
- **NOTE:** The front speakers include four rubber isolators (4). These isolators are crucial to the performance of the front speakers.

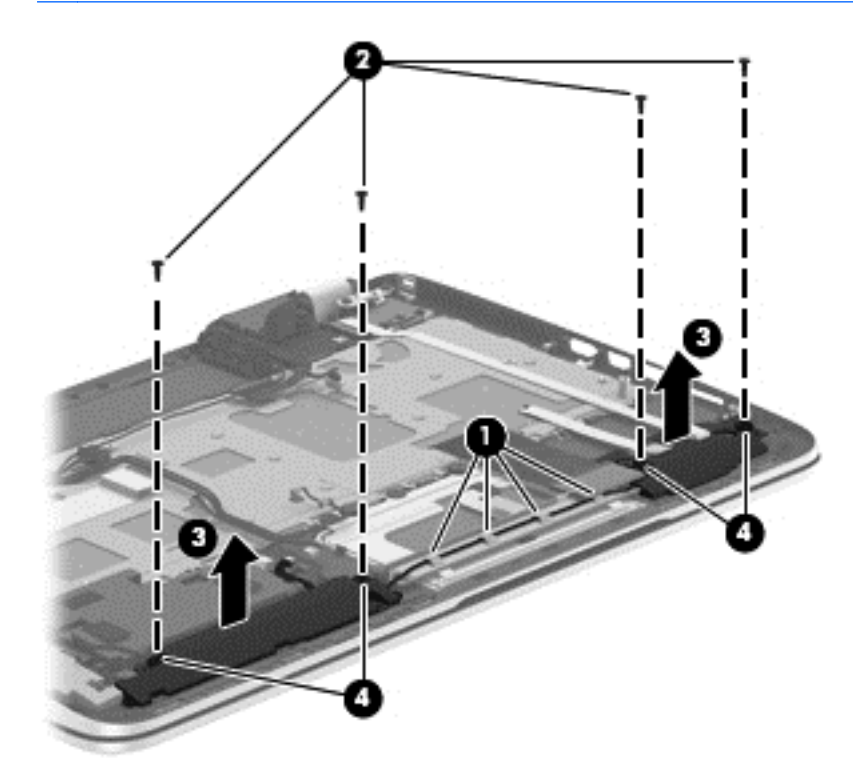

Reverse this procedure to install the front speakers.

## **TouchPad assembly**

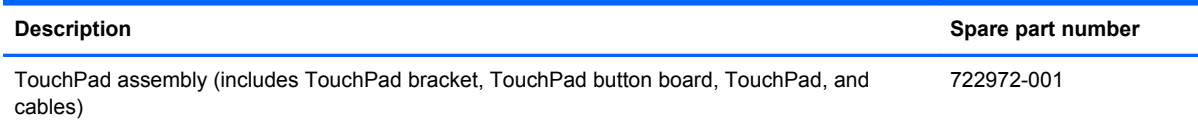

Before removing the TouchPad, follow these steps:

- **1.** Turn off the computer. If you are unsure whether the computer is off or in Hibernation, turn the computer on, and then shut it down through the operating system.
- **2.** Disconnect the power from the computer by unplugging the power cord from the computer.
- **3.** Disconnect all external devices from the computer.
- **4.** Remove the battery (see [Battery on page 40\)](#page-49-0), and then remove the following components:
	- **a.** Service door (see [Service door on page 41](#page-50-0))
	- **b.** mSATA SSD (see [mSATA SSD on page 42](#page-51-0))
	- **c.** Hard drive (see [Hard drive on page 45](#page-54-0))
	- **d.** Base enclosure (see **Base enclosure on page 52**)
	- **e.** System board (see [System board on page 63](#page-72-0))
	- **f.** Front speakers (see [Front speakers on page 85](#page-94-0))

Remove the TouchPad:

**1.** Remove the two Phillips PM2.0×2.9 screws **(1)** that secure the TouchPad bracket to the top cover.

**2.** Remove the TouchPad bracket **(2)**.

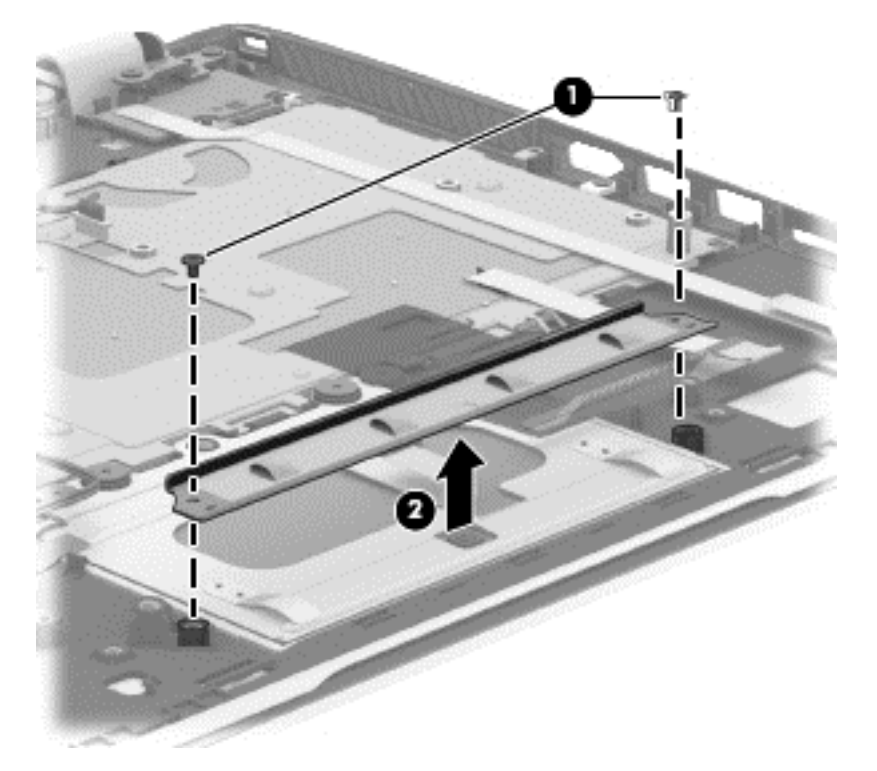

- **3.** Release the two pieces of grounding tape **(1)** that connect the TouchPad to the top cover.
- **4.** Remove the four Phillips PM2.5×2.5 broad head screws **(2)** that secure the TouchPad to the top cover.

**NOTE:** The second and third screws include two rubber washers **(3)**. These washers are crucial to the performance of the TouchPad.

**5.** Lift the rear edge of the TouchPad **(4)** until it rests at an angle.

**6.** Slide the TouchPad **(5)** toward the back of the top cover, and then lift the TouchPad straight up and remove it.

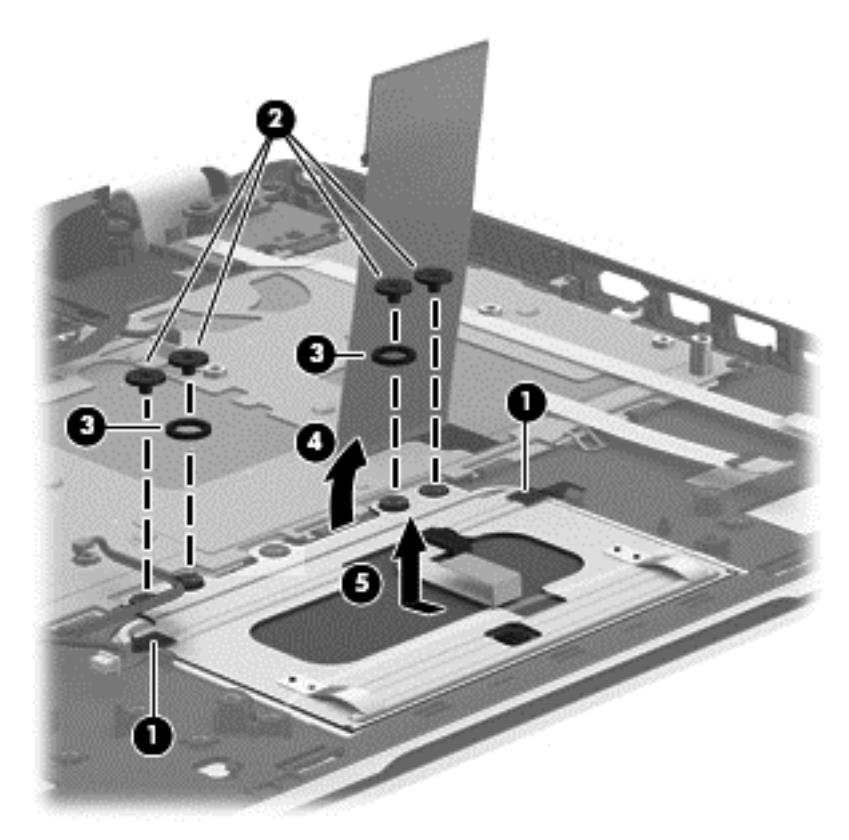

Reverse this procedure to install the TouchPad.

### <span id="page-99-0"></span>**Power button board**

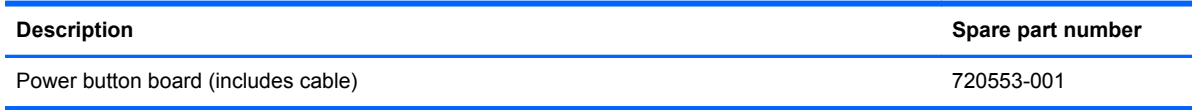

Before removing the power button board, follow these steps:

- **1.** Turn off the computer. If you are unsure whether the computer is off or in Hibernation, turn the computer on, and then shut it down through the operating system.
- **2.** Disconnect the power from the computer by unplugging the power cord from the computer.
- **3.** Disconnect all external devices from the computer.
- **4.** Remove the battery (see **Battery on page 40)**, and then remove the following components:
	- **a.** Service door (see [Service door on page 41](#page-50-0))
	- **b.** mSATA SSD (see [mSATA SSD on page 42](#page-51-0))
	- **c.** Hard drive (see [Hard drive on page 45](#page-54-0))
	- **d.** Base enclosure (see [Base enclosure on page 52\)](#page-61-0)
	- **e.** System board (see [System board on page 63](#page-72-0))

Remove the power button board:

- **1.** Detach the power button board cable **(1)** from the top cover. (The power button board cable is attached to the top cover with double-sided tape.)
- **2.** Remove the Phillips PM2.0×2.9 screw **(2)** that secures the power button board to the top cover.
- **3.** Release the clip **(3)** that secures the power button board to the top cover.
- **4.** Remove the power button board **(4)**.

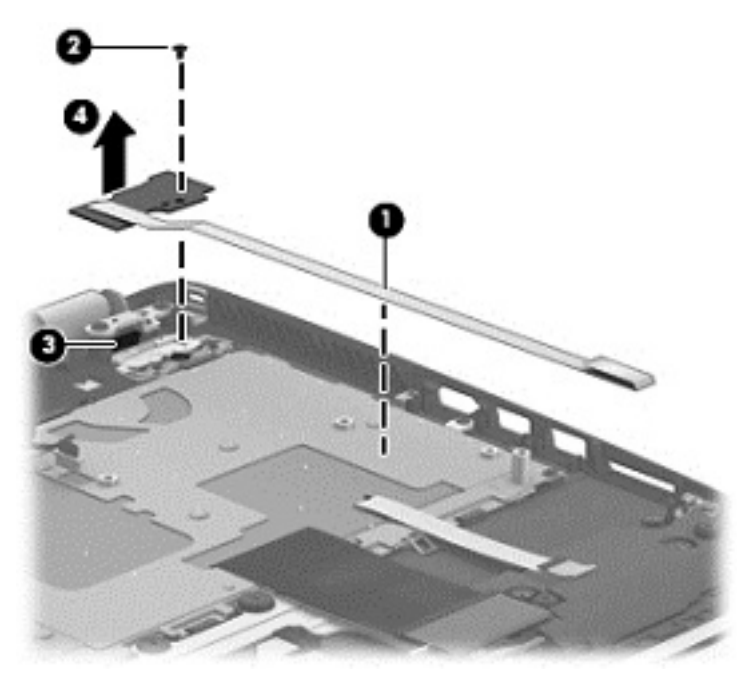

Reverse this procedure to install the power button board.

## **Keyboard**

**NOTE:** The keyboard spare part kit includes a keyboard cable.

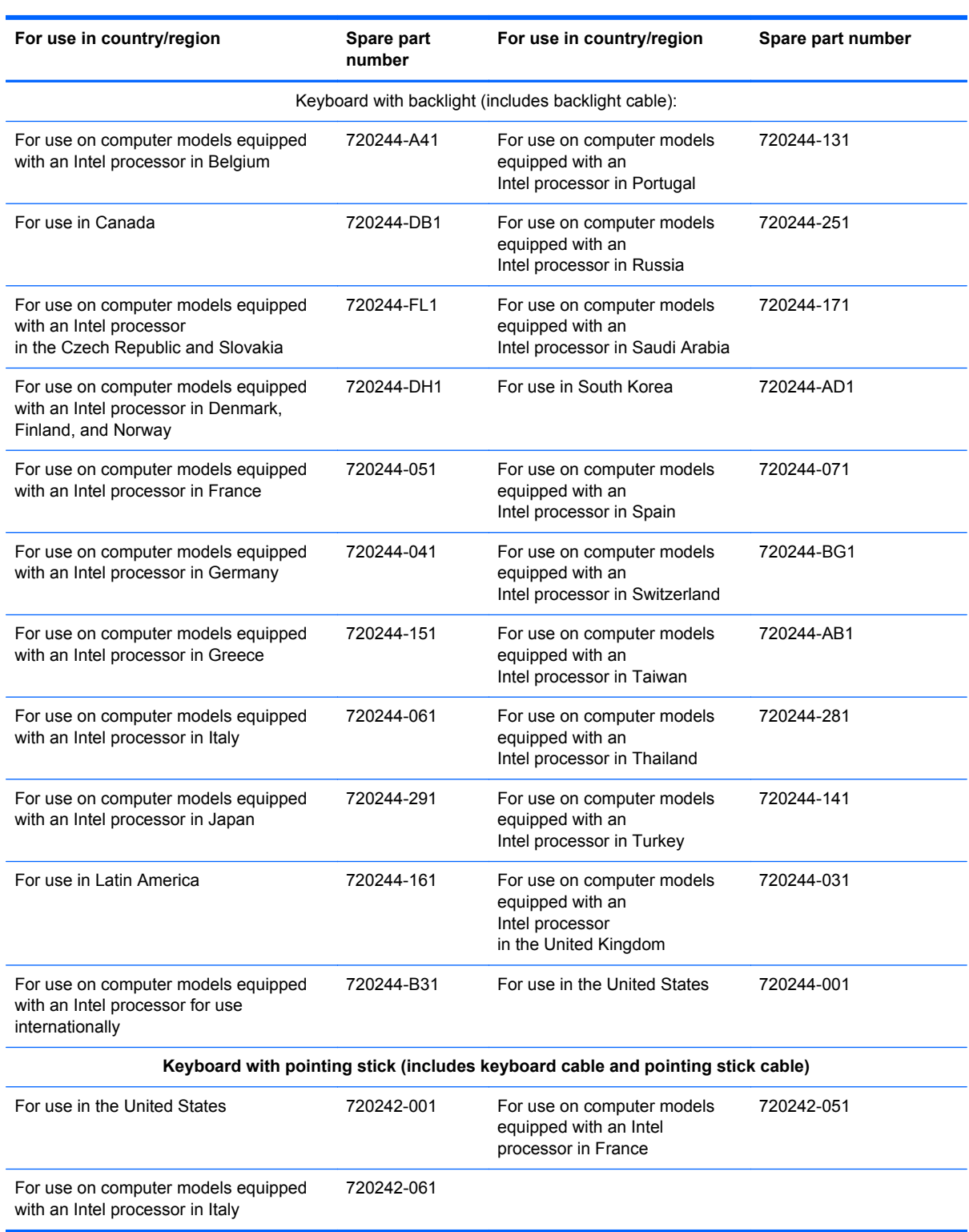

Before removing the keyboard, follow these steps:

- **1.** Turn off the computer. If you are unsure whether the computer is off or in Hibernation, turn the computer on, and then shut it down through the operating system.
- **2.** Disconnect the power from the computer by unplugging the power cord from the computer.
- **3.** Disconnect all external devices from the computer.
- **4.** Remove the battery (see [Battery on page 40\)](#page-49-0), and then remove the following components:
	- **a.** Service door (see [Service door on page 41](#page-50-0))
	- **b.** mSATA SSD (see [mSATA SSD on page 42](#page-51-0))
	- **c.** Hard drive (see [Hard drive on page 45](#page-54-0))
	- **d.** Base enclosure (see **Base enclosure on page 52**)
	- **e.** System board (see [System board on page 63](#page-72-0))
	- **f.** Connector board (see [Connector board on page 77\)](#page-86-0)
	- **g.** Subwoofer (see [Subwoofer on page 80](#page-89-0))
	- **h.** Rear speaker (see [Rear speakers on page 82\)](#page-91-0)
	- **i.** Power button board (see [Power button board on page 90](#page-99-0))

Remove the keyboard:

- **1.** Remove the seven Phillips PM2.0×2.9 screws **(1)** that secure the keyboard shield to the computer.
- **2.** Release the ground loop tape **(2)**.
- **3.** Remove the keyboard shield **(3)**.
	- A CAUTION: When removing the keyboard shield, make sure the keyboard cable and backlight cable are not damaged when being released through the opening in the keyboard shield **(4)**.

The keyboard shield is available using spare part number 720544-001.

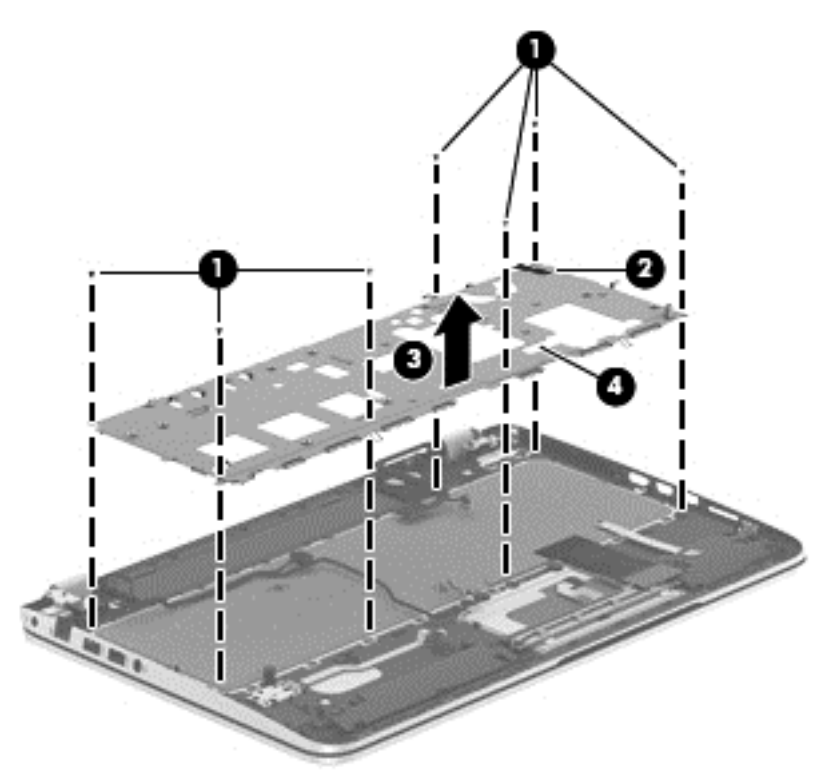

- **4.** Partially open the computer.
- **5.** Insert a thin tool into the keyboard release hole in the memory module compartment, and then press on the back of the keyboard until the keyboard disengages from the computer.
- **6.** Turn the computer right-side up with the front toward you.
- **7.** Remove the two Phillips PM2.0×2.9 screws **(1)** that secure the keyboard to the top cover.
- **8.** Release the keyboard **(2)** by sliding it toward the TouchPad.

**9.** Remove the keyboard **(3)**.

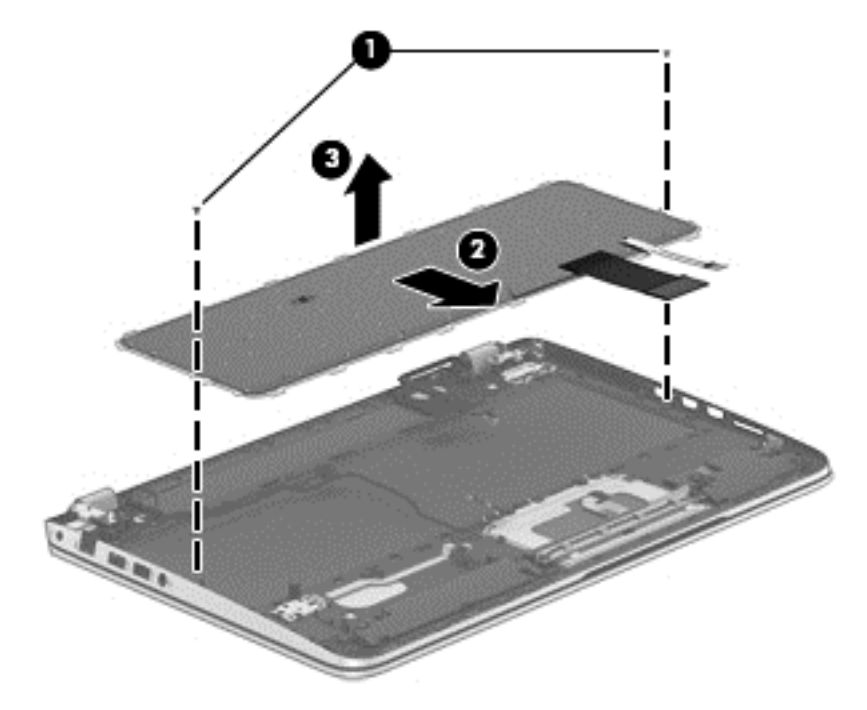

Reverse this procedure to install the keyboard.

# **7 Windows 7 - Using Computer Setup (BIOS) and HP PC Hardware Diagnostics (UEFI)**

Setup Utility, or Basic Input/Output System (BIOS), controls communication between all the input and output devices on the system (such as disk drives, display, keyboard, mouse, and printer). Setup Utility (BIOS) includes settings for the types of devices installed, the startup sequence of the computer, and the amount of system and extended memory.

# **Starting Setup Utility (BIOS)**

To start Setup Utility (BIOS), turn on or restart the computer, quickly press esc, and then press f10.

**NOTE:** Use extreme care when making changes in Setup Utility (BIOS). Errors can prevent the computer from operating properly.

# **Updating the BIOS**

Updated versions of the BIOS may be available on the HP website.

Most BIOS updates on the HP website are packaged in compressed files called *SoftPaqs*.

Some download packages contain a file named Readme.txt, which contains information regarding installing and troubleshooting the file.

### **Determining the BIOS version**

To determine whether available BIOS updates contain later BIOS versions than those currently installed on the computer, you need to know the version of the system BIOS currently installed.

BIOS version information (also known as *ROM date* and *System BIOS*) can be displayed by pressing fn+esc (if you are already in Windows) or by using Setup Utility (BIOS).

- **1.** Start Setup Utility (BIOS).
- **2.** Use the arrow keys to select **Main**.
- **3.** To exit Setup Utility (BIOS) without saving your changes, use the arrow keys to select **Exit**, select **Exit Discarding Changes**, and then press enter.
- **4.** Select **Yes**.

### **Downloading a BIOS update**

A CAUTION: To reduce the risk of damage to the computer or an unsuccessful installation, download and install a BIOS update only when the computer is connected to reliable external power using the AC adapter. Do not download or install a BIOS update while the computer is running on battery power, docked in an optional docking device, or connected to an optional power source. During the download and installation, follow these instructions:

Do not disconnect power from the computer by unplugging the power cord from the AC outlet.

Do not shut down the computer or initiate Sleep or Hibernation.

Do not insert, remove, connect, or disconnect any device, cable, or cord.

- **1.** Select **Start > Help and Support > Maintain**.
- **2.** Follow the on-screen instructions to identify your computer and access the BIOS update you want to download.
- **3.** At the download area, follow these steps:
	- **a.** Identify the BIOS update that is later than the BIOS version currently installed on your computer. Make a note of the date, name, or other identifier. You may need this information to locate the update later, after it has been downloaded to your hard drive.
	- **b.** Follow the on-screen instructions to download your selection to the hard drive.

Make a note of the path to the location on your hard drive where the BIOS update is downloaded. You will need to access this path when you are ready to install the update.

**NOTE:** If you connect your computer to a network, consult the network administrator before installing any software updates, especially system BIOS updates.

BIOS installation procedures vary. Follow any instructions that are displayed on the screen after the download is complete. If no instructions are displayed, follow these steps:

- **1.** Open Windows Explorer by selecting **Start > Computer**.
- **2.** Double-click your hard drive designation. The hard drive designation is typically Local Disk (C:).
- **3.** Using the hard drive path you recorded earlier, open the folder on your hard drive that contains the update.
- **4.** Double-click the file that has an .exe extension (for example, *filename*.exe).

The BIOS installation begins.

**5.** Complete the installation by following the on-screen instructions.

**NOTE:** After a message on the screen reports a successful installation, you can delete the downloaded file from your hard drive.

## **Using HP PC Hardware Diagnostics (UEFI) (select models only)**

HP PC Hardware Diagnostics is a Unified Extensible Firmware Interface (UEFI) that allows you to run diagnostic tests to determine if the computer hardware is functioning properly. The tool runs outside of the operating system to isolate hardware failures from issues that may be caused by the operating system or other software components.

To start HP PC Hardware Diagnostics UEFI:

**1.** Turn on or restart the computer, quickly press esc, and then press f2.

The BIOS searches three places for the HP PC Hardware Diagnostics (UEFI) tools in the following order:

**a.** Connected USB drive

**NOTE:** To download the HP PC Hardware Diagnostics (UEFI) tool to a USB drive, see Downloading HP PC Hardware Diagnostics (UEFI) to a USB device on page 97.

- **b.** Hard drive
- **c.** BIOS
- **2.** When the diagnostic tool opens, use the keyboard arrow keys to select the type of diagnostic test you want to run, and then follow the on-screen instructions.

**NOTE:** If you need to stop a diagnostic test while it is running, press esc.

### **Downloading HP PC Hardware Diagnostics (UEFI) to a USB device**

**NOTE:** Instructions for downloading HP PC Hardware Diagnostics (UEFI) are provided in English only.

- **1.** Go to<http://www.hp.com>.
- **2.** Point to **Support**, located at the top of the page, and then click **Download Drivers**.
- **3.** In the text box, enter the product name, and then click **Go**.

 $-$  or  $-$ 

Click **Find Now** to let HP automatically detect your product.

- **4.** Select your computer model, and then select your operating system.
- **5.** In the Diagnostic section, click **HP UEFI Support Environment**.

 $-$  or  $-$ 

Click **Download**, and then select **Run**.

# **8 Ubuntu Linux – Using Setup Utility (BIOS) and System Diagnostics**

Setup Utility, or Basic Input/Output System (BIOS), controls communication between all the input and output devices on the system (such as disk drives, display, keyboard, mouse, and printer). Setup Utility includes settings for the types of peripherals installed, the startup sequence of the computer, and the amount of system and extended memory.

NOTE: Use extreme care when making changes in Setup Utility. Errors can prevent the computer from operating properly.

# **Starting Setup Utility**

Turn on or restart the computer. While the computer is booting press esc. When the Startup menu is displayed, press f10.

# **Using Setup Utility**

### **Changing the language of Setup Utility**

- **1.** Start Setup Utility.
- **2.** Use the arrow keys to select **System Configuration > Language**, and then press enter.
- **3.** Use the arrow keys to select a language, and then press enter.
- **4.** When a confirmation prompt with your language selected is displayed, press enter.
- **5.** To save your change and exit Setup Utility, use the arrow keys to select **Exit > Exit Saving Changes**, and then press enter.

Your change takes effect immediately.

#### **Navigating and selecting in Setup Utility**

Setup Utility does not support the TouchPad. Navigation and selection are by keystroke.

- To choose a menu or a menu item, use the arrow keys.
- To choose an item in a list or to toggle a field—for example an Enable/Disable field—use either the arrow keys or f5 and f6.
- To select an item, press enter.
- To close a text box or return to the menu display, press esc.
- To display additional navigation and selection information while Setup Utility is open, press f1.
# <span id="page-108-0"></span>**Displaying system information**

- **1.** Start Setup Utility.
- **2.** Select the **Main** menu. System information such as the system time and date, and identification information about the computer is displayed.
- **3.** To exit Setup Utility without changing any settings, use the arrow keys to select **Exit > Exit Discarding Changes**, and then press enter.

# **Restoring factory default settings in Setup Utility**

- **1.** Start Setup Utility.
- **2.** Use the arrow keys to select **Exit > Load Setup Defaults**, and then press enter.
- **3.** When the Setup Confirmation is displayed, press enter.
- **4.** To save your change and exit Setup Utility, use the arrow keys to select **Exit > Exit Saving Changes**, and then press enter.

The Setup Utility factory settings take effect when the computer restarts.

**NOTE:** Your password, security, and language settings are not changed when you restore the factory settings.

# **Exiting Setup Utility**

To exit Setup Utility and save your changes from the current session:

If the Setup Utility menus are not visible, press esc to return to the menu display. Then use the arrow keys to select **Exit > Exit Saving Changes**, and then press enter.

• To exit Setup Utility without saving your changes from the current session:

If the Setup Utility menus are not visible, press esc to return to the menu display. Then use the arrow keys to select **Exit > Exit Discarding Changes**, and then press enter.

# <span id="page-109-0"></span>**Updating the BIOS**

Updated versions of the BIOS may be available on the HP website.

Most BIOS updates on the HP website are packaged in compressed files called *SoftPaqs*.

Some download packages contain a file named Readme.txt, which contains information regarding installing and troubleshooting the file.

# **Determining the BIOS version**

To determine whether available BIOS updates contain later BIOS versions than those currently installed on the computer, you need to know the version of the system BIOS currently installed.

BIOS version information (also known as *ROM date* and *System BIOS*) can be displayed by using Setup Utility.

- **1.** Start Setup Utility.
- **2.** If the system information is not displayed, use the arrow keys to select the **Main** menu.

BIOS and other system information is displayed.

**3.** To exit Setup Utility, use the arrow keys to select **Exit > Exit Discarding Changes**, and then press enter.

# **Downloading a BIOS update**

A **CAUTION:** To reduce the risk of damage to the computer or an unsuccessful installation, download and install a BIOS update only when the computer is connected to reliable external power using the AC adapter. Do not download or install a BIOS update while the computer is running on battery power, or connected to an optional power source. During the download and installation, follow these instructions:

Do not disconnect power from the computer by unplugging the power cord from the AC outlet.

Do not shut down the computer or initiate Suspend or Hibernation.

Do not insert, remove, connect, or disconnect any device, cable, or cord.

- **1.** Access the page on the HP website that provides software for your computer.
- **2.** Follow the on-screen instructions to identify your computer and access the BIOS update you want to download.
- **3.** At the download area, follow these steps:
	- **a.** Identify the BIOS update that is later than the BIOS version currently installed on your computer. Make a note of the date, name, or other identifier. You may need this information to locate the update later, after it has been downloaded to your hard drive.
	- **b.** Follow the on-screen instructions to download your selection to the hard drive.

Make a note of the path to the location on your hard drive where the BIOS update is downloaded. You will need to access this path when you are ready to install the update.

**NOTE:** If you connect your computer to a network, consult the network administrator before installing any software updates, especially system BIOS updates.

BIOS installation procedures vary. Follow any instructions that are displayed on the screen after the download is complete.

<span id="page-110-0"></span>NOTE: After a message on the screen reports a successful installation, you can delete the downloaded file from your hard drive.

# **Using Advanced System Diagnostics**

Advanced System Diagnostics allows you to run diagnostic tests to determine if the computer hardware is functioning properly. The following diagnostic tests are available in Advanced System Diagnostics:

- Start-up test—This test analyzes the main computer components that are required to start the computer.
- Run-in test—This test repeats the start-up test and checks for intermittent problems that the start-up test does not detect.
- Hard disk test—This test analyzes the physical condition of the hard drive, and then checks all data in every sector of the hard drive. If the test detects a damaged sector, it attempts to move the data to a good sector.
- Memory test—This test analyzes the physical condition of the memory modules. If it reports an error, replace the memory modules immediately.
- Battery test—This test analyzes the condition of the battery and calibrates the battery if necessary. If the battery fails the test, contact support to report the issue and purchase a replacement battery.
- System Tune-Up—This group of additional tests checks your computer to make sure that the main components are functioning correctly. System Tune-Up runs longer and more comprehensive tests on memory modules, hard drive SMART attributes, the hard drive surface, the battery (and battery calibration), video memory, and the WLAN module status.

You can view system information and error logs in the Advanced System Diagnostics window.

To start Advanced System Diagnostics:

- **1.** Turn on or restart the computer. While the computer is booting press esc. When the Startup menu is displayed, press f2.
- **2.** Click the diagnostic test you want to run, and then follow the on-screen instructions.

**NOTE:** If you need to stop a diagnostics test while it is running, press esc.

# <span id="page-111-0"></span>**9 Specifications**

# **Computer specifications**

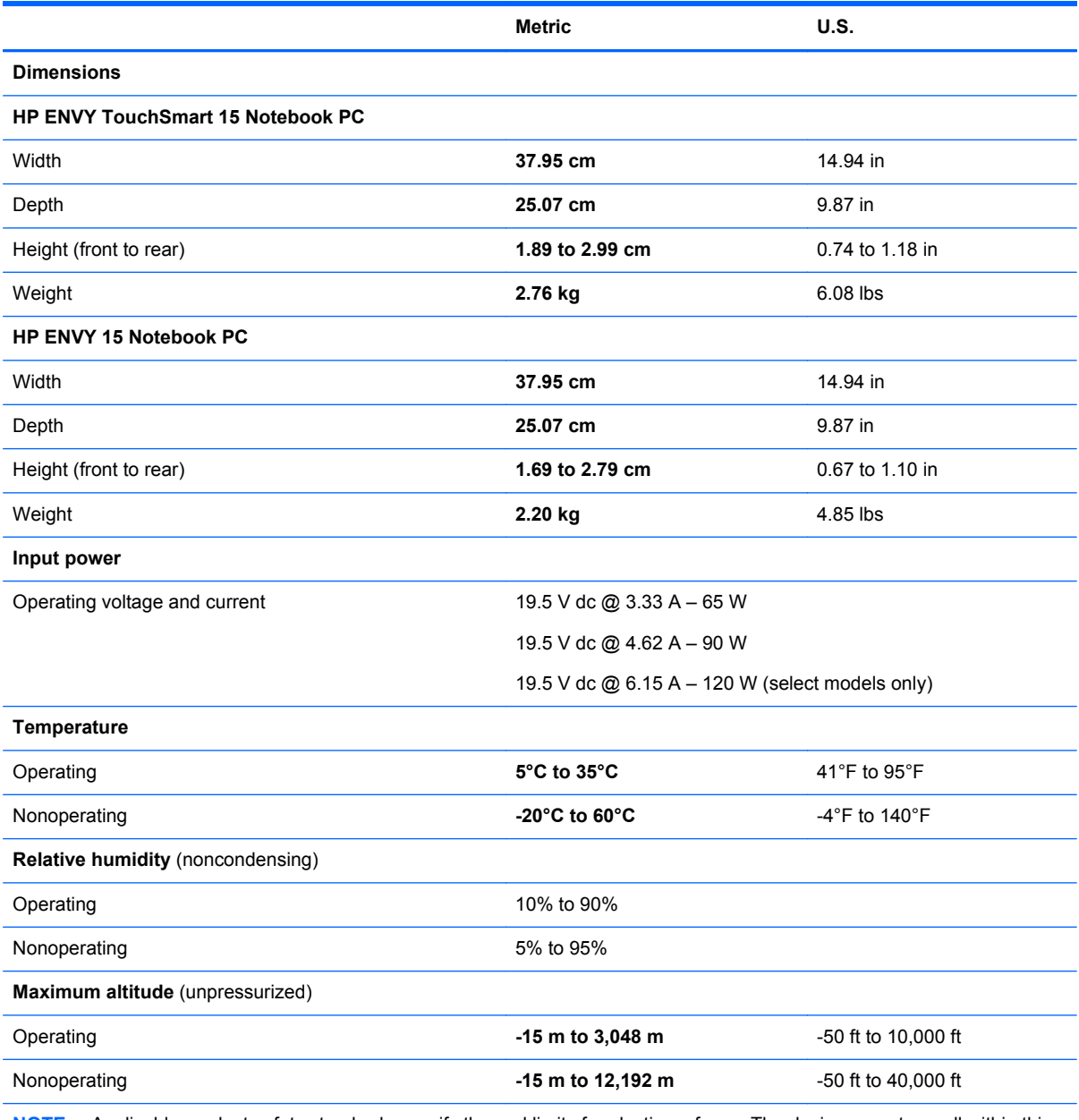

**NOTE:** Applicable product safety standards specify thermal limits for plastic surfaces. The device operates well within this range of temperatures.

# <span id="page-112-0"></span>**15.6 inch (39.80 cm) display specifications**

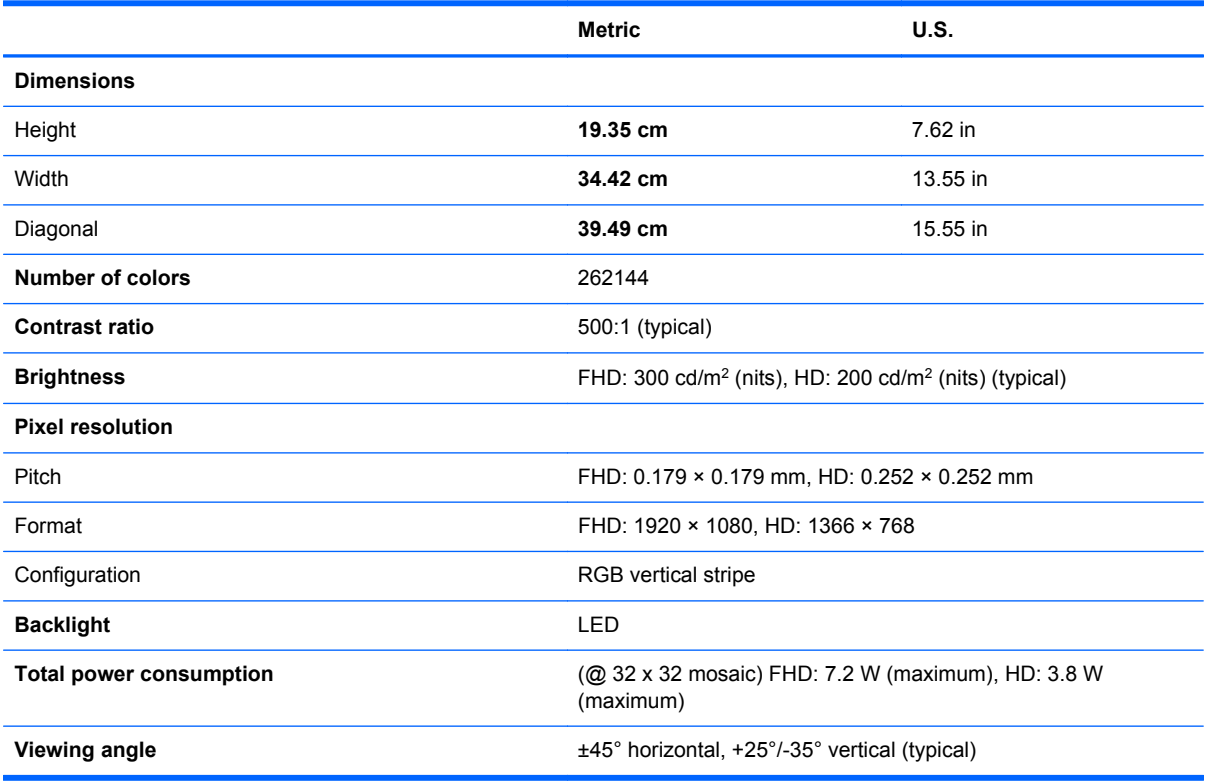

# **Hard drive specifications**

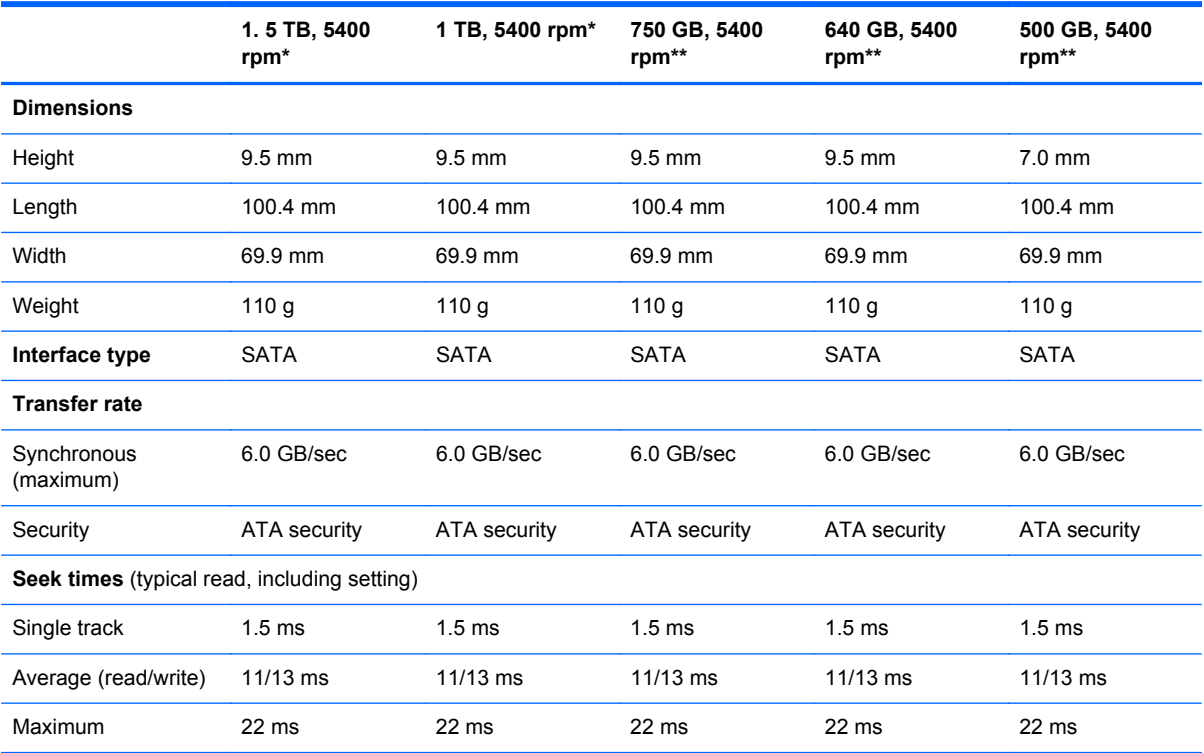

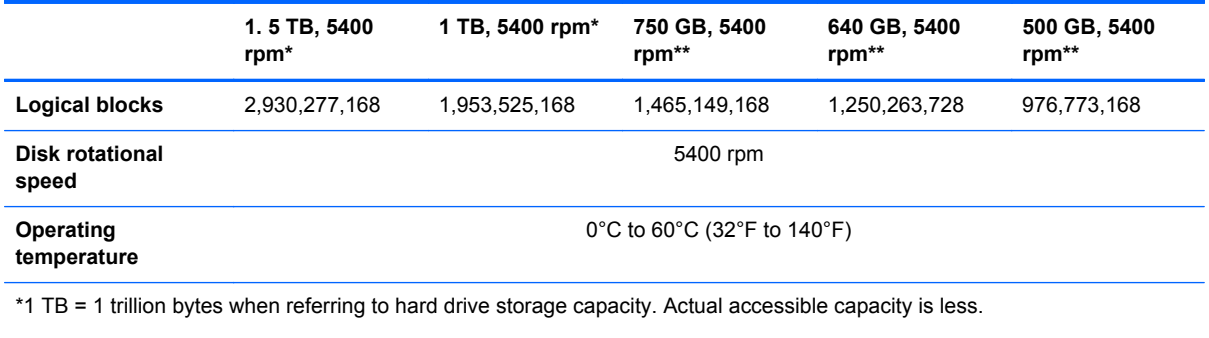

\*\*1 GB = 1 billion bytes when referring to hard drive storage capacity. Actual accessible capacity is less.

**NOTE:** Certain restrictions and exclusions apply. Contact technical support for details.

# <span id="page-114-0"></span>**10 Windows 7 - Backing up, restoring, and recovering**

Your computer includes tools provided by the operating system and HP to help you safeguard your information and retrieve it if ever needed.

# **Creating backups**

- **1.** Use HP Recovery Manager to create recovery media immediately after you set up the working computer.
- **2.** As you add hardware and software programs, create system restore points.
- **3.** As you add photos, video, music, and other personal files, create a backup of your system and personal information.

## **Creating recovery media to recover the original system**

After you successfully set up the computer, you should create recovery discs or a recovery flash drive using HP Recovery Manager. You will need these recovery discs or recovery flash drive to perform a system recovery should the hard drive become corrupted. A system recovery reinstalls the original operating system, and then configures the settings for the default programs.

#### **What you need to know**

- Only one set of recovery media can be created. Handle these recovery tools carefully, and keep them in a safe place.
- HP Recovery Manager examines the computer and determines the required storage capacity for the flash drive or the number of blank DVD discs that will be required.

Use DVD-R, DVD+R, DVD-R DL, DVD+R DL discs or a flash drive. Do not use rewriteable discs such as CD±RW, DVD±RW, double-layer DVD±RW, and BD-RE (rewritable Blu-ray) discs; they are not compatible with HP Recovery Manager software.

- You can use an optional external optical drive (purchased separately) to create recovery discs, or you can obtain recovery discs for your computer from support through the HP website. Go to <http://www.hp.com/support>, select your country or region, and follow the on-screen instructions. If you use an external optical drive, it must be connected directly to a USB port on the computer, not to a USB port on an external device, such as a USB hub.
- Be sure that the computer is connected to AC power before you begin creating the recovery media.
- The creation process can take up to an hour or more. Do not interrupt the creation process.
- Store the recovery media in a safe location, separate from the computer.
- If necessary, you can exit the program before you have finished creating the recovery media. The next time you open HP Recovery Manager, you will be prompted to continue the process.

#### <span id="page-115-0"></span>**Creating the recovery media**

- **1.** Select **Start** and type recovery in the search field. Select **Recovery Manager** from the list. Allow the action to continue, if prompted.
- **2.** Click **Recovery Media Creation**.
- **3.** Follow the on-screen instructions to continue.

To recover, see [Recovering the original system using HP Recovery Manager on page 108.](#page-117-0)

# **Creating system restore points**

A system restore point is a snapshot of certain hard drive contents saved by Windows System Restore at a specific time. A restore point contains information such as registry settings that Windows uses. Restoring to a previous restore point allows you to reverse changes that have been made to the system since the restore point was created.

Restoring to an earlier system restore point does not affect data files saved or emails created since the last restore point, but it does affect software you may have installed.

For example, if you download a photo from a digital camera and then restore the computer to the state it was on the previous day, the photo remains on the computer.

However, if you install photo viewing software and then restore your computer to the state it was on the previous day, the software will be uninstalled, and you won't be able to use it.

#### **What you need to know**

- If you restore to a restore point and then change your mind, you can undo the restoration.
- You should create system restore points:
	- Before you add or change software or hardware
	- Periodically, whenever the computer is running normally
- System Restore also saves shadow copies of files that have been changed since the last restore point was created. For more information about using shadow copies to restore, see Help and Support.

#### **Creating a system restore point**

- **1.** Select **Start > Control Panel > System and Security > System**.
- **2.** In the left pane, click **System Protection**.
- **3.** Click the **System Protection** tab.
- **4.** Click **Create**, and follow the on-screen instructions.

To restore, see [Restoring to a previous system restore point on page 108](#page-117-0).

## **Backing up system and personal information**

Your computer stores information that is important to you, such as files, emails, and photos, and you will want to keep that information even if you download a virus or the system stops working properly. How completely you are able to recover your files depends on how recent your backup is. As you add new software and data files, you should create backups on a regular basis.

### **Tips for a successful backup**

- Number backup discs before inserting them into the optical drive.
- Store personal files in the Documents, Music, Pictures, and Videos libraries, and back up these folders periodically.
- Save customized settings in a window, toolbar, or menu bar by taking a screen shot of your settings. The screen shot can be a time-saver if you have to re-enter your preferences.

To create a screen shot:

- **1.** Display the screen you want to save.
- **2.** Copy the screen image:

To copy only the active window, press alt+prt sc.

To copy the entire screen, press prt sc.

- **3.** Open a word-processing document or graphics editing program, and then select **Edit > Paste**. The screen image is added to the document.
- **4.** Save and print the document.

#### **What you need to know**

- You can back up your information to an optional external hard drive, a flash drive, a network drive, or discs.
- Connect the computer to AC power during backups.
- Allow enough time for the backup. Depending on files sizes, it may take more than an hour.
- Verify the amount of free space on your backup storage device before you back up.
- You should back up:
	- Before adding or changing software or hardware.
	- Before the computer is repaired or restored.
	- On a regular schedule to be sure you have recent copies of personal information.
	- After you add many files—for example, if you saved videos from a birthday party.
	- Before using antivirus software to remove a malicious program.
	- After adding information that is hard to replace, such as pictures, videos, music, project files, or data records.

#### **Creating a backup using Windows Backup and Restore**

Windows allows you to back up files using Windows Backup and Restore. You can select the level you want to back up, from individual folders to drives. The backups are compressed to save space. To back up:

- **1.** Select **Start > Control Panel > System and Security > Backup and Restore**.
- **2.** Follow the on-screen instructions to schedule and create a backup.

**NOTE:** Windows includes the User Account Control feature to improve the security of the computer. You may be prompted for your permission or password for tasks such as installing software, running utilities, or changing Windows settings. See Help and Support for more information.

To restore, see Restoring specific files using Windows Backup and Restore on page 108.

# <span id="page-117-0"></span>**Restore and recovery**

# **Restoring to a previous system restore point**

Sometimes installing a software program causes your computer or Windows to behave unpredictably. Usually uninstalling the software fixes the problems. If uninstalling does not fix the problems, you can restore the computer to a previous system restore point (created at an earlier date and time).

To restore to a previous system restore point, when the computer was running correctly:

- **1.** Select **Start > Control Panel > System and Security > System**.
- **2.** In the left pane, click **System Protection**.
- **3.** Click the **System Protection** tab.
- **4.** Click **System Restore**, and follow the on-screen instructions.

## **Restoring specific files**

If files are accidentally deleted from the hard disk and they can no longer be restored from the Recycle Bin, or if files become corrupt, restoring specific files is useful. Restoring specific files is also useful if you ever choose to recover the original system using HP Recovery Manager. You can only restore specific files that you have backed up before.

### **Restoring specific files using Windows Backup and Restore**

Windows allows you to restore files that were backed up using Windows Backup and Restore:

- **1.** Select **Start > Control Panel > System and Security > Backup and Restore**.
- **2.** Follow the on-screen instructions to restore your backup.

**NOTE:** Windows includes the User Account Control feature to improve the security of the computer. You may be prompted for your permission or password for tasks such as installing software, running utilities, or changing Windows settings. See Help and Support for more information.

# **Recovering the original system using HP Recovery Manager**

HP Recovery Manager software allows you to repair or recover the computer to its original factory state.

#### **What you need to know**

- **HP Recovery Manager recovers only software that was installed at the factory. For software not** provided with this computer, you must either download the software from the manufacturer's website or reinstall the software from the disc provided by the manufacturer.
- A system recovery should be used as a final attempt to correct computer issues. If you have not already tried restore points (see Restoring to a previous system restore point on page 108) and partial restores (see Restoring specific files on page 108), try them before using HP Recovery Manager to recover your system.
- A system recovery must be performed if the computer hard drive fails or if all attempts to correct any functional computer issues fail.
- <span id="page-118-0"></span>If the recovery media do not work, you can obtain recovery discs for your system from support through the HP website. Go to <http://www.hp.com/support>, select your country or region, and follow the on-screen instructions.
- The Minimized Image Recovery option is recommended for advanced users only. All hardwarerelated drivers and software are re-installed, but other software applications are not. Do not interrupt the process until it is complete, otherwise the recovery will fail.

## **Recovering using HP Recovery partition (select models only)**

The HP Recovery partition (select models only), allows you to restore your system without the need for recovery discs or a recovery flash drive. This type of recovery can only be used if the hard drive is still working.

To check for the presence of a recovery partition, select **Start**, right-click **Computer** then select **Manage > Disk Management**. If the recovery partition is present, a Recovery drive is listed in the window.

NOTE: Recovery discs have been included if your computer did not ship with a recovery partition.

- **1.** Access HP Recovery Manager in either of the following ways:
	- Select **Start** and type recovery in the search field. Select **Recovery Manager** from the list.

 $-$  or  $-$ 

- Turn on or restart the computer, and then press esc while the "Press the ESC key for Startup Menu" message is displayed at the bottom of the screen. Then press f11 while the "F11 (System Recovery)" message is displayed on the screen.
- **2.** Click **System Recovery** in the **HP Recovery Manager** window.
- **3.** Follow the on-screen instructions.

#### **Recovering using the recovery media**

- **1.** If possible, back up all personal files.
- **2.** Insert the first recovery disc into the optical drive on your computer or an optional external optical drive, and then restart the computer.

 $-$  or  $-$ 

Insert the recovery flash drive into a USB port on your computer, and then restart the computer.

**NOTE:** If the computer does not automatically restart in HP Recovery Manager, change the computer boot order. See [Changing the computer boot order on page 110.](#page-119-0)

- **3.** Press f9 at system bootup.
- **4.** Select the optical drive or the flash drive.
- **5.** Follow the on-screen instructions.

#### <span id="page-119-0"></span>**Changing the computer boot order**

To change the boot order for recovery discs:

- **1.** Restart the computer.
- **2.** Press esc while the computer is restarting, and then press **f9** for boot options.
- **3.** Select **Internal CD/DVD ROM Drive** from the boot options window.

To change the boot order for a recovery flash drive:

- **1.** Insert the flash drive into a USB port.
- **2.** Restart the computer.
- **3.** Press esc while the computer is restarting, and then press f9 for boot options.
- **4.** Select the flash drive from the boot options window.

# <span id="page-120-0"></span>**11 Ubuntu Linux – Backing up, restoring, and recovering**

Recovery after a system failure is as good as your most recent backup. As you add new software and data files, you should continue to back up your system on a regular basis to maintain a reasonably current backup.

# **Performing a system recovery**

The Deja Dup Restore Tool allows you to repair or restore the computer to its original factory state. You can create an image restore DVD using an optional external DVD±RW optical drive. You can also create a restore image on a USB storage device.

A CAUTION: Using Restore completely erases hard drive contents and reformats the hard drive. All files you have created and any software installed on the computer are permanently removed. The recovery tool reinstalls the original operating system and programs and drivers that were installed at the factory. Software, drivers, and updates not installed at the factory must be manually reinstalled. Personal files must be restored from a backup.

NOTE: HP recommends that you create the image restore in the event of a system failure.

## **Creating the restore DVDs**

The restore creation software creates a set of system restore discs using blank, writable DVDs (DVD-R or DVD+R). HP recommends using blank DVD+R discs from a manufacturer you trust, because these recovery DVDs are so important. You need approximately 3 blank DVD+R discs. The program states how many discs are needed at the beginning of the process.

To create restore DVDs:

- **1.** Click the **System menu** icon at the far right of the top panel, and then click **System Settings > Backup**.
- **2.** Select **Storage** from the panel on the left side of the window, click the down-arrow next to **Backup Location**, and select the DVD from the drop-down list.
- **3.** Select **Overview** from the panel on the left side of the window, and then click **Back Up Now**.
- **4.** Follow the on-screen instructions.

## **Creating a restore image on a USB device**

**NOTE:** Be sure AC power is connected to the computer you begin.

Verify the exact amount of free space on your storage device before you begin the creation process. For most models, you will need at least 8 GB of free space on the storage device. However, depending on the drivers and software installed on your computer, you may need slightly more than 8 GB of space. **HP recommends that you use a 16 GB device or above for best results.**

**IMPORTANT:** Remember to insert your USB device into the USB port on the computer before starting this procedure.

<span id="page-121-0"></span>To create the restore image:

- **1.** Click the **System menu** icon at the far right of the top panel, and then click **System Settings > Backup**.
- **2.** Select **Storage** from the panel on the left side of the window, click the down-arrow next to **Backup location**, and select the USB device from the drop-down list.

**NOTE:** If the USB device is not listed in the drop-down list for Backup Location, select Local **Folder**, and then click the **Choose Folder** button. Select the USB device from the panel on the left side of the **Choose Folder** window, and click **OK**.

- **3.** Select **Overview** from the panel on the left side of the window, and then click **Backup Now**.
- **4.** Follow the on-screen instructions.

# **Performing recovery using the restore media**

**NOTE:** The following procedure uses the F11 BIOS Recovery feature to perform the recovery.

- **1.** If possible, back up all personal files.
- **2.** Shut down the computer.
- **3.** Be sure the restore DVD or USB device is connected to the computer.
- **4.** Restart the computer.
- **5.** Using the arrow keys, select **Recovery**, and then press enter.
- **6.** Follow the on-screen instructions.

**NOTE:** If you are unable to boot (start up) your computer with the primary operating system, and you did not create a system recovery disc, you must purchase an *Ubuntu Operating System* DVD to reinstall the operating system. For additional information, refer to the *Worldwide Telephone Numbers* booklet for more information.

# **Backing up your information**

You should back up your computer files on a regular schedule to maintain a current backup. You can manually back up your information to an optional external drive, a network drive, discs, or the Ubuntu One website. Back up your system at the following times:

- At regularly scheduled times
- Before the computer is repaired or restored
- Before you add or modify hardware or software

To back up your home directory files to the Ubuntu website using the Deja Dup Backup Tool:

**NOTE:** Before you back up your information, be sure you have designated a location to save the backup files.

- **1.** Click the **System menu** icon at the far right of the top panel, and then click **System Settings > Backup** icon.
- **2.** Select **Folders** from the panel on the left side of the window, and beneath **Folders to back up**, select the folders to back up.
- **3.** Select **Storage** from the panel on the left side of the window, click the down-arrow next to **Backup Location**, and select **Ubuntu One** from the drop-down list.
- **4.** Select **Overview** from the panel on the left side of the window, and then click **Back Up Now**.

**NOTE:** The first time you backup your files to Ubuntu One, you will need to create an account to sign into Ubuntu One. Enter your email address and password into the account sign-in boxes and follow the on-screen instructions to complete the sign-in process.

To restore backup files:

- **1.** Click the **System menu** icon at the far right of the top panel, and then click **System Settings > Backup** icon.
- **2.** Click **Restore**, select the location of the backup files and the folder name, and then click **Forward**.
- **3.** Under **Restore from When?**, select the date of the files to be restored and click **Forward**.
- **4.** Select the location and folder where the files are to be restored and click **Forward**.
- **5.** Follow the on-line instructions.
- **6.** Click **Restore** to start restoring the files, or click **Cancel** to cancel the operation.

NOTE: You may also back up to cloud storage services provided by various companies. For a small fee, they will keep your backup for you. A cloud service is recommended since it is an easy way to keep your backups off-site and safe from any disaster.

# <span id="page-123-0"></span>**12 Power cord set requirements**

The wide-range input feature of the computer permits it to operate from any line voltage from 100 to 120 V ac, or from 220 to 240 V ac.

The 3-conductor power cord set included with the computer meets the requirements for use in the country or region where the equipment is purchased.

Power cord sets for use in other countries or regions must meet the requirements of the country and region where the computer is used.

# **Requirements for all countries**

The following requirements are applicable to all countries and regions:

- The length of the power cord set must be at least **1.0 m** (3.3 ft) and no more than **2.0 m** (6.5 ft).
- All power cord sets must be approved by an acceptable accredited agency responsible for evaluation in the country or region where the power cord set will be used.
- The power cord sets must have a minimum current capacity of 10 A and a nominal voltage rating of 125 or 250 V ac, as required by the power system of each country or region.
- The appliance coupler must meet the mechanical configuration of an EN 60 320/IEC 320 Standard Sheet C13 connector for mating with the appliance inlet on the back of the computer.

# <span id="page-124-0"></span>**Requirements for specific countries and regions**

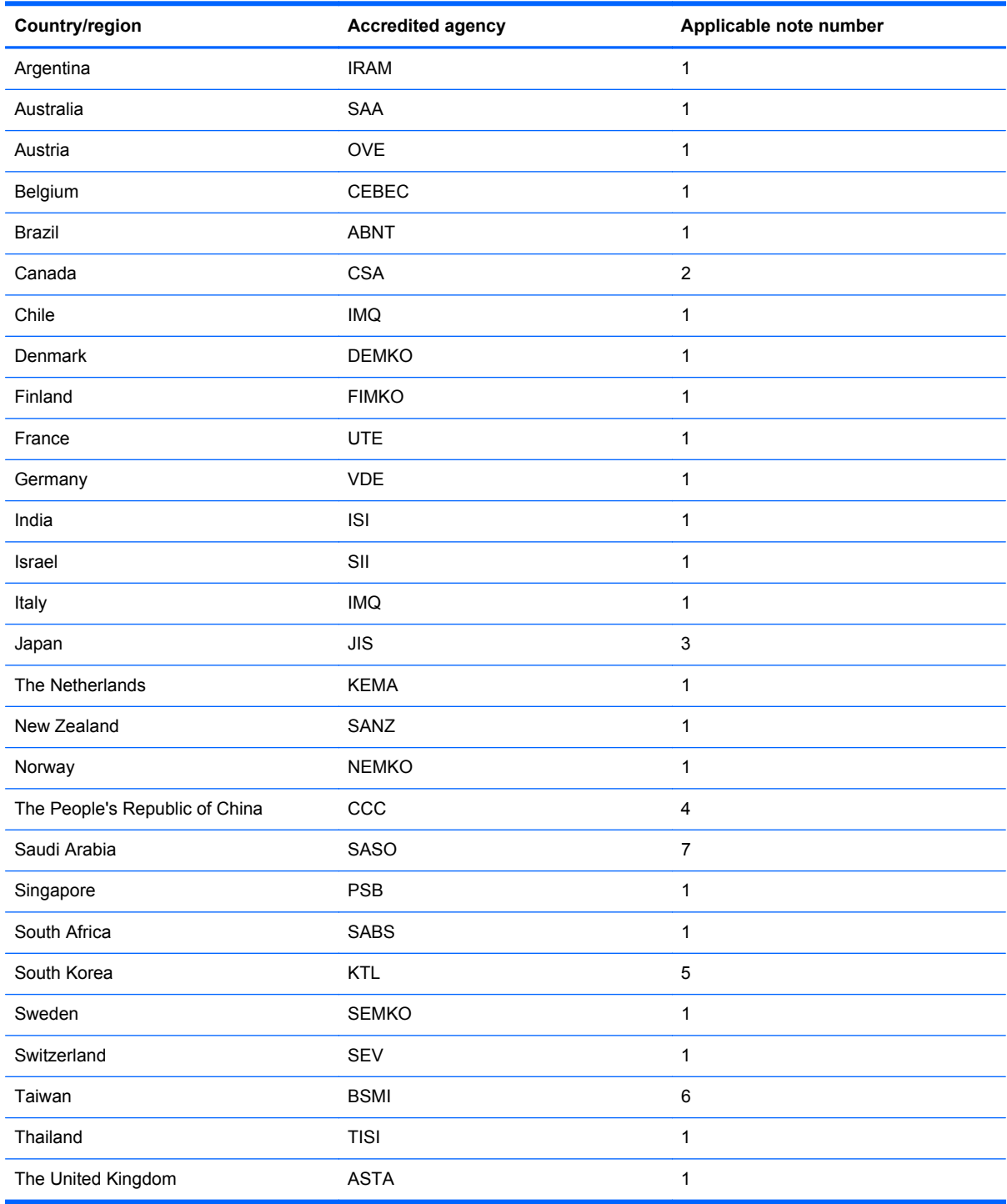

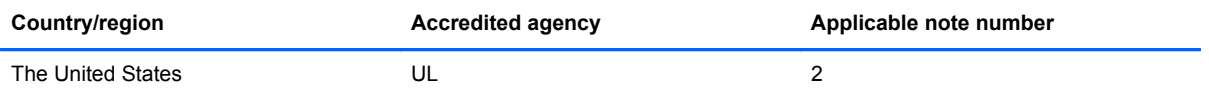

- **1.** The flexible cord must be Type HO5VV-F, 3-conductor, 0.75 mm² conductor size. Power cord set fittings (appliance coupler and wall plug) must bear the certification mark of the agency responsible for evaluation in the country or region where it will be used.
- **2.** The flexible cord must be Type SVT/SJT or equivalent, No. 18 AWG, 3-conductor. The wall plug must be a two-pole grounding type with a NEMA 5-15P (15 A, 125 V ac) or NEMA 6-15P (15 A, 250 V ac) configuration. CSA or C-UL mark. UL file number must be on each element.
- **3.** The appliance coupler, flexible cord, and wall plug must bear a "T" mark and registration number in accordance with the Japanese Dentori Law. The flexible cord must be Type VCTF, 3-conductor, 0.75 mm<sup>2</sup> or 1.25 mm<sup>2</sup> conductor size. The wall plug must be a two-pole grounding type with a Japanese Industrial Standard C8303 (7 A, 125 V ac) configuration.
- **4.** The flexible cord must be Type RVV, 3-conductor, 0.75 mm² conductor size. Power cord set fittings (appliance coupler and wall plug) must bear the CCC certification mark.
- **5.** The flexible cord must be Type H05VV-F 3-conductor, 0.75 mm² conductor size. KTL logo and individual approval number must be on each element. Corset approval number and logo must be printed on a flag label.
- **6.** The flexible cord must be Type HVCTF 3-conductor, 1.25 mm² conductor size. Power cord set fittings (appliance coupler, cable, and wall plug) must bear the BSMI certification mark.
- **7.** For 127 V ac, the flexible cord must be Type SVT or SJT 3-conductor, 18 AWG, with plug NEMA 5-15P (15 A, 125 V ac), with UL and CSA or C-UL marks. For 240 V ac, the flexible cord must be Type H05VV-F 3-conductor, 0.75 mm<sup>2</sup> or 1.00 mm2 conductor size, with plug BS 1363/A with BSI or ASTA marks.

# **13 Recycling**

When a non-rechargeable or rechargeable battery has reached the end of its useful life, do not dispose of the battery in general household waste. Follow the local laws and regulations in your area for battery disposal.

HP encourages customers to recycle used electronic hardware, HP original print cartridges, and rechargeable batteries. For more information about recycling programs, see the HP Web site at [http://www.hp.com/recycle.](http://www.hp.com/recycle)

# **Index**

## **A**

AC adapter light [15](#page-24-0) AC adapter, spare part numbers [26](#page-35-0), [28](#page-37-0) action keys [11](#page-20-0) Advanced System Diagnostics using for Ubuntu Linux computer models [101](#page-110-0) antenna locations [9](#page-18-0) removal [61](#page-70-0) spare part number [24,](#page-33-0) [30,](#page-39-0) [62](#page-71-0) Antenna Kit, spare part number [24](#page-33-0), [30](#page-39-0) audio, product description [6](#page-15-0) audio-in jack [15](#page-24-0) audio-out jack [15](#page-24-0)

### **B**

backups [105](#page-114-0) for Ubuntu Linux computer models [111](#page-120-0) personal information for Ubuntu Linux computer models [112](#page-121-0) base enclosure removal [52](#page-61-0) spare part number [22,](#page-31-0) [30,](#page-39-0) [52](#page-61-0) battery removal [40](#page-49-0) spare part numbers [23,](#page-32-0) [28](#page-37-0), [40](#page-49-0) battery bay [16](#page-25-0) battery release latch [16](#page-25-0) BIOS determining version [95](#page-104-0) determining version for Ubuntu Linux computer models [100](#page-109-0) downloading an update [96](#page-105-0) downloading an update for Ubuntu Linux computer models [100](#page-109-0) updating [95](#page-104-0) updating for Ubuntu Linux computer models [100](#page-109-0) Bluetooth label [17](#page-26-0)

boot order changing [110](#page-119-0) bottom [17](#page-26-0) bottom components [16](#page-25-0) button components [10](#page-19-0) buttons power [10](#page-19-0) TouchPad [13](#page-22-0)

## **C**

cables, service considerations [35](#page-44-0) caps lock light [12](#page-21-0) chipset, product description [2](#page-11-0) components bottom [16](#page-25-0) buttons [10](#page-19-0) display [9](#page-18-0) keys [11](#page-20-0) left-side [13](#page-22-0) lights [12](#page-21-0) right-side [15](#page-24-0) speakers [10](#page-19-0) TouchPad [13](#page-22-0) computer major components [18](#page-27-0) specifications [102](#page-111-0) connector board removal [77](#page-86-0) spare part numbers [20,](#page-29-0) [30,](#page-39-0) [31](#page-40-0), [32,](#page-41-0) [77](#page-86-0) connectors, service considerations [35](#page-44-0)

## **D**

default settings, restoring for Ubuntu Linux computer models [99](#page-108-0) deleted files restoring [108](#page-117-0) display components [9](#page-18-0) specifications [103](#page-112-0) display assembly removal [54](#page-63-0) spare part numbers [19,](#page-28-0) [30,](#page-39-0) [54](#page-63-0) display bezel removal [57](#page-66-0) spare part number [24,](#page-33-0) [30,](#page-39-0) [58](#page-67-0) display enclosure, spare part number [24](#page-33-0), [30](#page-39-0) display panel product description [4](#page-13-0) removal [59](#page-68-0) spare part numbers [24,](#page-33-0) [30,](#page-39-0) [59](#page-68-0) display panel cable removal [59](#page-68-0) spare part number [24,](#page-33-0) [30,](#page-39-0) [60](#page-69-0) drives, preventing damage [35](#page-44-0) DVD±RW Double-Layer with SuperMulti Drive precautions [35](#page-44-0) spare part number [25,](#page-34-0) [27](#page-36-0)

# **E**

electrostatic discharge [35](#page-44-0) equipment guidelines [38](#page-47-0) esc key [11](#page-20-0) Ethernet, product description [6](#page-15-0)

# **F**

factory settings, restoring for Ubuntu Linux computer models [99](#page-108-0) fan removal [62](#page-71-0) spare part number [22,](#page-31-0) [28,](#page-37-0) [62](#page-71-0) fingerprint reader [10](#page-19-0) fingerprint reader board removal [84](#page-93-0) spare part number [20,](#page-29-0) [30,](#page-39-0) [84](#page-93-0) fingerprint reader light [12](#page-21-0) fingerprint reader, location [10](#page-19-0) fn key [11](#page-20-0) front speakers removal [85](#page-94-0) spare part number [22,](#page-31-0) [31,](#page-40-0) [85](#page-94-0)

## **G**

graphics, product description [3](#page-12-0) grounding guidelines [35](#page-44-0)

guidelines equipment [38](#page-47-0) grounding [35](#page-44-0) packaging [37](#page-46-0) transporting [37](#page-46-0) workstation [37](#page-46-0)

#### **H**

hard drive precautions [35](#page-44-0) product description [5](#page-14-0) removal [45](#page-54-0) spare part numbers [23,](#page-32-0) [25](#page-34-0), [27](#page-36-0), [28,](#page-37-0) [45](#page-54-0) specifications [103](#page-112-0) hard drive bracket illustrated [26](#page-35-0) removal [46](#page-55-0) hard drive connector cable illustrated [26](#page-35-0) removal [46](#page-55-0) Hard Drive Hardware Kit contents [26](#page-35-0) spare part number [23,](#page-32-0) [26,](#page-35-0) [30](#page-39-0) hard drive light [14](#page-23-0) HDMI port [14](#page-23-0) HDMI-to-VGA adapter, spare part number [26](#page-35-0), [28](#page-37-0) headphone jack [15](#page-24-0) heat sink removal [69](#page-78-0) spare part numbers [22,](#page-31-0) [30](#page-39-0), [31](#page-40-0), [69](#page-78-0) hinge removal [60](#page-69-0) spare part number [24,](#page-33-0) [30,](#page-39-0) [60](#page-69-0) hinge bracket removal [60](#page-69-0) spare part number [61](#page-70-0) hinge cover removal [58](#page-67-0) spare part number [58](#page-67-0) HP Recovery Manager [108](#page-117-0)

#### **I**

integrated numeric keypad [11](#page-20-0)

#### **J**

iacks audio-in [15](#page-24-0) audio-out [15](#page-24-0) headphone [15](#page-24-0) microphone [15](#page-24-0) network [15](#page-24-0) RJ-45 (network) [15](#page-24-0)

#### **K**

key components [11](#page-20-0) keyboard product description [7](#page-16-0) removal [91](#page-100-0) spare part numbers [19,](#page-28-0) [28,](#page-37-0) [29](#page-38-0), [30,](#page-39-0) [91](#page-100-0) keyboard shield removal [92](#page-101-0) spare part number [20,](#page-29-0) [30,](#page-39-0) [93](#page-102-0) keys action [11](#page-20-0) esc [11](#page-20-0) fn [11](#page-20-0) integrated numeric keypad [11](#page-20-0) num lk [11](#page-20-0) operating system key [11](#page-20-0) Windows key [11](#page-20-0)

# **L**

labels Bluetooth [17](#page-26-0) regulatory [17](#page-26-0) serial number [17](#page-26-0) service [17](#page-26-0) wireless certification [17](#page-26-0) WLAN [17](#page-26-0) left-side components [13](#page-22-0) light components [12](#page-21-0) lights AC adapter [15](#page-24-0) caps lock [12](#page-21-0) fingerprint reader [12](#page-21-0) hard drive [14](#page-23-0) mute [12](#page-21-0) power [12](#page-21-0), [14](#page-23-0) RJ-45 (network) status [15](#page-24-0) webcam [9](#page-18-0) wireless [12](#page-21-0)

#### **M**

mass storage device illustrated [25](#page-34-0) precautions [35](#page-44-0) spare part numbers [25](#page-34-0) memory card reader [14](#page-23-0)

memory module product description [5](#page-14-0) removal [47](#page-56-0) spare part numbers [23,](#page-32-0) [28,](#page-37-0) [47](#page-56-0) microphone location [9](#page-18-0) product description [6](#page-15-0) microphone jack [15](#page-24-0) model name [1](#page-10-0) mSATA SSD product description [5](#page-14-0) removal [42](#page-51-0) spare part number [26,](#page-35-0) [31,](#page-40-0) [42](#page-51-0) mSATA SSD drive spare part number [23](#page-32-0) mute light [12](#page-21-0)

### **N**

network jack [15](#page-24-0) num lk key [11](#page-20-0)

### **O**

operating system key [11](#page-20-0) operating system, product description [8](#page-17-0) optical drive precautions [35](#page-44-0) spare part number [25,](#page-34-0) [27](#page-36-0) original system recovery [108](#page-117-0)

### **P**

packaging guidelines [37](#page-46-0) plastic parts, service considerations [34](#page-43-0) Plastics Kit, spare part number [41](#page-50-0) pointing device, product description [7](#page-16-0) ports HDMI [14](#page-23-0) product description [7](#page-16-0) USB 3.0 [14](#page-23-0), [15](#page-24-0) power button [10](#page-19-0) power button board removal [90](#page-99-0) spare part number [19,](#page-28-0) [30,](#page-39-0) [90](#page-99-0) power connector [15](#page-24-0) power connector cable removal [79](#page-88-0) spare part numbers [20,](#page-29-0) [30,](#page-39-0) [79](#page-88-0) power cord requirements for all countries [114](#page-123-0) requirements for specific countries and regions [115](#page-124-0) set requirements [114](#page-123-0) spare part numbers [26,](#page-35-0) [27](#page-36-0) power light [12](#page-21-0), [14](#page-23-0) power requirements, product description [7](#page-16-0) processor removal [74](#page-83-0) spare part numbers [21,](#page-30-0) [28](#page-37-0), [32](#page-41-0), [74,](#page-83-0) [75](#page-84-0) processor, product description [1](#page-10-0) product description audio [6](#page-15-0) chipset [2](#page-11-0) display panel [4](#page-13-0) Ethernet [6](#page-15-0) external media cards [6](#page-15-0) graphics [3](#page-12-0) hard drive [5](#page-14-0) keyboard [7](#page-16-0) memory module [5](#page-14-0) microphone [6](#page-15-0) mSATA SSD [5](#page-14-0) operating system [8](#page-17-0) pointing device [7](#page-16-0) ports [7](#page-16-0) power requirements [7](#page-16-0) processors [1](#page-10-0) product name [1](#page-10-0) security [7](#page-16-0) serviceability [8](#page-17-0) video [6](#page-15-0) wireless [6](#page-15-0) product name [1](#page-10-0) product name and number, computer [17](#page-26-0)

#### **R**

rear speakers removal [82](#page-91-0) spare part number [20,](#page-29-0) [31,](#page-40-0) [82](#page-91-0) recovering from the recovery discs [109](#page-118-0) recovering the original system [108](#page-117-0)

recovery [108](#page-117-0) HP Recovery Manager [108](#page-117-0) recovery discs [105](#page-114-0) recovery media [105](#page-114-0) recovery, system [108](#page-117-0) regulatory information regulatory label [17](#page-26-0) wireless certification labels [17](#page-26-0) removal/replacement procedures [39](#page-48-0), [50](#page-59-0) restore recovery for Ubuntu Linux computer models [112](#page-121-0) restore DVDs for Ubuntu Linux computer models [111](#page-120-0) restore points [106](#page-115-0) restore USB device for Ubuntu Linux computer models [111](#page-120-0) restoring the original system creating recovery media [105](#page-114-0) right-side components [15](#page-24-0) RJ-45 (network) jack [15](#page-24-0) RJ-45 (network) jack status light [15](#page-24-0) RTC battery removal [50](#page-59-0) spare part numbers [22,](#page-31-0) [27,](#page-36-0) [28](#page-37-0), [50](#page-59-0) rubber feet removal [52](#page-61-0) spare part number [52](#page-61-0) Rubber Kit, spare part number [22](#page-31-0), [30](#page-39-0)

### **S**

Screw Kit, spare part number [27,](#page-36-0) [30](#page-39-0) security cable slot, location [13](#page-22-0) security, product description [7](#page-16-0) serial number [17](#page-26-0) service considerations cables [35](#page-44-0) connectors [35](#page-44-0) plastic parts [34](#page-43-0) service door location [16](#page-25-0) removal [41](#page-50-0) spare part number [23,](#page-32-0) [30,](#page-39-0) [41](#page-50-0)

service labels, locating [17](#page-26-0) serviceability, product description [8](#page-17-0) Setup Utility changing the language for Ubuntu Linux computer models [98](#page-107-0) displaying system information for Ubuntu Linux computer models [99](#page-108-0) exiting for Ubuntu Linux computer models [99](#page-108-0) navigating for Ubuntu Linux computer models [98](#page-107-0) restoring default settings for Ubuntu Linux computer models [99](#page-108-0) selecting for Ubuntu Linux computer models [98](#page-107-0) starting for Ubuntu Linux computer models [98](#page-107-0) speaker components [10](#page-19-0) speakers location [10,](#page-19-0) [16](#page-25-0) removal [80,](#page-89-0) [82](#page-91-0), [85](#page-94-0) spare part numbers [20,](#page-29-0) [22,](#page-31-0) [31](#page-40-0), [80,](#page-89-0) [82,](#page-91-0) [85](#page-94-0) specifications computer [102](#page-111-0) display [103](#page-112-0) hard drive [103](#page-112-0) **SSD** precautions [35](#page-44-0) spare part number [23,](#page-32-0) [25,](#page-34-0) [26](#page-35-0), [33](#page-42-0) subwoofer location [16](#page-25-0) removal [80](#page-89-0) spare part number [22,](#page-31-0) [31,](#page-40-0) [80](#page-89-0) supported discs [105](#page-114-0) system board removal [63](#page-72-0) spare part numbers [20,](#page-29-0) [21,](#page-30-0) [31](#page-40-0), [32,](#page-41-0) [33,](#page-42-0) [63](#page-72-0), [64](#page-73-0) system information, displaying for Ubuntu Linux computer models [99](#page-108-0) system recovery [108](#page-117-0) for Ubuntu Linux computer models [111](#page-120-0)

system restore points, creating [106](#page-115-0)

#### **T**

tools required [34](#page-43-0) top cover, spare part number [19,](#page-28-0) [31](#page-40-0) TouchPad assembly removal [87](#page-96-0) spare part number [20,](#page-29-0) [31,](#page-40-0) [87](#page-96-0) TouchPad button [13](#page-22-0) TouchPad components [13](#page-22-0) TouchPad zone [13](#page-22-0) transporting guidelines [37](#page-46-0) traveling with the computer [17](#page-26-0)

#### **U**

USB 3.0 port [14](#page-23-0), [15](#page-24-0)

#### **V**

vent [14](#page-23-0), [16](#page-25-0) video, product description [6](#page-15-0)

#### **W**

webcam [9](#page-18-0) webcam light [9](#page-18-0) webcam/microphone module removal [61](#page-70-0) spare part number [24,](#page-33-0) [30,](#page-39-0) [61](#page-70-0) Windows Backup and Restore restoring files [108](#page-117-0) Windows key [11](#page-20-0) wireless antenna locations [9](#page-18-0) removal [61](#page-70-0) spare part number [24,](#page-33-0) [30,](#page-39-0) [62](#page-71-0) wireless certification label [17](#page-26-0) wireless light [12](#page-21-0) wireless, product description [6](#page-15-0) WLAN device [17](#page-26-0) WLAN label [17](#page-26-0) WLAN module removal [43](#page-52-0) spare part numbers [22,](#page-31-0) [27](#page-36-0), [28](#page-37-0), [43](#page-52-0) workstation guidelines [37](#page-46-0)